# **5700/5800 GPS Receiver**

**User Guide**

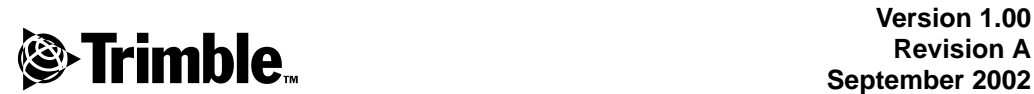

**Revision A September 2002**

#### **Corporate Office**

Trimble Navigation Limited Engineering and Construction Division 5475 Kellenburger Road Dayton, Ohio 45424-1099 U.S.A.

#### **Copyright and Trademarks**

© 2001-2002, Trimble Navigation Limited. All rights reserved.

The Globe & Triangle logo, Trimble, Configuration Toolbox, eRTK, Micro-Centred, QuickPlan, SiteNet, Trimble Geomatics Office, Trimble Survey Controller, Trimble Survey Pro, TRIMMARK, TRIMTALK, TSC1, TSCe, and Zephyr are trademarks of Trimble Navigation Limited.

Bluetooth is a trademark owned by Bluetooth SIG, Inc. and is used by Trimble Navigation under license.

GPS Total Station is a trademark of Trimble Navigation Limited, registered in the United States Patent and Trademark Office.

All other trademarks are the property of their respective owners.

#### **Release Notice**

This is the September 2002 release (Revision A) of the *5700/5800 GPS Receiver User Guide.*

The following limited warranties give you specific legal rights. You may have others, which vary from state/jurisdiction to state/jurisdiction.

#### **Hardware Limited Warranty**

Trimble warrants that this Trimble hardware product (the "Product") shall be free from defects in materials and workmanship and will substantially conform to Trimble's applicable published specifications for the Product for a period of one (1) year, starting from the date of delivery. The warranty set forth in this paragraph shall not apply to software/firmware products.

#### **Software and Firmware License, Limited Warranty**

This Trimble software and/or firmware product (the "Software") is licensed and not sold. Its use is governed by the provisions of the applicable End User License Agreement ("EULA"), if any, included with the Software. In the absence of a separate EULA included with the Software providing different limited warranty terms, exclusions, and limitations, the following terms and conditions shall apply. Trimble warrants that this Trimble Software product will substantially conform to Trimble's applicable published specifications for the Software for a period of ninety (90) days, starting from the date of delivery.

#### **Warranty Remedies**

Trimble's sole liability and your exclusive remedy under the warranties set forth above shall be, at Trimble's option, to repair or replace any Product or Software that fails to conform to such warranty ("Nonconforming Product"), or refund the purchase price paid by you for any such Nonconforming Product, upon your return of any Nonconforming Product to Trimble in accordance with Trimble's standard return material authorization procedures.

#### **Warranty Exclusions and Disclaimer**

These warranties shall be applied only in the event and to the extent that: (i) the Products and Software are properly and correctly installed, configured, interfaced, maintained, stored, and operated in accordance with Trimble's relevant operator's manual and specifications, and; (ii) the Products and Software are not modified or misused. The preceding warranties shall not apply to, and Trimble shall not be responsible for defects or performance problems resulting from (i) the combination or utilization of the Product or Software with products, information, data, systems or devices not made, supplied or specified by Trimble; (ii) the operation of the Product or Software under any specification other than, or in addition to, Trimble's standard specifications for its products; (iii) the unauthorized modification or use of the Product or Software; (iv) damage caused by accident, lightning or other electrical discharge, fresh or salt water immersion or spray; or (v) normal wear and tear on consumable parts (e.g., batteries).

THE WARRANTIES ABOVE STATE TRIMBLE'S ENTIRE LIABILITY, AND YOUR EXCLUSIVE REMEDIES, RELATING TO PERFORMANCE OF THE PRODUCTS AND SOFTWARE. EXCEPT AS OTHERWISE EXPRESSLY PROVIDED HEREIN, THE PRODUCTS, SOFTWARE, AND ACCOMPANYING DOCUMENTATION AND MATERIALS ARE PROVIDED "AS-IS" AND WITHOUT EXPRESS OR IMPLIED WARRANTY OF ANY KIND BY EITHER TRIMBLE NAVIGATION LIMITED OR ANYONE WHO HAS BEEN INVOLVED IN ITS CREATION, PRODUCTION, INSTALLATION, OR DISTRIBUTION, INCLUDING, BUT NOT LIMITED TO, THE IMPLIED WARRANTIES OF MERCHANTABILITY AND FITNESS FOR A PARTICULAR PURPOSE, TITLE, AND NONINFRINGEMENT. THE STATED EXPRESS WARRANTIES ARE IN LIEU OF ALL OBLIGATIONS OR LIABILITIES ON THE PART OF TRIMBLE ARISING OUT OF, OR IN CONNECTION WITH, ANY PRODUCTS OR SOFTWARE. SOME STATES AND JURISDICTIONS DO NOT ALLOW LIMITATIONS ON DURATION OR THE EXCLUSION OF AN IMPLIED WARRANTY, SO THE ABOVE LIMITATION MAY NOT APPLY TO YOU.

TRIMBLE NAVIGATION LIMITED IS NOT RESPONSIBLE FOR THE OPERATION OR FAILURE OF OPERATION OF GPS SATELLITES OR THE AVAILABILITY OF GPS SATELLITE SIGNALS.

#### **Limitation of Liability**

TRIMBLE'S ENTIRE LIABILITY UNDER ANY PROVISION HEREIN SHALL BE LIMITED TO THE GREATER OF THE AMOUNT PAID BY YOU FOR THE PRODUCT OR SOFTWARE LICENSE OR U.S.\$25.00. TO THE MAXIMUM EXTENT PERMITTED BY APPLICABLE LAW, IN NO EVENT SHALL TRIMBLE OR ITS SUPPLIERS BE LIABLE FOR ANY INDIRECT, SPECIAL, INCIDENTAL, OR CONSEQUENTIAL DAMAGES WHATSOEVER UNDER ANY CIRCUMSTANCE OR LEGAL THEORY RELATING IN ANY WAY TO THE PRODUCTS, SOFTWARE, AND ACCOMPANYING DOCUMENTATION AND MATERIALS, (INCLUDING, WITHOUT LIMITATION, DAMAGES FOR LOSS OF BUSINESS PROFITS, BUSINESS INTERRUPTION, LOSS OF BUSINESS INFORMATION, OR ANY OTHER PECUNIARY LOSS), REGARDLESS OF WHETHER TRIMBLE HAS BEEN ADVISED OF THE POSSIBILITY OF ANY SUCH LOSS AND REGARDLESS OF THE COURSE OF DEALING WHICH DEVELOPS OR HAS DEVELOPED BETWEEN YOU AND TRIMBLE. BECAUSE SOME STATES AND JURISDICTIONS DO NOT ALLOW THE EXCLUSION OR LIMITATION OF LIABILITY FOR CONSEQUENTIAL OR INCIDENTAL DAMAGES, THE ABOVE LIMITATION MAY NOT APPLY TO YOU.

#### **Regulations and Safety**

The Bluetooth module inside your 5800 is a radiomodem transmitter and receiver.

Regulations regarding the use of the radiomodems vary greatly from country to country. In some countries, the unit can be used without obtaining an end-user license. Other countries require end-user licensing. Consult your local communications governing agency for licensing information.

Before operating a 5800, determine if authorization or a license to operate the unit is required in your country. It is the responsibility of the end user to obtain an operator's permit or license for the 5800 radio-modem for the location or country of use.

#### STATEMENT ACCORDING FCC PART 15.19

This device complies with Part 15 of the FCC Rules. Operation is subject to the following two conditions: (1) this device may not cause harmful interference, and (2) this device must accept any interference received, including interference that may cause undesired operation.

#### STATEMENT ACCORDING FCC PART 15.21

Modifications not expressly approved by Trimble could void the user's authority to operate the equipment.

#### STATEMENT ACCORDING FCC PART 15.105

This equipment has been tested and found to comply with the limits for a Class B digital device, pursuant to Part 15 of the FCC Rules. These limits are designed to provide reasonable protection against harmful interference in a residential installation. This equipment generates, uses and can radiate radio frequency energy and, if not installed and used in accordance with the instructions, may cause harmful interference to radio communications. However, there is no guarantee that interference will not occur in a particular installation. If this equipment does cause harmful interference to radio or television reception, which can be determined by turning the equipment off and on, the user is encouraged to try to correct the interference by one or more of the following measures:

– Reorient or relocate the receiving antenna.

– Increase the separation between the equipment and receiver.

– Connect the equipment into an outlet on a circuit different from that to which the receiver is connected.

-- Consult the dealer or an experienced radio/TV technician for help.

#### **Type Approval**

Type approval, or acceptance, covers technical parameters of the equipment related to emissions that can cause interference. Type approval is granted to the manufacturer of the transmission equipment, independent from the operation or licensing of the units. Some countries have unique technical requirements for operation in particular radio-modem frequency bands. To comply with those requirements, Trimble may have modified your equipment to be granted Type approval. Unauthorized modification of the units voids the Type approval, the warranty, and the operational license of the equipment.

#### **Safety**

#### EXPOSURE TO RADIO FREQUENCY RADIATION

The radiated output power of the internal Bluetooth wireless radio is far below the FCC radio frequency exposure limits. Nevertheless, the wireless radio shall be used in such a manner that the 5800 is 2.0cm or further from the human body. The internal wireless radio operates within guidelines found in radio frequency safety standards and recommendations, which reflect the consensus of the scientific community. Trimble therefore believes the internal wireless radio is safe for use by consumers. The level of energy emitted is far less than the electromagnetic energy emitted by wireless devices such as mobile phones. However, the use of wireless radios may be restricted in some situations or environments, such as aboard airplanes. If you are unsure of restrictions, you are encouraged to ask for authorization before turning on the wireless radio.

## **Contents**

#### **[Introduction](#page-12-0)**

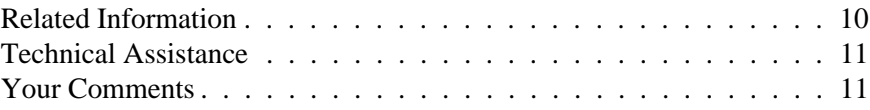

## **[I 5700 GPS RECEIVER](#page-16-0)**

#### **[1 Overview](#page-18-0)**

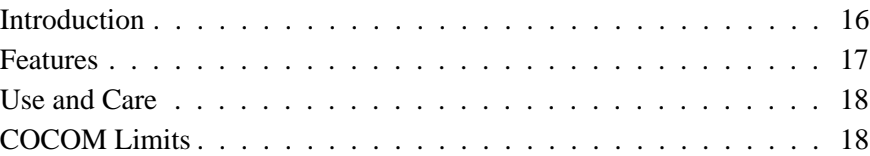

### **[2 Setting up the Receiver](#page-22-0)**

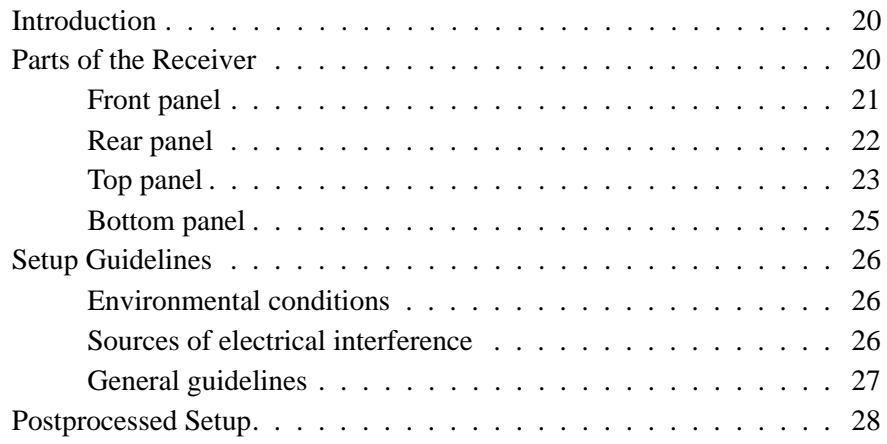

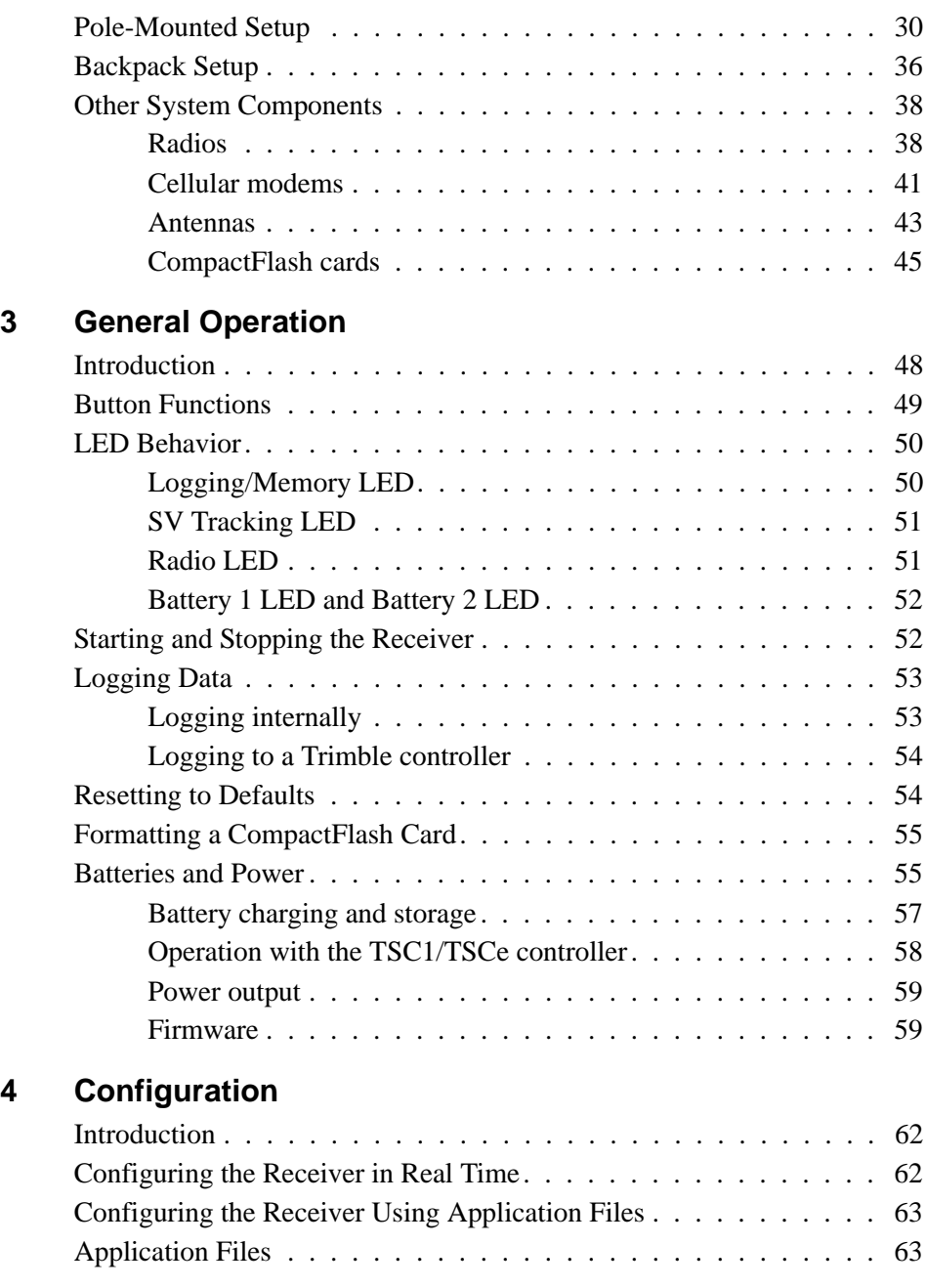

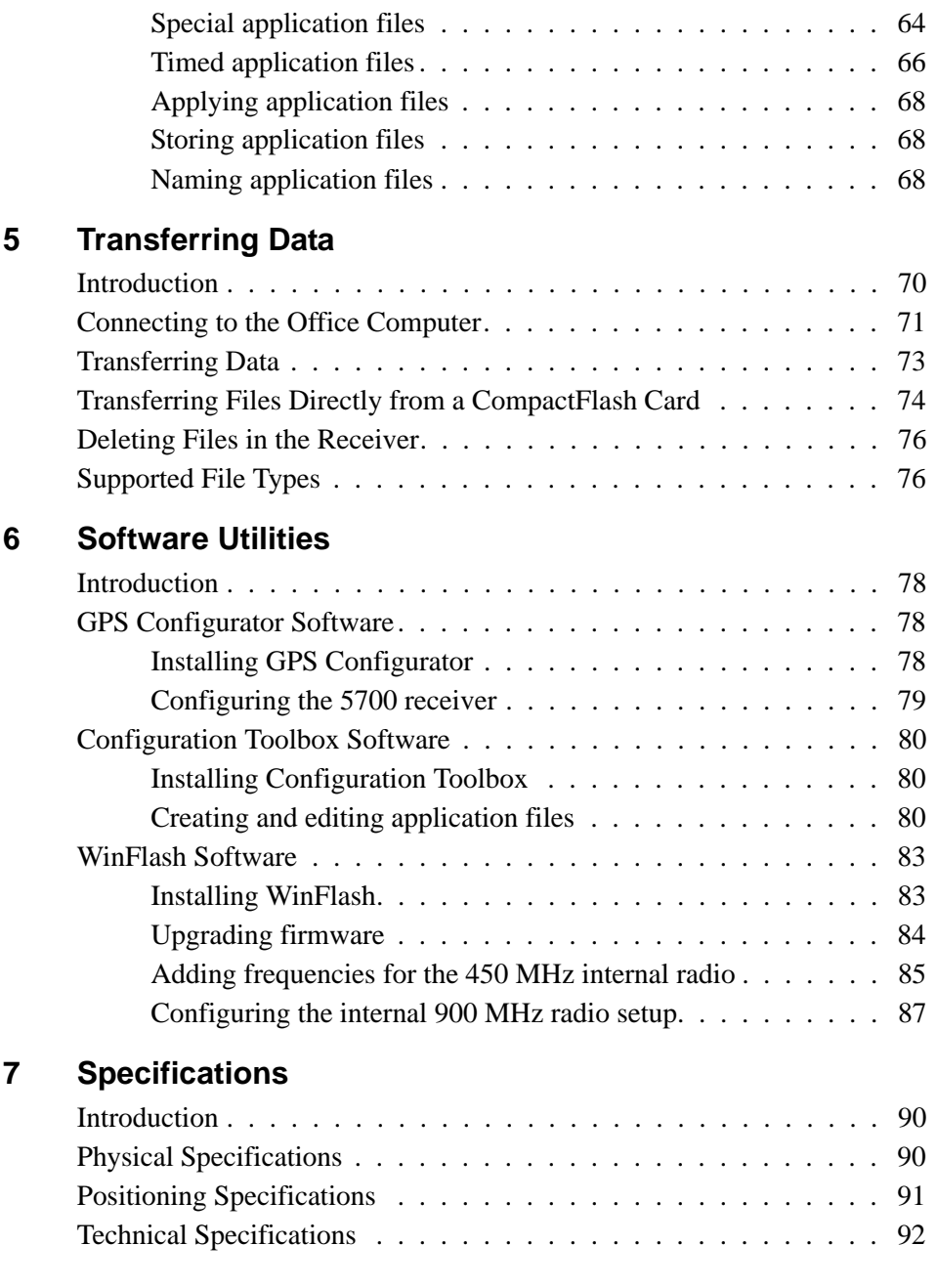

#### **[8 Default Settings](#page-98-0)**

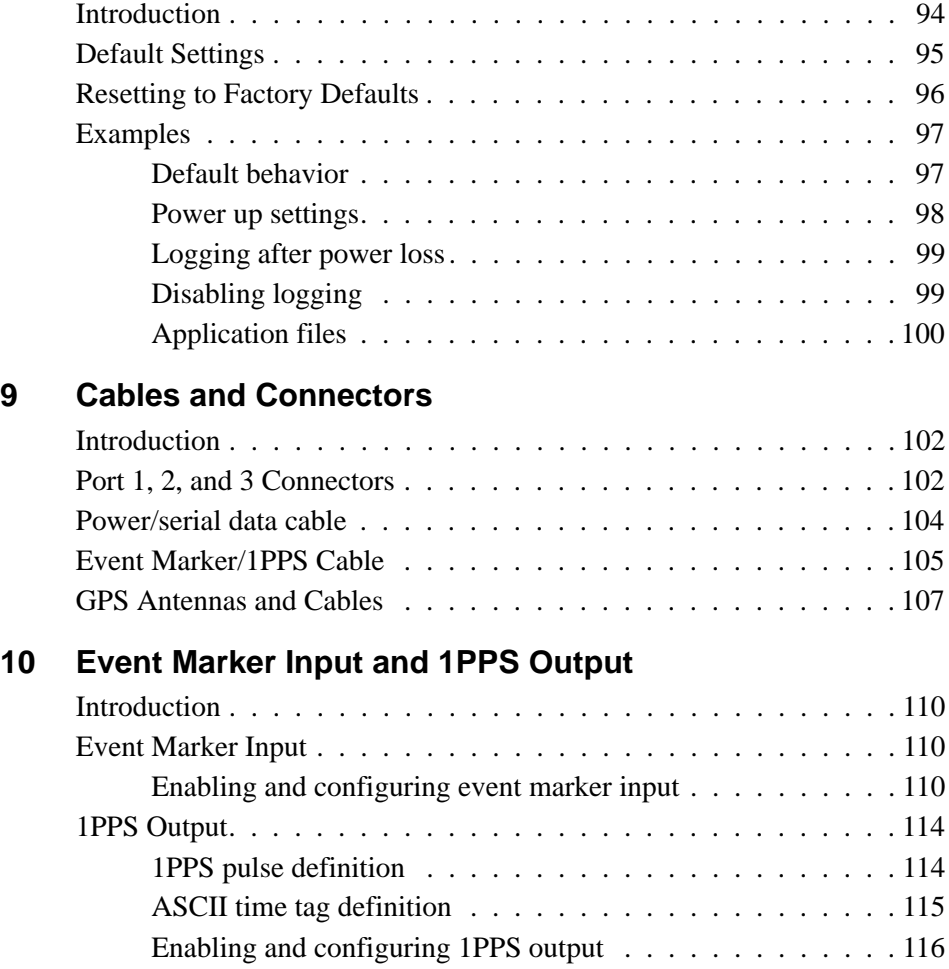

## **[II 5800 GPS RECEIVER](#page-124-0)**

#### **[11 Overview](#page-126-0)**

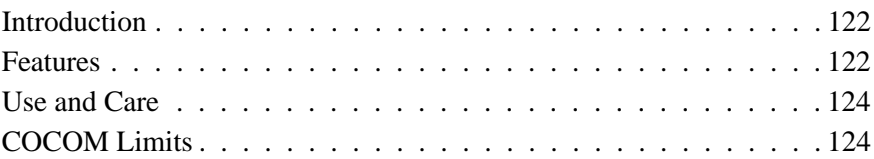

#### **[12 Setting up the Receiver](#page-130-0)**

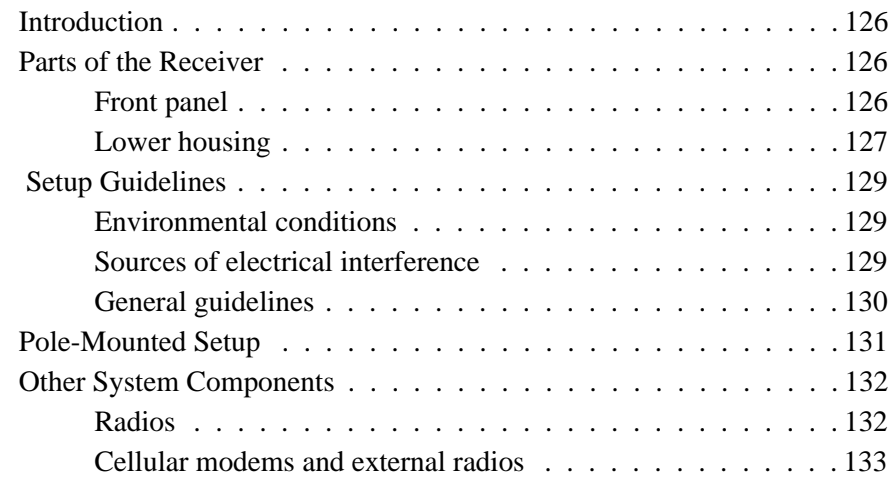

#### **[13 General Operation](#page-140-0)**

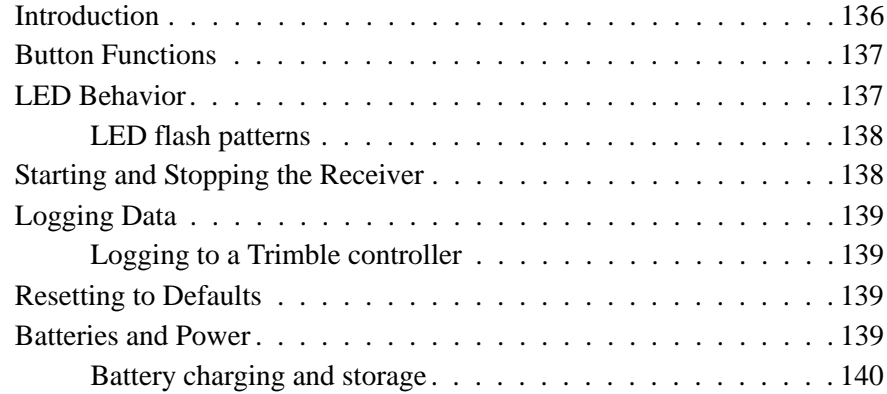

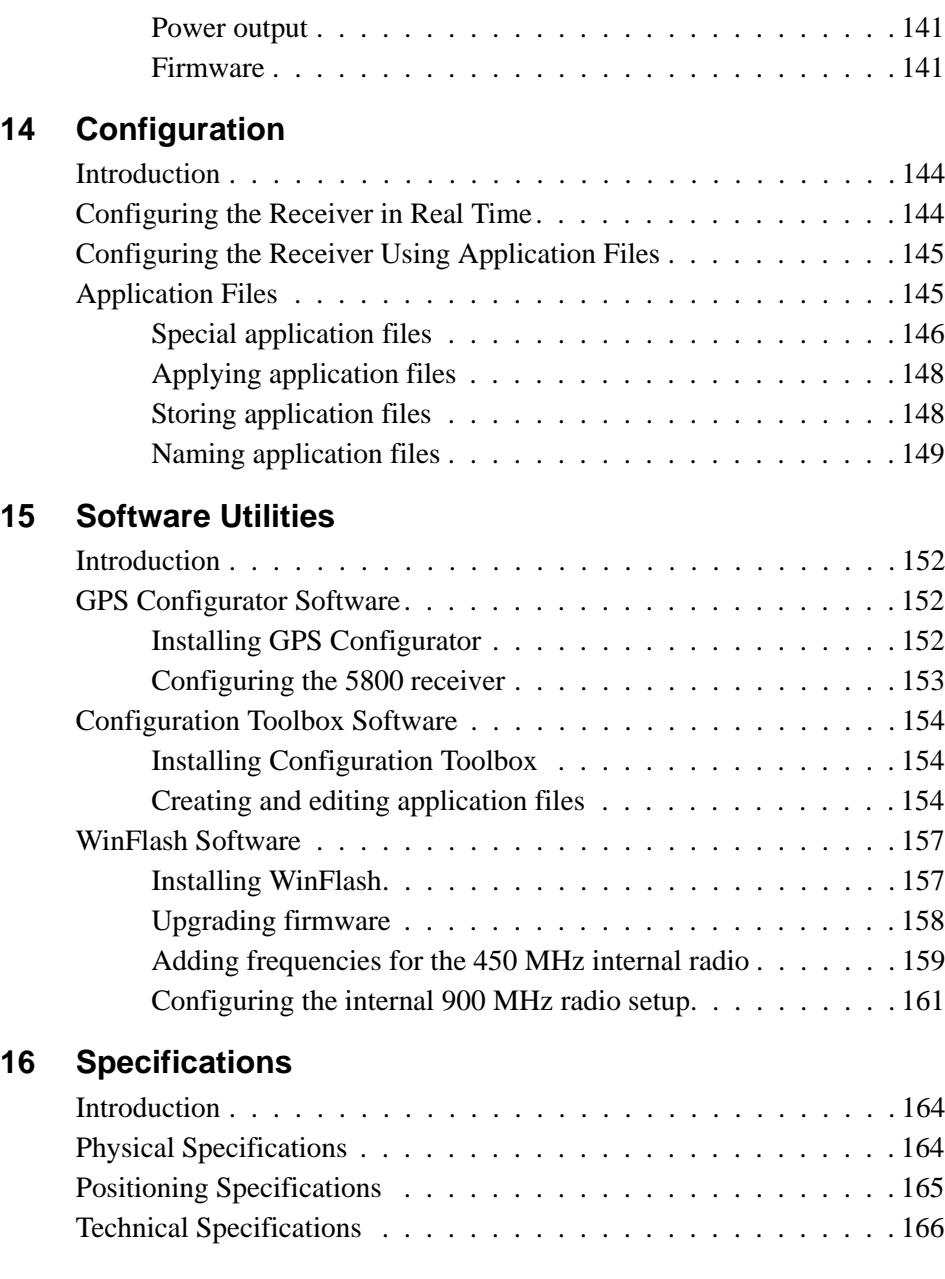

#### **[17 Default Settings](#page-172-0)**

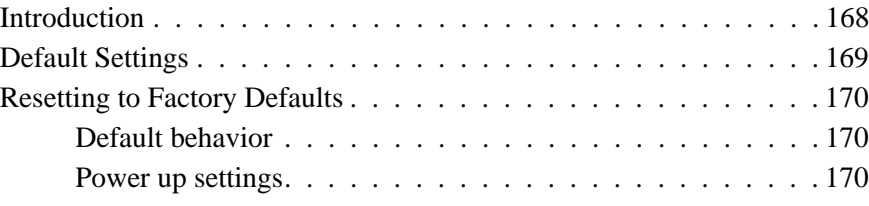

#### **[18 Cables and Connectors](#page-176-0)**

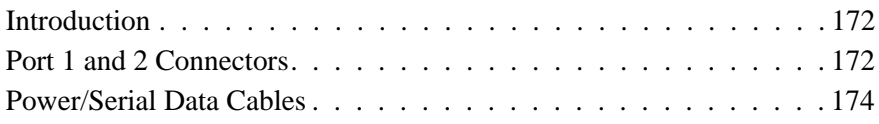

### **[III 5700 AND 5800 APPENDIXES](#page-182-0)**

#### **[A NMEA-0183 Output](#page-184-0)**

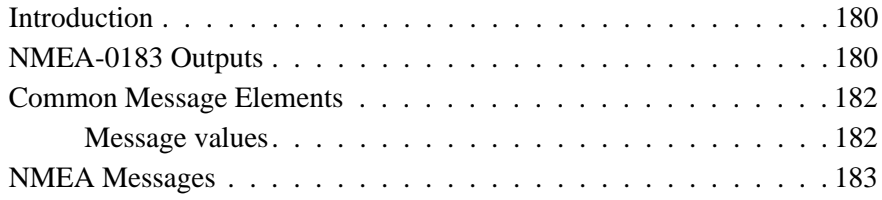

#### **[B Troubleshooting](#page-202-0)**

**[Index](#page-208-0)**

**Contents** 

## <span id="page-12-0"></span>**Introduction**

Welcome to the *5700/5800 GPS Receiver User Guide*. This manual describes how to install, set up, and use the Trimble™ 5700 and 5800 GPS receivers.

Even if you have used other Global Positioning System (GPS) products before, Trimble recommends that you spend some time reading this manual to learn about the special features of this product.

If you are not familiar with GPS, visit our website for an interactive look at Trimble and GPS at:

• www.trimble.com

Trimble assumes that you are familiar with Microsoft Windows and know how to use a mouse, select options from menus and dialogs, make selections from lists, and refer to online help.

## <span id="page-13-0"></span>**Related Information**

An electronic copy of this manual is available in portable document format (PDF) on the 5700/5800 GPS Receiver CD. Use Adobe Acrobat Reader to view the contents of this file.

Other sources of related information are:

- Release notes the release notes describe new features of the product, information not included in the manual, and any changes to the manual. They are provided as a PDF on the CD. Use Adobe Acrobat Reader to view the contents of the release notes.
- Registration register your receiver to automatically receive e-mail notifications of 5700/5800 receiver firmware upgrades and new functionality. To register, do one of the following:
	- Run the *5700/5800 GPS Receiver* CD.
	- Register electronically via the internet by completing the form and submitting.
	- Print the registration form that is on the *5700/5800 GPS Receiver* CD, fill it in, and fax or mail it to the address shown.

Contact your local Trimble Dealer for more information about the support agreement contracts for software and firmware, and an extended warranty program for hardware.

• Trimble training courses – consider a training course to help you use your GPS system to its fullest potential. For more information, visit the Trimble website at www.trimble.com/training.html

## <span id="page-14-0"></span>**Technical Assistance**

If you have a problem and cannot find the information you need in the product documentation, *contact your local Distributor*. Alternatively, request technical support using the Trimble website at:

• www.trimble.com/support.html

### <span id="page-14-1"></span>**Your Comments**

Your feedback about the supporting documentation helps us to improve it with each revision. To forward your comments, do one of the following:

- Send an e-mail to ReaderFeedback@trimble.com.
- Complete the Reader Comment Form at the back of this manual and mail it according to the instructions at the bottom of the form.

If the Reader Comment Form is not available, send comments and suggestions to Trimble Navigation Limited, 11 Birmingham Drive, Christchurch, New Zealand. Please mark the information *Attention: Technical Publications Group*.

Introduction

# **SECTION I**

# <span id="page-16-0"></span>**I5700 GPS RECEIVER**

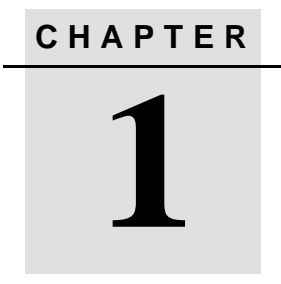

## <span id="page-18-0"></span>**<sup>1</sup> Overview**

#### **In this chapter:**

- Introduction
- Features
- Use and care
- COCOM limits

## <span id="page-19-0"></span>**1.1 Introduction**

This chapter introduces the 5700 receiver, which is designed for GPS surveying applications. The receiver features one-touch logging for ease of use, and five LEDs that let you monitor the survey in progress and the available battery capacity.

The 5700 receiver tracks GPS satellites on both the L1 and L2 frequencies to provide precise position data for land survey applications. The receiver records GPS data on an internal CompactFlash card and makes all data available through serial or USB ports.

You can use the 5700 receiver alone, logging data internally, or as part of the GPS Total Station® 5700 system, which logs GPS data from the 5700 receiver to a Trimble controller running the Trimble Survey Controller™ or Trimble Survey Pro™ software.

### <span id="page-20-0"></span>**1.2 Features**

The receiver provides the following features:

- Centimeter-accuracy real-time positioning with RTK/OTF data, and up to 10 Hz position updates
- Submeter-accuracy real-time positioning using pseudorange corrections
- Adaptive dual-frequency RTK engine
- WAAS/EGNOS capability
- Automatic OTF (on-the-fly) initialization while moving
- 1PPS (One Pulse Per Second) output
- Dual event-marker input
- USB port for data transfer
- Type I CompactFlash card for data storage
- Internal charging of batteries (no external battery charger required)
- Three RS-232 serial ports for:
	- NMEA output
	- RTCM SC-104 input and output
	- Trimble Format (CMR) input and output
- Two TNC ports for connecting to the GPS and radio antennas

## <span id="page-21-0"></span>**1.3 Use and Care**

The 5700 receiver is designed to withstand the rough treatment that typically occurs in the field. However, the receiver is a high-precision electronic instrument and should be treated with reasonable care.

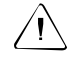

Warning – Operating or storing the 5700 receiver outside the specified temperature range can damage it. For details, see [Physical specifications,](#page-95-2)  [page 92](#page-95-2).

High-power signals from a nearby radio or radar transmitter can overwhelm the receiver circuits. This does not harm the instrument, but it can prevent the receiver electronics from functioning correctly. Avoid using the receiver within 400 meters of powerful radar, television, or other transmitters. Low-power transmitters such as those used in cellphones and two-way radios normally do not interfere with 5700 receiver operations.

## <span id="page-21-1"></span>**1.4 COCOM Limits**

The U.S. Department of Commerce requires that all exportable GPS products contain performance limitations so that they cannot be used in a manner that could threaten the security of the United States. The following limitations are implemented on the 5700 receiver.

Immediate access to satellite measurements and navigation results is disabled when the receiver's velocity is computed to be greater than 1000 knots, or its altitude is computed to be above 18,000 meters. The receiver continuously resets until the COCOM situation is cleared.

# **CHAPTER 2**

# <span id="page-22-0"></span>**<sup>2</sup> Setting up the Receiver**

#### **In this chapter:**

- Introduction
- Parts of the receiver
- Setup guidelines
- Postprocessed setup
- Pole-mounted setup
- Backpack setup
- Other system components

## <span id="page-23-0"></span>**2.1 Introduction**

This chapter provides general setup information, connection information, and cabling diagrams for the most common uses of the 5700 receiver.

## <span id="page-23-1"></span>**2.2 Parts of the Receiver**

All operating controls, ports, and connectors on the 5700 receiver are located on its four main panels, as shown in [Figure 2.1.](#page-23-2) This section provides a brief overview of the features of each of these panels.

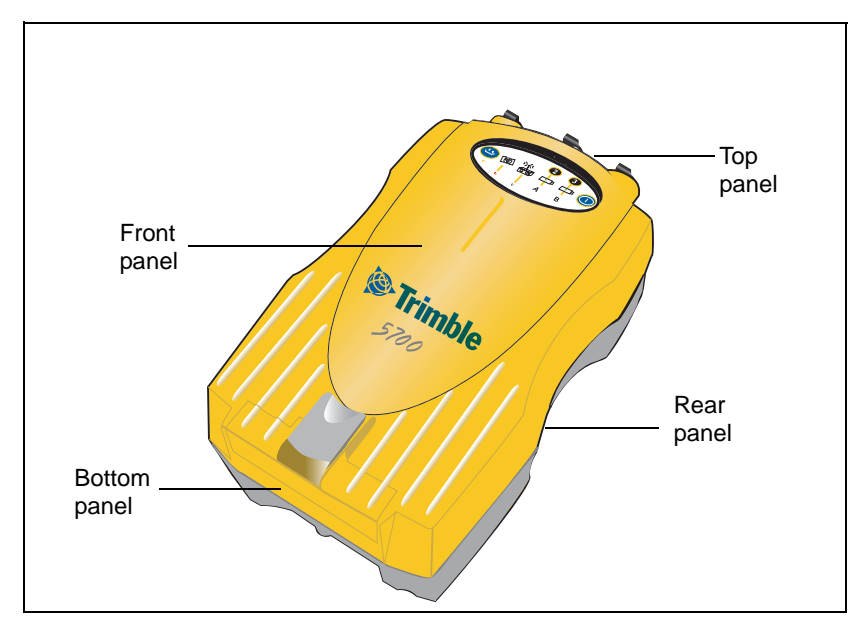

<span id="page-23-2"></span>Figure 2.1 Panels on the 5700 receiver

#### <span id="page-24-0"></span>**2.2.1 Front panel**

[Figure 2.2](#page-24-1) shows the front panel of the 5700 receiver. This panel contains the five indicator LEDs, the two buttons, and the catch for the CompactFlash/USB door.

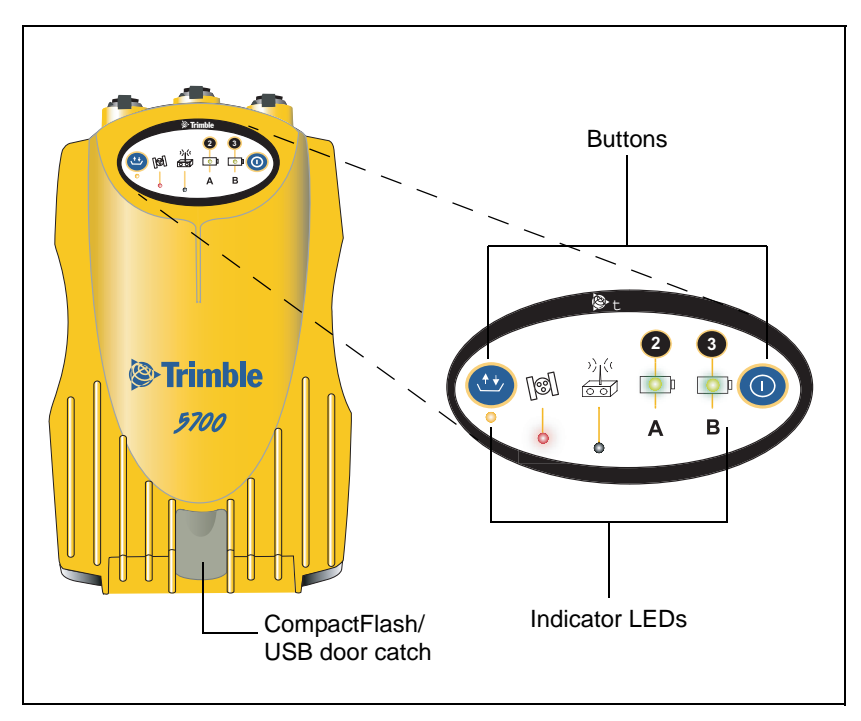

<span id="page-24-1"></span>Figure 2.2 Front panel

The two buttons control data logging, data management, power, and settings. For more information, see [Button Functions, page 49.](#page-52-1)

The indicator LEDs show the status of logging, power, satellite tracking, and radio reception. For more information, see [LED](#page-53-2)  [Behavior, page 50](#page-53-2).

#### <span id="page-25-0"></span>**2.2.2 Rear panel**

[Figure 2.3](#page-25-1) shows the rear panel of the 5700 receiver. This panel contains a slot for attaching the receiver catch lock, and the catches for the two battery compartments on the bottom panel. The catch lock should already be attached to your receiver.

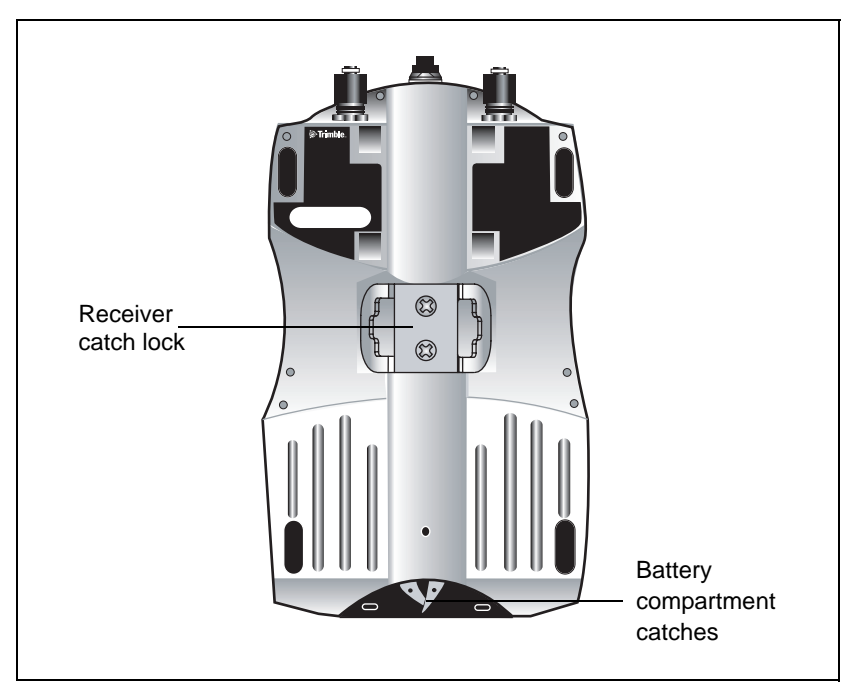

<span id="page-25-1"></span>Figure 2.3 Rear panel

To mount the receiver on a pole, you need to attach the receiver bracket to the pole and insert the catch lock into the bracket. For more information, see [Pole-Mounted Setup, page 30.](#page-33-0)

#### <span id="page-26-0"></span>**2.2.3 Top panel**

[Figure 2.4](#page-26-1) shows the top panel of the 5700 receiver. This panel contains the three power/serial data ports and (TNC) ports for GPS and radio antenna connections.

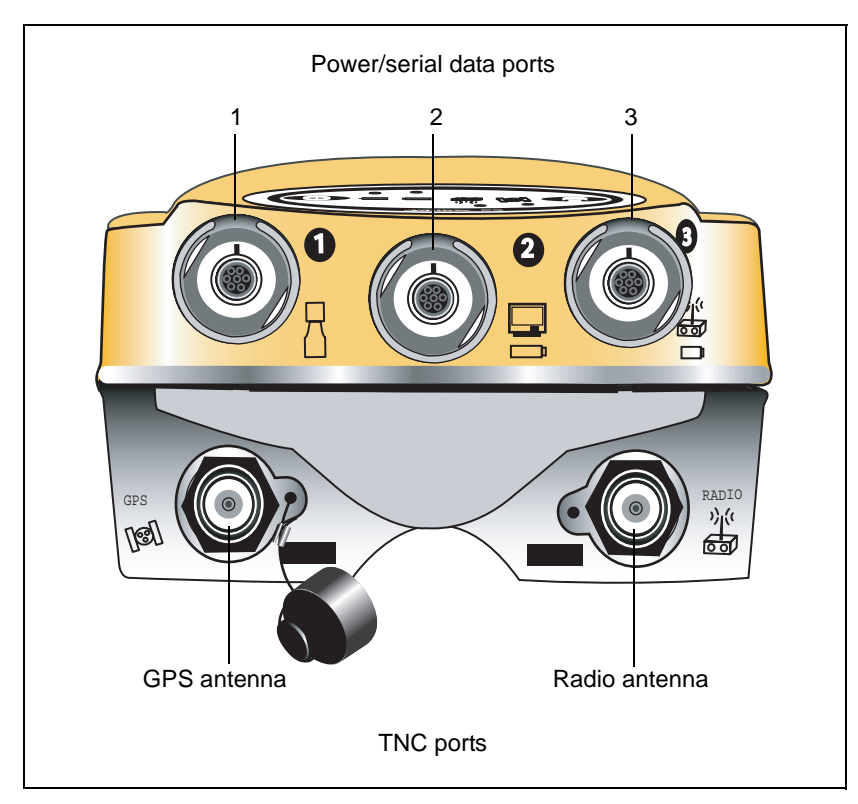

<span id="page-26-1"></span>Figure 2.4 Top panel

Each port on the top panel is marked with an icon to indicate its main function.

| <b>Icon</b> | <b>Name</b>  | <b>Connections</b>                            |
|-------------|--------------|-----------------------------------------------|
|             | Port 1       | Trimble controller, event marker, or computer |
|             | Port 2       | Power in, computer, 1PPS, or event marker     |
| 宗           | Port 3       | External radio, power in                      |
|             | <b>GPS</b>   | GPS antenna                                   |
| )) ((       | <b>RADIO</b> | Radio communications antenna                  |

**Table 2.1 5700 receiver ports**

The power/serial data ports are all 7 pin 0-shell Lemo connectors. Both Port 2 and Port 3 can accept external power. For information on default port settings, see [Default Settings, page 97.](#page-100-1) For information on connector pinouts, see [Cables and Connectors, page 103.](#page-106-1)

The TNC port connectors are color-coded for easy system setup. Connect the yellow GPS antenna cable to the yellow TNC port marked GPS, and connect the blue Range Pole antenna (RPA) cable to the blue TNC connector marked RADIO. For more information on connecting the 5700 system, see the following sections in this chapter.

#### <span id="page-28-0"></span>**2.2.4 Bottom panel**

[Figure 2.5](#page-28-1) shows the bottom panel of the 5700 receiver. This panel contains the USB port, the CompactFlash port, and the compartments for the two internal batteries.

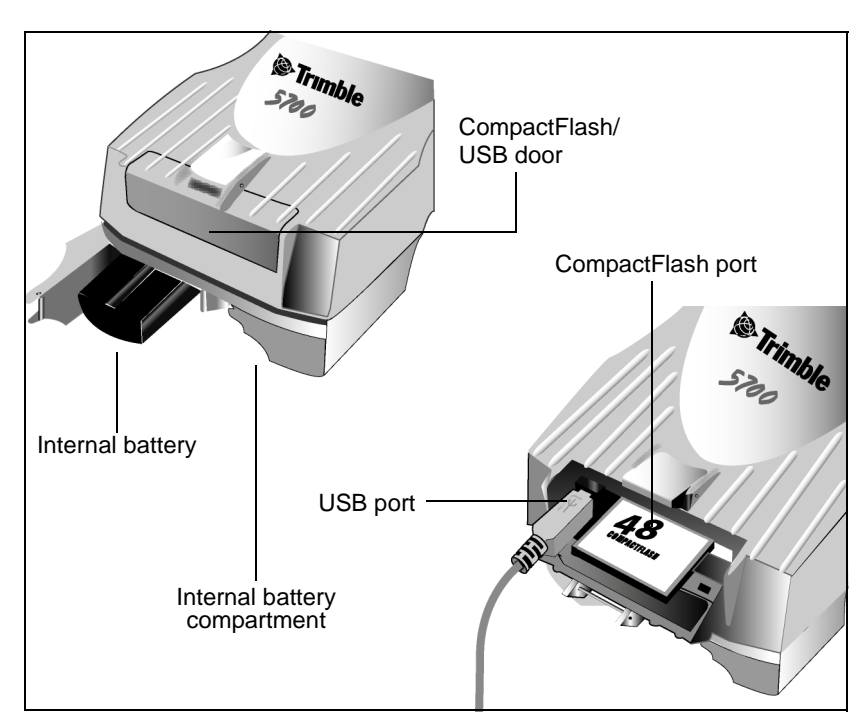

Figure 2.5 Bottom panel

The CompactFlash/USB door conceals the CompactFlash port and USB port. To open the door, push the catch on the front panel down.

<span id="page-28-1"></span>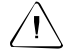

Warning – When no USB cable is connected, or when using the receiver in a harsh environment, keep this door closed to keep moisture, dust, and dirt out of the ports. The temperature rating of the receiver applies only when all doors on the receiver are closed.

## <span id="page-29-0"></span>**2.3 Setup Guidelines**

Consider the following guidelines when setting up the 5700 receiver.

#### <span id="page-29-1"></span>**2.3.1 Environmental conditions**

Although the 5700 receiver has a waterproof housing, reasonable care should be taken to keep the unit dry. Avoid exposure to extreme environmental conditions, including:

- Water
- Heat greater than  $65^{\circ}$  C (149 $^{\circ}$  F)
- Cold less than  $-40^{\circ}$  C ( $-40^{\circ}$  F)
- Corrosive fluids and gases

Avoiding these conditions improves the 5700 receiver's performance and long-term reliability.

#### <span id="page-29-2"></span>**2.3.2 Sources of electrical interference**

Avoid the following sources of electrical and magnetic noise:

- Gasoline engines (spark plugs)
- Televisions and PC monitors
- Alternators and generators
- Electric motors
- Equipment with DC-to-AC converters
- Fluorescent lights
- Switching power supplies

#### <span id="page-30-0"></span>**2.3.3 General guidelines**

The following guidelines apply whenever you set up your receiver for operation:

- When plugging in a Lemo cable, make sure that the red dots on the receiver port and the cable connector line up. *Never* use force to plug cables in, as this may damage the connector pins.
- When disconnecting a Lemo cable, grasp the cable by the sliding collar or lanyard and pull the cable connector straight out of the port. Do not twist the connector or pull on the cable itself.
- To securely connect a TNC cable, align the cable connector with the receiver receptacle and thread the cable connector onto the receptacle until snug.
- Insert the internal batteries with the battery contacts facing the CompactFlash/USB door. The undersides of the batteries have a center groove for alignment when being inserted into the receiver.

## <span id="page-31-0"></span>**2.4 Postprocessed Setup**

For a postprocessed survey, you only need:

- the 5700 receiver
- a Zephyr<sup>™</sup> or Zephyr Geodetic antenna
- a GPS antenna cable

Other equipment, as described below, is optional.

To set up the 5700 receiver for a postprocessed survey:

1. Set up the tripod with the tribrach and antenna adapter over the survey mark.

Instead of a tripod, you can use a range pole with a bipod. However, Trimble recommends that you use a tripod for greater stability.

- 2. Mount the antenna on the tribrach adapter.
- 3. Use the tripod clip to hang the 5700 receiver on the tripod.
- 4. Connect the yellow GPS antenna cable to the Zephyr antenna.
- 5. Connect the other end of the GPS antenna cable to the yellow TNC port on the 5700 receiver.
- 6. If external power is required, connect a battery with a 0-shell Lemo connection to Port 2 or Port 3 on the receiver.

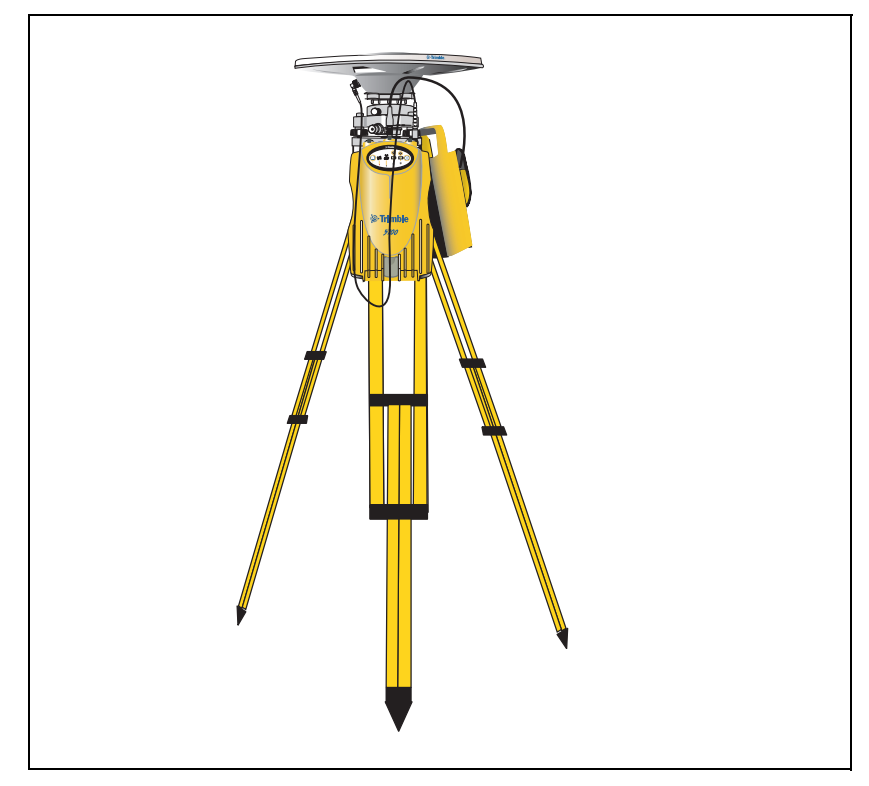

[Figure 2.6](#page-32-0) shows the 5700 receiver postprocessed setup.

<span id="page-32-0"></span>Figure 2.6 Postprocessed setup

*Note – Instead of hanging the receiver on the tripod, you can place the receiver in its base case. Run the antenna cable out of the portal in the side of the base case to the antenna so that the case can stay closed while the receiver is running.*

## <span id="page-33-0"></span>**2.5 Pole-Mounted Setup**

To mount the 5700 receiver on a pole, you need to do the following:

- 1. Mount the eRTK™ Range Pole antenna (RPA).
- 2. Mount the 5700 receiver.
- 3. Mount the Trimble controller.

This section provides detailed instructions on each of these three steps.

#### **Mounting the Range Pole antenna (RPA)**

To mount the RPA on the pole:

1. Install the RPA bracket 7.5 cm (3") from the pole top by placing the two pieces together and securing with screws. If you are using a 1" diameter pole, place the bracket inserts inside the bracket before securing.

*Note – You can use a quarter-wave whip ("rubber duck") antenna attached directly to the receiver instead of the RPA.*

2. Connect the yellow TNC-to-TNC GPS cable and run it through the RPA bracket clips where it is labeled on the bracket. Make sure that the right-angle connector is at the top.

*Note – The cable must be routed inside the RPA, through the bracket, or it will affect the RPA radio reception performance.*

3. Align the TNC connector on the RPA with the GPS antenna cable on the bracket, and while feeding the cable through the RPA, slide the RPA onto the bracket until it clicks.

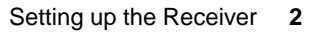

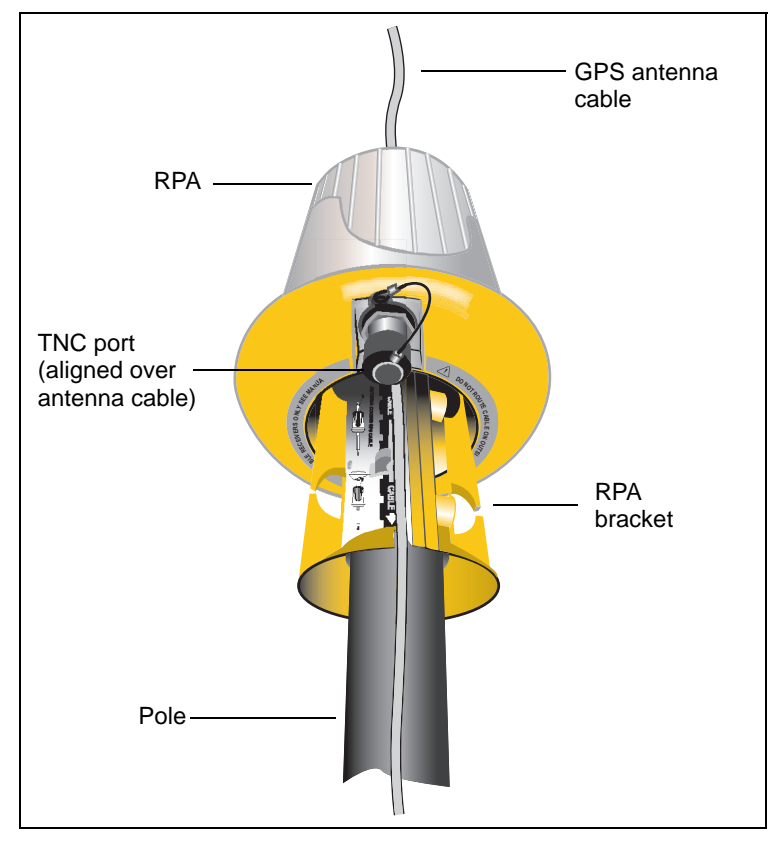

Figure 2.7 shows the 5700 receiver pole-mounted setup.

Figure 2.7 RPA and bracket

- 4. Mount the Zephyr antenna on the range pole.
- 5. Connect the GPS antenna cable. Make sure that the GPS cable is not hanging over the top of the RPA.
- 6. Connect the blue TNC-to-TNC radio cable to the RPA.

#### **Mounting the 5700 receiver**

To mount the 5700 receiver on the pole:

- 1. Attach the receiver bracket to the pole:
	- a. Place the bracket against the pole, approximately 0.5 m from the ground.

*Note – If you are using a 1" diameter pole, flip the black insert around inside the bracket, as shown in [Figure 2.8.](#page-35-0)*

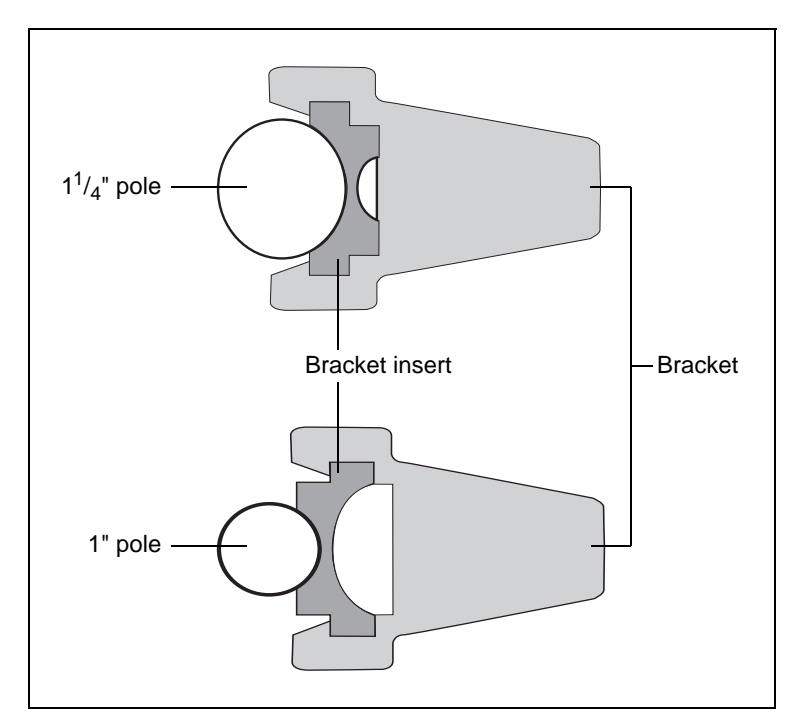

<span id="page-35-0"></span>Figure 2.8 Receiver bracket insert

- b. Close the gates of the bracket around the pole.
- c. Seat the base of the clip lock in the opposite gate.
- d. Lock the clip lock.
If the clip lock is too tight to be locked, turn it one or two turns counterclockwise and try again. If it is too loose, turn it one or two turns clockwise and try to lock it again.

- 2. Mount the 5700 receiver on the bracket:
	- a. Pull the bracket side locks in towards the pole.
	- b. Set the receiver catch lock in the bracket.
	- c. Holding the receiver in the bracket, pull the side locks back to their original positions, as shown in [Figure 2.9.](#page-36-0)

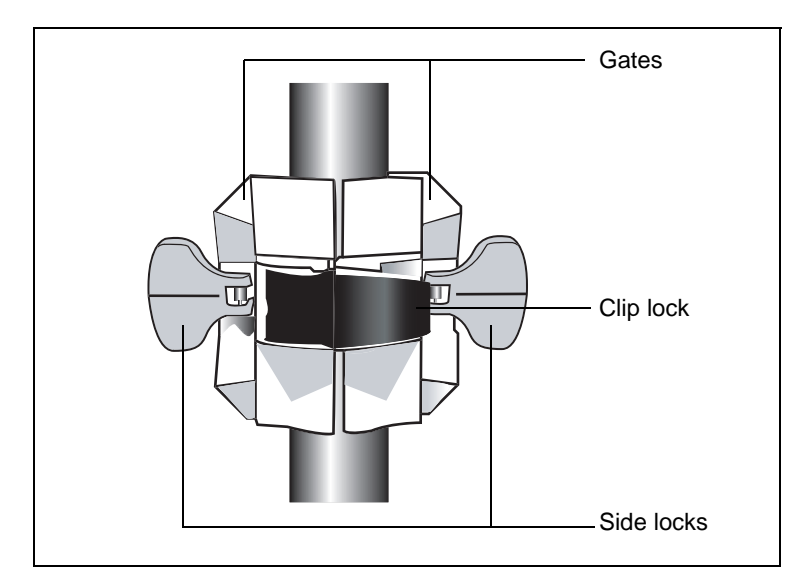

Figure 2.9 5700 receiver bracket

- <span id="page-36-0"></span>3. Connect the blue TNC radio communications cable to the blue TNC port on the receiver. If necessary, adjust the position of the receiver to remove cable slack.
- 4. Connect the yellow TNC GPS antenna cable to the yellow TNC port on the receiver. If necessary, adjust the position of the receiver to remove cable slack.

### **Mounting the TSC1/TSCe controller**

To mount the TSC1/TSCe controller on the pole:

- 1. Mount the controller bracket on the pole:
	- a. Place the bracket against the pole at a comfortable height.
	- b. Rotate the clamping screw on the bracket pole until tight.
	- c. Place the controller into the cradle assembly and tighten the clamping mechanism.
	- d. Any cables running down the pole should be run through the machined groove on the inside of the controller bracket.
	- e. Position the controller in the preferred position for operation by pressing the spring-loaded release button on the cradle, pulling the assembly outward, and rotating the cradle assembly to the desired angle. Reseat the cradle in the proper position by lining up the alignment pins and pushing inward until the release button locks.
- 2. Connect one end of the 2 ft 0-shell to 0-shell Lemo cable to the TSC1/TSCe controller.
- 3. Connect the other end of the Lemo cable to Port 1 on the 5700 receiver.
- 4. Place the hand grip below the controller bracket (or above it, depending on the position of the bracket), with the cables running through the grip.
- 5. Secure any loose cables, using the velcro cable ties.

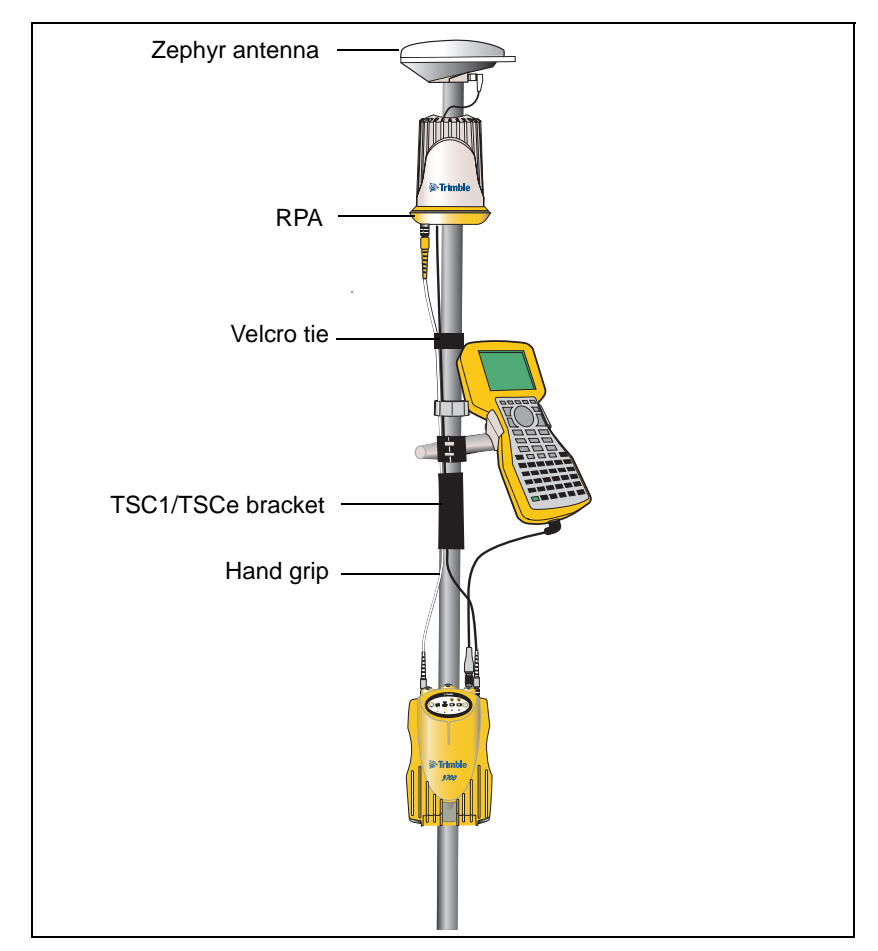

Figure 2.10 shows the pole-mounted setup.

Figure 2.10 Pole-mounted setup

# **2.6 Backpack Setup**

Both the whip and RPA antennae are suitable for use in a backpack. The RPA is installed in the same manner as for the pole-mounted setup (see [Pole-Mounted Setup, page 30](#page-33-0)).

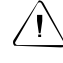

Warning – The RPA is tuned for operation with the GPS antenna cable running through it. Operating it from a backpack may reduce its operating range. Trimble recommends using the whip antenna.

To set up the 5700 receiver for use in a backpack:

- 1. Insert the 5700 receiver into the backpack with the ports on the top panel facing upwards and the front panel facing outwards. Secure the receiver around the middle with the velcro strap.
- 2. Attach the Zephyr antenna to a range pole.
- 3. Attach the whip antenna mount to one of the fittings on the top of the backpack.
- 4. The backpack has a feedthrough on both sides at the top and on both sides near the bottom to allow cables to be positioned out of the way of the main zipper. Run the radio communications cable through at the top, and connect it to the blue TNC port on the 5700.
- 5. Connect the straight end of the yellow GPS cable to the yellow TNC port on the receiver.
- 6. Run the right-angle connector on the yellow GPS cable through the top or side slot on the backpack, and connect it to the Zephyr antenna.
- 7. Connect one end of the 6 ft 0-shell to 0-shell cable to Port 1 on the 5700 receiver.
- 8. Run the 0-shell cable through the side slot of the backpack and connect it to the TSC1/TSCe controller.

#### Setting up the Receiver **2**

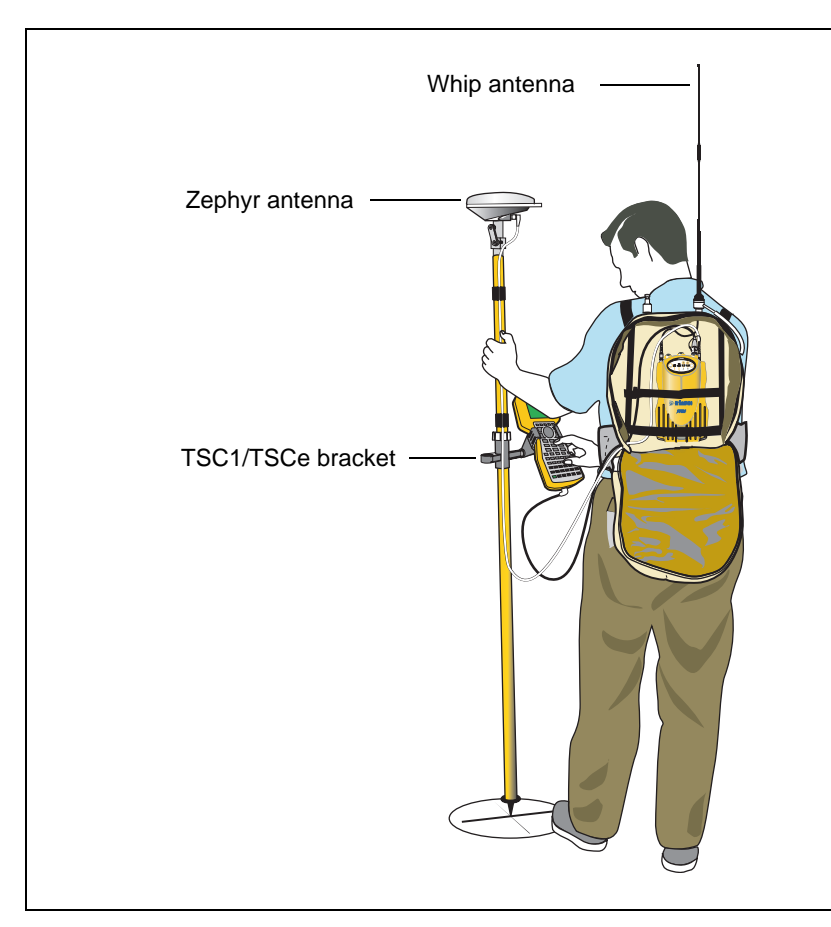

[Figure 2.11](#page-40-0) shows the backpack setup.

<span id="page-40-0"></span>Figure 2.11 Backpack setup

# **2.7 Other System Components**

This section describes optional components that you can use with the 5700 receiver.

### **2.7.1 Radios**

Radios are the most common data link for Real-Time Kinematic (RTK) surveying. The 5700 receiver is available with an optional internal radio in either the 450 or 900 MHz UHF bands. You can also connect an external radio to Port 3, whether the internal radio is installed or not.

The 5700 receiver supports the following Trimble base radios when using the internal receiver radio:

- TRIMMARK™ 3
- TRIMMARK IIe
- TRIMTALK<sup>™</sup> 450S
- SiteNet<sup>TM</sup> 450
- Sitenet 900

### **Internal Radio Setup**

You can configure the 5700 receiver's optional internal radio using any of the following:

- the GPS Configurator software
- the WinFlash software
- the Trimble Survey Controller software

For more information, refer to the GPS Configurator Help, the WinFlash Help, or the *Trimble Survey Controller User Guide*.

By default, the internal UHF radio has only a few frequencies installed. Use WinFlash to configure additional frequencies. For more information, see [Adding frequencies for the 450 MHz internal radio,](#page-90-0)  [page 87.](#page-90-0)

## **External Radio Setup**

To use an external radio with the 5700 receiver, you need an external power source for the radio.

To set up a 5700 receiver using an external radio:

- 1. Connect one end of the yellow GPS antenna cable to the yellow TNC port on the 5700 receiver.
- 2. Connect the other end of the GPS antenna cable to a Zephyr or Zephyr Geodetic antenna.
- 3. Connect the external radio to Port 3 on the receiver.
- 4. Connect a radio antenna to the external radio.

[Figure 2.12](#page-43-0) shows a TRIMMARK 3 connected to a 5700 receiver

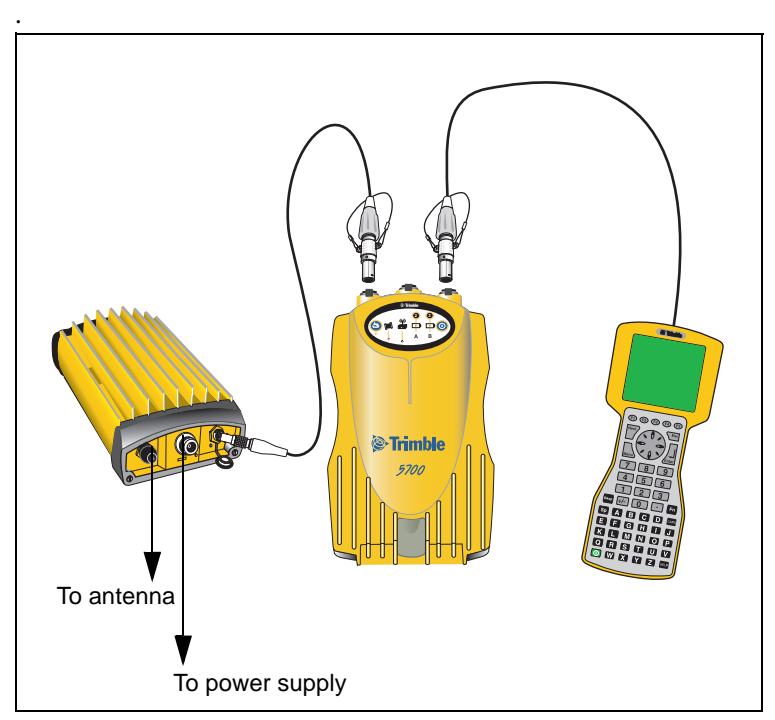

Figure 2.12 Connecting an external radio

<span id="page-43-0"></span>5. Connect an external power source to Port 2 on the receiver.

*Note – External rover radios must have their own power source because the internal Lithium-Ion batteries do not supply enough voltage. Alternatively, supply external power to port 2 of the 5700 receiver, and enable power out on port 3. Base radios must have their own power source because of their high power consumption* 

Alternatively, you can apply external power directly to the radio, if it supports it.

You can use a 10 Ah battery, a 6 Ah battery, or camcorder batteries. The choice of power supply depends on the application, and whether you are using the radio as a reference or rover radio. For more information about the power capabilities of the 5700 receiver, see [Batteries and Power,](#page-58-0)  [page 55](#page-58-0).

6. Configure the external radio using Trimble Survey Controller. Alternatively, you can configure a TRIMMARK 3 radio using WinFlash or the configuration software supplied with the radio.

For more information, refer to the *Trimble Survey Controller User Guide* or the appropriate Help.

7. Set up any other equipment as required, depending on whether you are using the radio as a reference or a rover radio.

## **2.7.2 Cellular modems**

You can use a cellular modem instead of a radio as your data communications link. Cellular modems and other radio links can be used to extend the limits of your surveys.

To connect a cellular modem to a 5700 receiver you need the following:

- 5700 receiver
- A custom-designed cellular modem, or a cellphone that can transmit and receive data
- Serial (cellphone to DB9) cable (supplied with the cellular modem or phone)
- Trimble DB9 to 0-shell Lemo cable

*Note – This cable is suitable only if flow control can be disabled on the cellular modem. If the cellular modem does not support this functionality, a special cable is required. For more information, refer to the document Using Cellular and CDPD Modems for RTK, which is available from the Trimble website.*

[Figure 2.13](#page-45-0) shows the components required to connect a cell phone to a 5700 receiver.

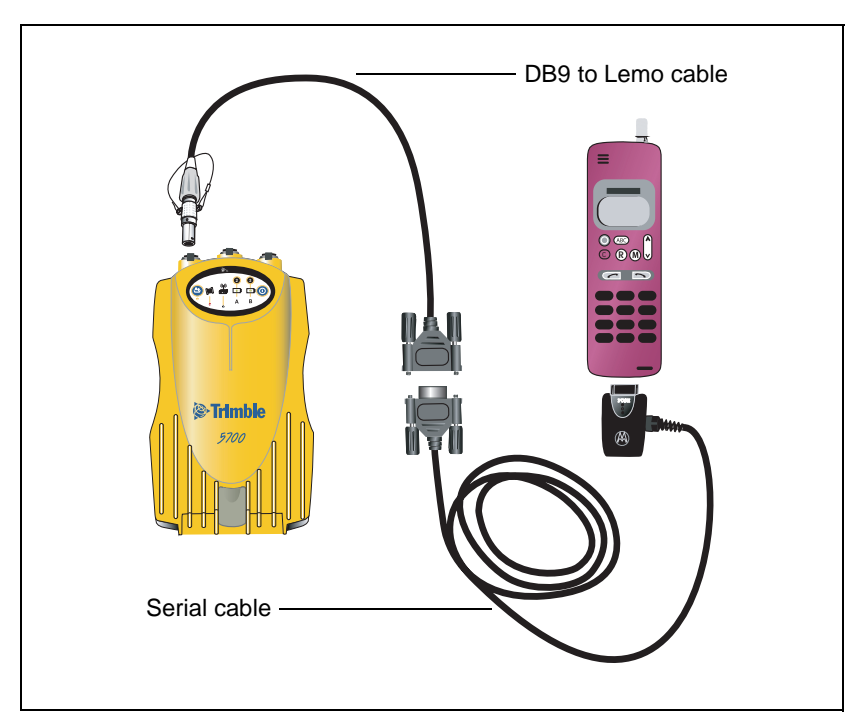

<span id="page-45-0"></span>Figure 2.13 Connecting a cellphone

For more information on using a cellular modem as a data link, refer to the *Trimble Survey Controller User Guide*.

#### **2.7.3 Antennas**

The 5700 receiver should normally be used with a Zephyr or Zephyr Geodetic antenna. These antennas have been designed specifically for use with the 5700 receiver.

Use [Figure 2.14](#page-46-0) as a guide for measuring the height of the Zephyr and Zephyr Geodetic antennas. The Zephyr antenna is designed to be measured to the top of the notch. The Zephyr Geodetic (shown) has been designed to be measured to the bottom of the notch.

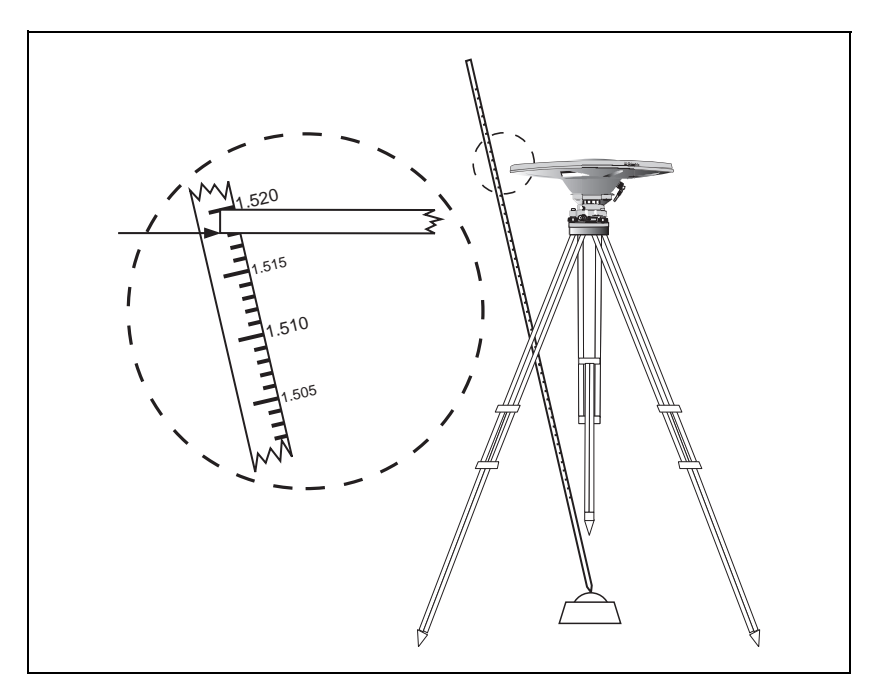

<span id="page-46-0"></span>Figure 2.14 Measuring antenna height

Older models of antennas, such as the Choke Ring or Micro-Centered™ L1/L2 antennas, need more power to operate than the Zephyr models. If you want to use one of these antennas with a 5700 receiver, then you need to use an antenna power adapter, available from Trimble, and an external power source for the antenna.

[Figure 2.15](#page-47-0) shows the components required to connect an antenna to a 5700 receiver with an antenna power adapter. When setting up the antenna power adapter, connect all other cables before you connect the power supply.

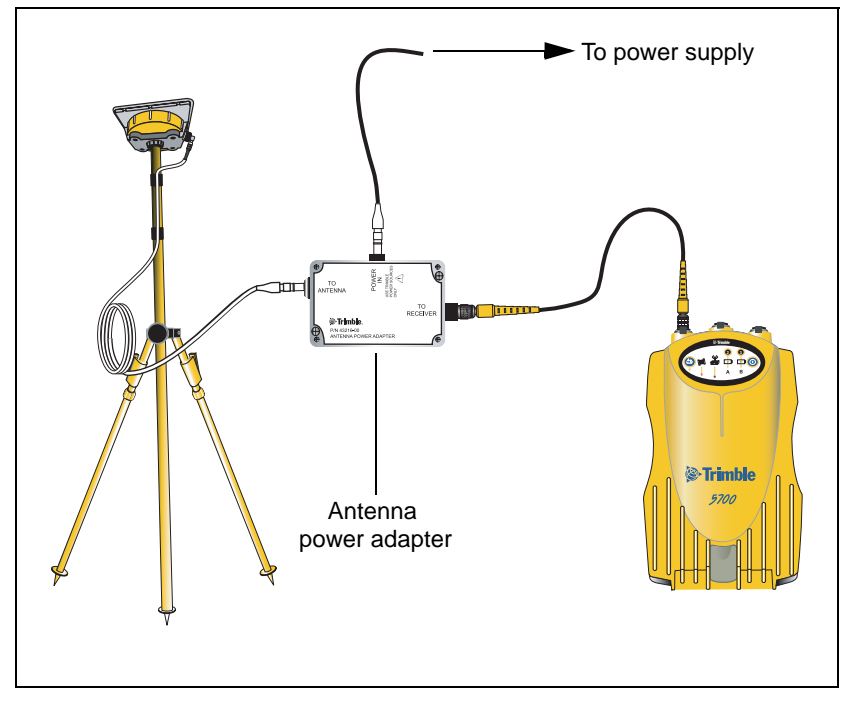

<span id="page-47-0"></span>Figure 2.15 Connecting an antenna with an antenna power adapter

# **2.7.4 CompactFlash cards**

The 5700 receiver logs data internally on CompactFlash cards. However, it only supports Type I CompactFlash cards. Trimble recommends that you use industrial-rated CompactFlash cards, as commercial cards have a limited operating temperature range.

Before logging data to a CompactFlash card, format the card to ensure the integrity of the file system. To format the card, insert it in the 5700 receiver and then hold down  $\circled{2}$  for 30 seconds.

*Note – Make sure that you format your CompactFlash card in the receiver. This prevents data on the card from being corrupted if the card is removed while data is being logged. Formatting the card in your PC may cause data corruption, or loss of data.*

When inserting the card, make sure that it slides into the card slot properly.

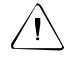

#### Warnings:

– The 5700 allows for a maximum of 512 files on the CompactFlash card, regardless of the card's capacity. The file names must be in 8.3 format, otherwise files copied to the CompactFlash card may cause data corruption or loss of data when logging.

– If the card does not seat into the pins correctly, do **not** use force or you may damage the pins. Remove the card and reinsert it carefully.

#### Setting up the Receiver

5700/5800 GPS Receiver User Guide

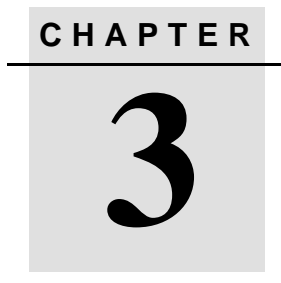

# **<sup>3</sup> General Operation**

#### **In this chapter:**

- Introduction
- Button functions
- LED behavior
- Starting and stopping the receiver
- Logging data
- Resetting to defaults
- Formatting a CompactFlash card
- Batteries and power

# **3.1 Introduction**

All the controls that you need for general operation of the 5700 receiver are located on the front panel, as shown in [Figure 3.1](#page-51-0).

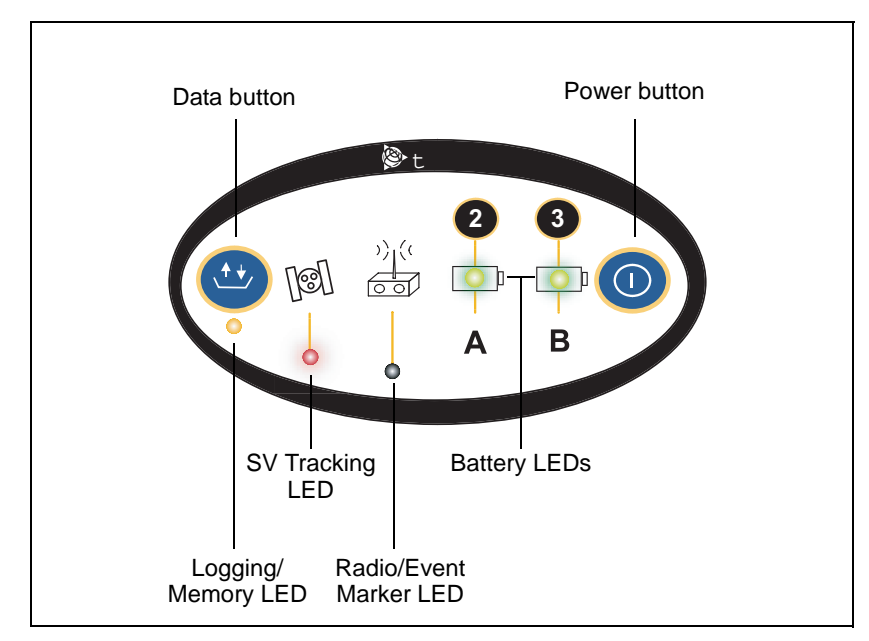

<span id="page-51-0"></span>Figure 3.1 Controls on the front panel of the 5700 receiver

For more information about other panels of the 5700 receiver, see [Parts of the Receiver, page 20.](#page-23-0)

# **3.2 Button Functions**

The 5700 receiver has only two buttons: a Power button, represented in this manual by  $\circled{2}$ , and a Data button, represented by  $\circled{4}$ .

Use  $\circledcirc$  to switch the receiver on or off, and to perform data management functions such as deleting files or resetting the receiver.

Use  $\textcircled{t}$  to start or stop logging. This button is only effective when the receiver is switched on and has completed any power-up and initialization tasks.

[Table 3.1](#page-52-0) describes the main functions of the two buttons.

#### <span id="page-52-0"></span>**Table 3.1 Button functions**

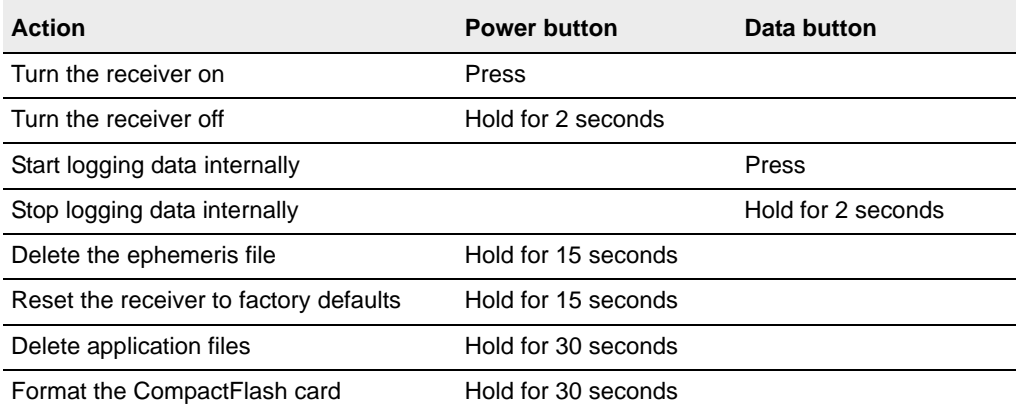

*Note – The term "press" indicates that you should press the button and release it immediately. The term "hold" indicates that you should press the button and hold it down until the time indicated has elapsed.*

# **3.3 LED Behavior**

The five LEDs on the top panel of the receiver indicate various operating conditions. Generally, a lit or slowly flashing LED indicates normal operation, an LED that is flashing quickly indicates a condition that may require attention, and an unlit LED indicates that no operation is occurring. The following table defines each possible LED state.

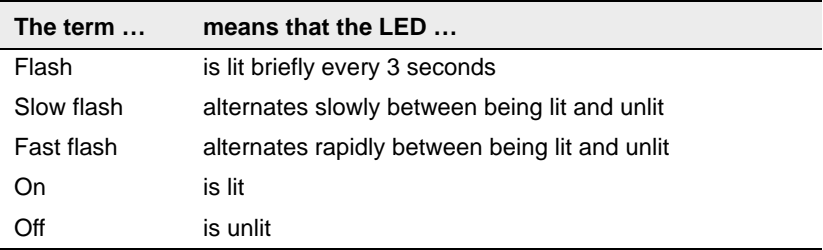

# **3.3.1 Logging/Memory LED**

The yellow Logging/Memory LED below the  $\textcircled{t}$  button indicates the status of data logging and memory usage.

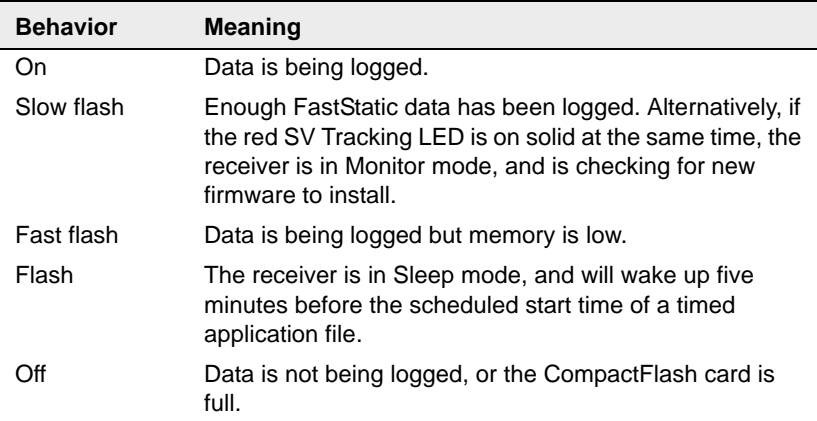

# **3.3.2 SV Tracking LED**

The red SV Tracking LED below the SV icon  $\mathbb{R}$  indicates the status of satellite tracking.

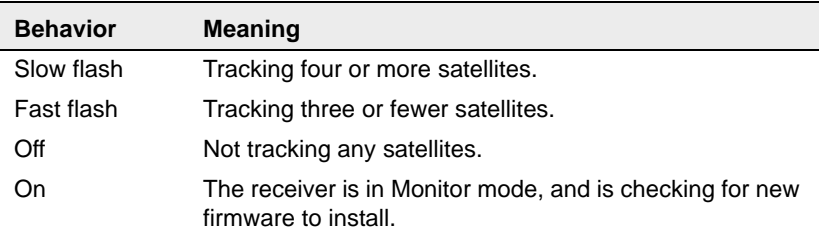

# **3.3.3 Radio LED**

The green Radio LED below the Radio icon  $\frac{\partial \psi}{\partial \Theta}$  indicates the status of data input and output.

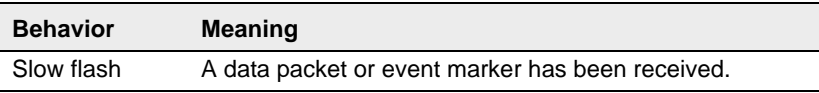

# **3.3.4 Battery 1 LED and Battery 2 LED**

The Battery LEDs inside the two Battery icons  $\Box$  indicate the status of the two internal batteries, or the power sources connected on Ports 2 and 3.

By default, each battery LED indicates the status of the external power source on the corresponding port. If no external source is detected, each LED indicates the status of an internal battery. The color of the LED indicates whether the power source is currently in use (green) or is on standby (yellow).

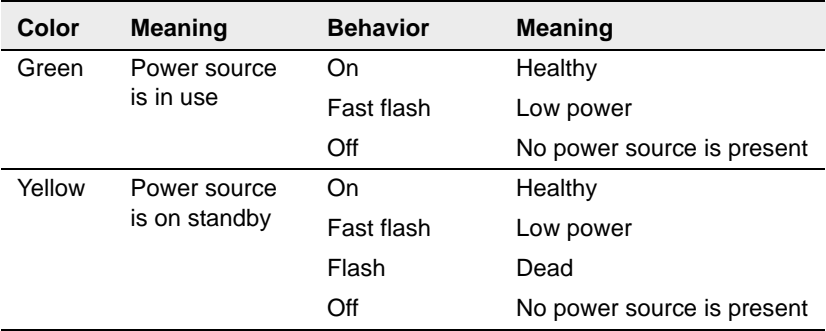

# **3.4 Starting and Stopping the Receiver**

To turn on the receiver, press  $\circled{1}$ .

To turn off the receiver, hold down  $\circled{1}$  for two seconds.

# **3.5 Logging Data**

You can log data to the CompactFlash card in the 5700 receiver, or alternatively to the survey device.

# **3.5.1 Logging internally**

The 5700 receiver logs GPS data internally on a CompactFlash card. You can then use the Trimble Data Transfer utility to transfer logged data files to your office computer. The transferred files are in Trimble DAT (.dat) format.

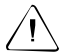

Warning – The 5700 allows for a maximum of 512 files on the CompactFlash card, regardless of the card's capacity. The file names must be in 8.3 format, otherwise files copied to the CompactFlash card may cause data corruption or loss of data when logging.

Data is logged using the current logging settings configured in the receiver. Data files logged internally are named automatically.

To begin internal logging, press  $\mathbb{G}$ . The Logging/Memory LED lights up.

To stop logging, hold down  $\bigoplus$  for at least two seconds. The Logging/Memory LED turns off.

*Note – When the CompactFlash card is full, the receiver stops logging data, and the Logging/Memory LED switches off. Existing data files are not overwritten.*

Approximate storage requirements for different logging rates are shown in [Table 3.2.](#page-56-0) The values shown are for a one-hour logging session with six satellites visible.

#### <span id="page-56-0"></span>**Table 3.2 Storage requirements**

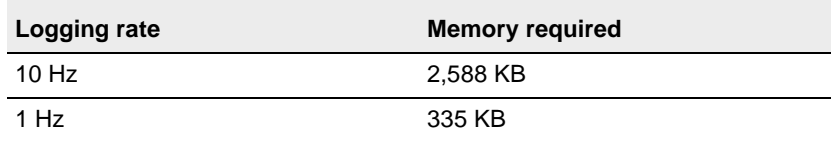

| <b>Logging rate</b> | <b>Memory required</b> |
|---------------------|------------------------|
| 5 seconds           | 87 KB                  |
| 15 seconds          | 37 KB                  |

**Table 3.2 Storage requirements (Continued)**

*Note – If power is lost, or the CompactFlash card is removed while logging, the file system is designed so that a maximum of ten seconds of data will be lost, regardless of the logging rate. To ensure that this behavior occurs, use GPS Configurator to perform a quick format of the CompactFlash card before logging data to the card for the first time.*

### **3.5.2 Logging to a Trimble controller**

When the 5700 receiver is connected to a Trimble controller, you can log GPS data from the receiver to the controller, or to a PC card inserted in the controller. When you use a Trimble controller, you do not use the receiver's controls. Instead, you use the controller functions to set logging options, specify filenames, and control when logging occurs.

Data is stored in job files, which can be transferred to your office computer using Trimble's Data Transfer utility.

For more information on logging data from a receiver using a Trimble controller, refer to the documentation for the controller.

# **3.6 Resetting to Defaults**

To reset the 5700 receiver to its factory default settings, hold down p for at least 15 seconds.

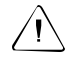

**Warning –** Make sure that you do not hold down  $\circled{1}$  for more than 30 seconds. After 30 seconds, any application files stored in the receiver are deleted and the CompactFlash card is reformatted.

Resetting the receiver to its factory defaults also deletes any ephemeris file in the receiver.

For more information, see [Chapter 8, Default Settings](#page-98-0).

# **3.7 Formatting a CompactFlash Card**

To format a CompactFlash card for use in a 5700 receiver, insert the card in the CompactFlash port, then hold down  $\circled{1}$  for at least 30 seconds. After 15 seconds, the receiver is reset to its factory defaults, and any ephemeris file is deleted. After 30 seconds, any files stored on the card are deleted and the CompactFlash card is reformatted.

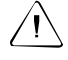

Warning – Formatting a CompactFlash card while it is in the receiver deletes all the data files on the card and all the application files in the receiver.

*Note – When you use*  $\odot$  to format the CompactFlash card, a quick  $\odot$ *format is performed. A quick format reformats the card for use with the 5700 receiver and deletes all data on the card. A full format checks the card for errors or bad sectors, and is only necessary if the card is corrupted. To perform a full format, use GPS Configurator. For more information, see [GPS Configurator Software, page 80](#page-83-0).*

# <span id="page-58-0"></span>**3.8 Batteries and Power**

The 5700 receiver can be powered either by its two internal batteries or by an external power source connected to Port 2 or Port 3. The charge provided by the internal batteries depends on the type of survey and operating conditions. Typically, one battery provides about 3.5 hours of power during an RTK survey using the internal radio, and about 5 hours during a survey without the internal radio.

The external power source is always used in preference to the internal batteries. When there is no external power source connected, or if the external power supply fails, the internal batteries are used. The internal batteries are drained in turn, and the receiver automatically switches to the full battery when the first battery is drained.

If no external power is supplied and both internal batteries are drained, none of the data that you have logged is lost. When internal or external power is restored, the receiver restarts in the same state as when power was lost. For example, if the receiver was logging data, the data file is not corrupted, and when power is restored the receiver resumes logging with the same settings as before.

The power supply that is supplied with the 5700 receiver charges the receiver's internal batteries while they are still in the receiver. To do this, connect the power supply to the power/serial data cable, connect the cable to Port 2 on the receiver, and connect the power supply to an AC power source, as shown in [Figure 3.2](#page-60-0).

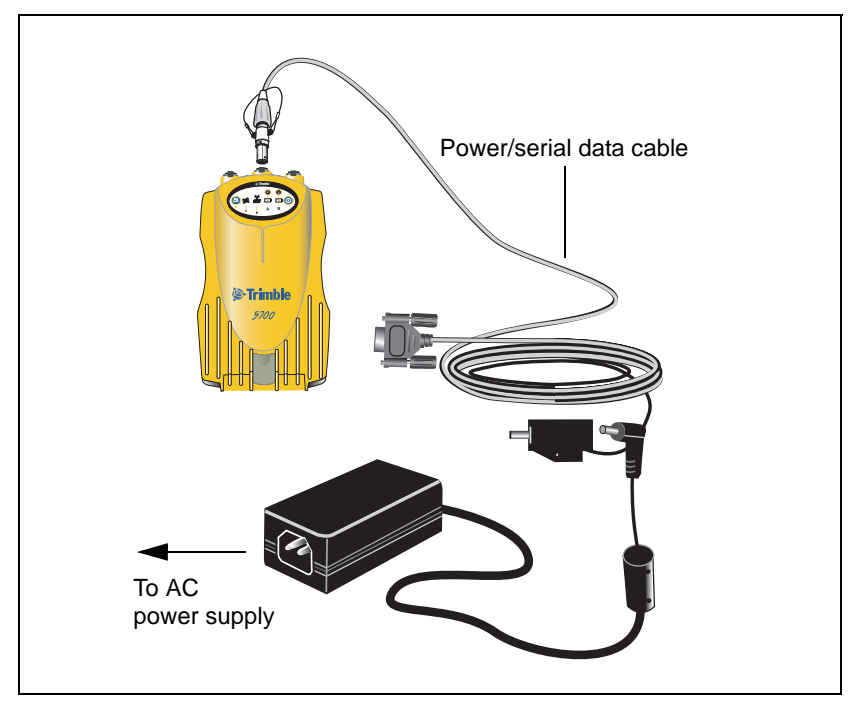

<span id="page-60-0"></span>Figure 3.2 Charging the batteries

The two internal batteries take approximately eight hours to charge. They are charged individually, so each battery takes approximately 4 hours to charge.The internal batteries start charging whenever an external power supply of greater than 15 V is detected.

Each 5700 receiver in your system is supplied with two internal lithium-ion battery packs. To charge both sets of batteries, connect both receivers to power supplies as shown in Figure 3.2.

### **3.8.1 Battery charging and storage**

*Note – All battery types discharge over time when they are not being used. Batteries also discharge faster in colder temperatures. If a lithium-ion battery is to be stored for long periods of time, make sure it is fully charged before storing and re-charged at least every three months.*

To protect the battery from deep discharge (5 volts or less), the 5700 system is designed to switch batteries or cease drawing power when the battery pack discharges to 5.9 volts.

A battery that has reached the deep discharge level cannot be recharged and must be replaced. The following recommendations provide optimal performance and extend the life of your batteries:

- Fully charge all new batteries prior to use.
- Do not allow the batteries to discharge below 5 volts.
- Keep all batteries on continuous charge when not in use. Batteries may be kept on charge indefinitely without damage to the receiver or batteries.
- Do not store batteries in the receiver or external charger unless power is applied.
- If you must store the batteries, fully charge them before storing and then recharge them at least every three months.

# **3.8.2 Operation with the TSC1/TSCe controller**

If the 5700 receiver is being powered by its internal batteries, it does not supply power to the TSC1/TSCe controller when they are connected. However, the TSC1/TSCe batteries and the 5700 receiver batteries can be charged at the same time from the same power supply. To charge both sets of batteries, use two standard power/serial data cables to connect the TSC1/TSCe controller and the 5700 receiver to a power supply, as shown in [Figure 3.3](#page-62-0).

<span id="page-62-0"></span>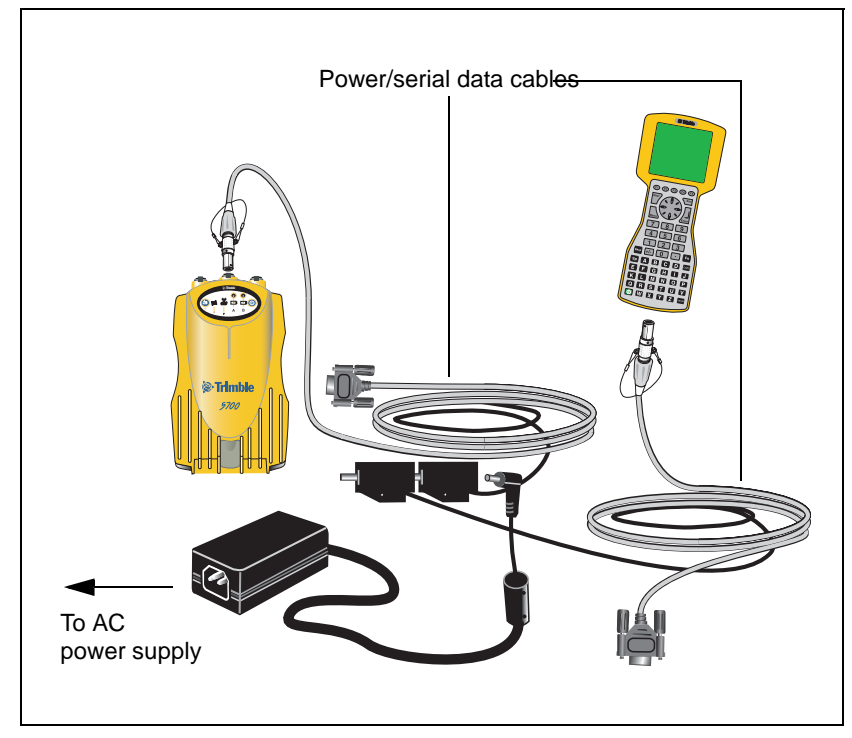

Figure 3.3 Charging receiver and TSC1/TSCe batteries

### **3.8.3 Power output**

If the receiver is being supplied with power from an external source, power is automatically output on Port 1. The output voltage is approximately 0.5 V less than the input voltage. Port 1 outputs a maximum voltage of 20 V, even if the input voltage is higher.

You can use GPS Configurator or Trimble Survey Controller to enable power output on Port 3. Port 3 can be enabled for power output regardless of whether power is supplied internally or externally.

On Port 3, the output voltage is approximately 0.5 V less than the input voltage. For example, if power is being supplied from the internal Lithium ion batteries, the maximum battery voltage is 8.4 V, so the maximum output voltage is 7.9 V.

*Note – When you start a survey using Trimble Survey Controller, and you are using an external radio, the software automatically enables power output on Port 3.*

### **3.8.4 Firmware**

A receiver's *firmware* is the program inside the receiver that makes the receiver run and controls the hardware. When you need to upgrade the firmware for your 5700 receiver, Trimble recommends that you use WinFlash. For more information, see [WinFlash Software, page 85](#page-88-0).

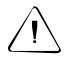

Warning – Upgrading the firmware deletes all application files on the 5700 receiver.

An alternative method of upgrading your firmware is to copy the .elf file directly to the CompactFlash card from your computer.

To do this:

- 1. Connect the CompactFlash card to your desktop computer.
- 2. Using Windows Explorer, copy the .elf file from your computer to the CompactFlash card.
- 3. Disconnect the CompactFlash card from your computer and insert it into the receiver.
- 4. Turn the receiver off.
- 5. Hold down  $\textcircled{1}$  and press  $\textcircled{2}$ .

The receiver starts up in Monitor mode, automatically detects the newer version of the firmware, and installs it. In Monitor mode, the red SV Tracking LED is lit solidly and the yellow Logging/Memory LED flashes slowly.

The upgrade takes about two minutes. Once the upgrade procedure is complete, the receiver restarts automatically.

#### General Operation

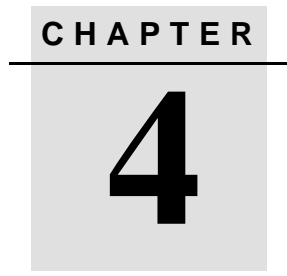

# **<sup>4</sup> Configuration**

#### **In this chapter:**

- Introduction
- Configuring the receiver in real time
- Configuring the receiver using application files
- Application files

# **4.1 Introduction**

The 5700 receiver has no controls for changing settings. It can only be configured using external software such as the GPS Configurator, Configuration Toolbox™, or Trimble Survey Controller software.

There are two ways to configure the 5700 receiver:

- Configuring the receiver in real time
- Applying the settings in an application file

This chapter provides a brief overview of each of these methods, and describes the contents and use of application files.

# **4.2 Configuring the Receiver in Real Time**

The GPS Configurator, Configuration Toolbox, and Trimble Survey Controller software all support real-time configuration of the 5700 receiver.

When you configure the receiver in real time, you use one of these software applications to specify which settings you want to change. When you apply the changes, the receiver settings change immediately.

Any changes that you apply to the receiver are reflected in the Current application file, which is always present in the receiver. The Current application file always records the most recent configuration, so if you apply further changes (either in real time or using an application file) the Current file is updated and there is no record of the changes that you applied originally.

For more information on configuring the receiver in real time, see [Chapter 6, Software Utilities.](#page-82-0)

# **4.3 Configuring the Receiver Using Application Files**

An application file contains information for configuring a receiver. To configure a receiver using an application file, you need to create the application file, transfer it to the receiver, and then apply the file's settings. Use the Configuration Toolbox software to perform all these tasks.

For more information on applying application files, see [Chapter 6,](#page-82-0)  [Software Utilities](#page-82-0).

# **4.4 Application Files**

An application file is organized into records. Each record stores configuration information for a particular area of receiver operation. Application files can include the following records:

- File Storage
- General Controls
- Serial Port Baud/Format
- Reference Position
- Logging Rate
- SV Enable/Disable
- Output Message
- Antenna
- Device Control
- Static/Kinematic
- Input Message
- Timed Activation

An application file does not have to contain all of these records. When you apply an application file, any option that is not included in the records in the file remains at its current setting. For example, if you apply an application file that only specifies the elevation mask to use, all other settings remain as they were before the application file was applied.

You can store up to twenty different application files in battery-backed memory on the receiver. You can apply an application file's settings at the time it is transferred to the receiver, or at any time afterwards.

### **4.4.1 Special application files**

The 5700 receiver has three special application files, which control important aspects of the receiver's configuration.

#### **Default application file**

The Default application file (Default.cfg) contains the original receiver configuration, and cannot be changed. This file configures the receiver after it is reset. You can reset the receiver by holding down  $\circled{1}$  for at least 15 seconds, or by using the reset option in GPS Configurator.

For more information on the default receiver settings, see [Default](#page-100-0)  [Settings, page 97.](#page-100-0)

Although you cannot change or delete the Default application file, you can use a Power Up application file to override any or all of the default settings.

### **Current application file**

The Current application file (Current.cfg) reflects the current receiver configuration. Whenever you change the receiver's configuration, either in real time or by applying an application file, the Current file changes to match the new configuration.

You cannot delete the Current file or change it directly, but every change to the receiver's current configuration is applied to the Current file as well.

When you switch off the receiver then turn it on again, all the settings from the Current application file are applied, so you do not lose any changes that you have made. The only exceptions are the following logging parameters:

- Logging rate
- Position rate
- Elevation mask

These parameters are always reset to the factory default values whenever the receiver is switched off.

## **Power Up application file**

The Power Up application file (Power\_up.cfg) is optional. If a Power Up file is present, its settings are applied whenever the receiver is powered up.

In this file, you can specify that the receiver is reset to defaults before the Power Up settings are applied. This ensures that restarting the receiver always results in the same configuration. This method is useful for defining "default" settings for the receiver that differ from those in the Default file, which cannot be changed.

Alternatively, you can specify that the Power Up settings are applied immediately after the Current application file's settings have been applied. Restarting the receiver results in a configuration that uses your default settings for the options you define in the Power Up file, but the current settings for all other options.

By default, there is no Power Up application file on the receiver. If you want to use a Power Up application file, you need to create an application file in Configuration Toolbox and make sure that the *As auto power up file* option is selected in the File page. When you transfer this file to the receiver, it is transferred with the name Power up.cfg, and becomes the new Power Up file.

The Power Up file is the only special application file that you can overwrite or delete from the receiver.

## **4.4.2 Timed application files**

A timed application file contains a Timed Activation record which specifies when this file is to be applied. The main use of a timed application file is to automatically start or stop logging at a predefined time.

The Timed Activation record specifies:

- the UTC date and time when the application file is to be applied for the first time
- the interval at which the file is to be reapplied

If you do not specify a repeat interval, the settings are applied only once, at the specified time. If the file specifies a repeat interval, the file's settings are reapplied at the specified interval until the file is deactivated.

*Note – If the receiver is logging continuously, the current logging takes precedence over any timed application file stored in the receiver.*

### **Defining timed application files**

To send timed application files to a 5700 receiver, set up scheduled survey sessions in GPS Configurator. You can define multiple sessions, each specifying:

basic logging parameters (data logging rate, position logging rate, and elevation mask)
- a starting time
- a duration

When you apply the current settings in GPS Configurator, each defined survey session is sent to the 5700 receiver as a pair of timed application files: the first includes the logging settings and start time, and the second contains settings that stop logging at the end time (which is calculated automatically from the duration you specify).

For more information on scheduled survey sessions, refer to the GPS Configurator Help.

The 5700 receiver can store up to 20 application files, so you can define a maximum of 10 scheduled survey sessions (10 pairs of start/stop timed application files).

*Note – You cannot use Configuration Toolbox to define timed application files.*

#### **Sleep mode**

Whenever you press  $\circled{1}$  to turn off the 5700 receiver, it checks for a timed application file that is due to be activated in the future. If one exists, the receiver goes into Sleep mode instead of powering down.

In Sleep mode, the yellow Logging/Memory LED flashes every three seconds. The receiver wakes up five minutes before the scheduled activation time, so that it is ready to begin logging at the scheduled time.

#### **4.4.3 Applying application files**

An application file's settings do not affect the receiver's configuration until you *apply* the application file. You can do this at the same time that you save the file. Alternatively, save the file on the computer or in the receiver, then open it later and apply its settings.

*Note – If the application file is a timed file, its settings do not take effect as soon as you apply the file, but at the time that the file specifies for its activation.*

#### **4.4.4 Storing application files**

You can store application files that you create in Configuration Toolbox on both your receiver and computer. Each file can, for example, represent a different user sharing the same receiver, or a particular mode of operation or survey style. Saving application files on your computer as well as in your receiver is optional, but it is useful because:

- it gives you a permanent copy of the settings you have sent to a receiver, for audit or your own reference
- you can use the same file to configure multiple receivers identically
- you can use an existing application file as a template for creating other application files with similar settings

#### **4.4.5 Naming application files**

The filename that you use to store the application file in the computer and the name under which the file is stored in the receiver are always the same. This makes recognizing and keeping track of your application files easier. If you change the name of the file on the receiver, this changes the filename used to store the application file on your computer. Similarly, if you change the filename on the computer, the name of the file in the receiver will change.

# **CHAPTER 5**

# **<sup>5</sup> Transferring Data**

#### **In this chapter:**

- Introduction
- Connecting to the office computer
- Transferring data
- Transferring files directly from a CompactFlash card
- Deleting files in the receiver
- Supported file types

## **5.1 Introduction**

The 5700 receiver keeps satellite measurements and other data in files stored on a CompactFlash card. These files cannot be processed until you transfer them to your office computer.

*Note – The 5700 receiver supports a maximum of 512 files on the CompactFlash cards.*

On returning to the office after completing a survey, transfer the field data to a computer that has the Trimble Geomatics Office™ software installed. You can then process the survey data in Trimble Geomatics Office to produce baselines and coordinates.

# **5.2 Connecting to the Office Computer**

The 5700 receiver has three serial (COM) ports and one USB port for connection to the office computer. A USB connection is up to ten times faster than normal serial communications.

Use the standard power/serial data cable to connect the 5700 receiver to the computer, as shown in [Figure 5.1](#page-76-0).

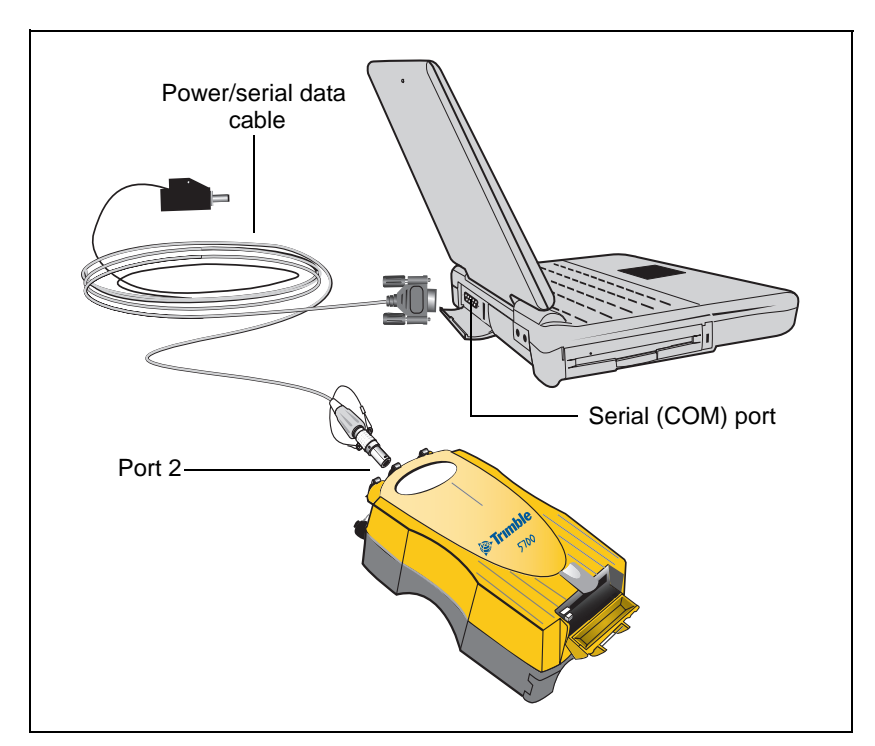

<span id="page-76-0"></span>Figure 5.1 Connecting 5700 receiver to a computer for serial data transfer

Use the USB cable to connect the 5700 receiver to the computer, as shown in [Figure 5.2](#page-77-0).

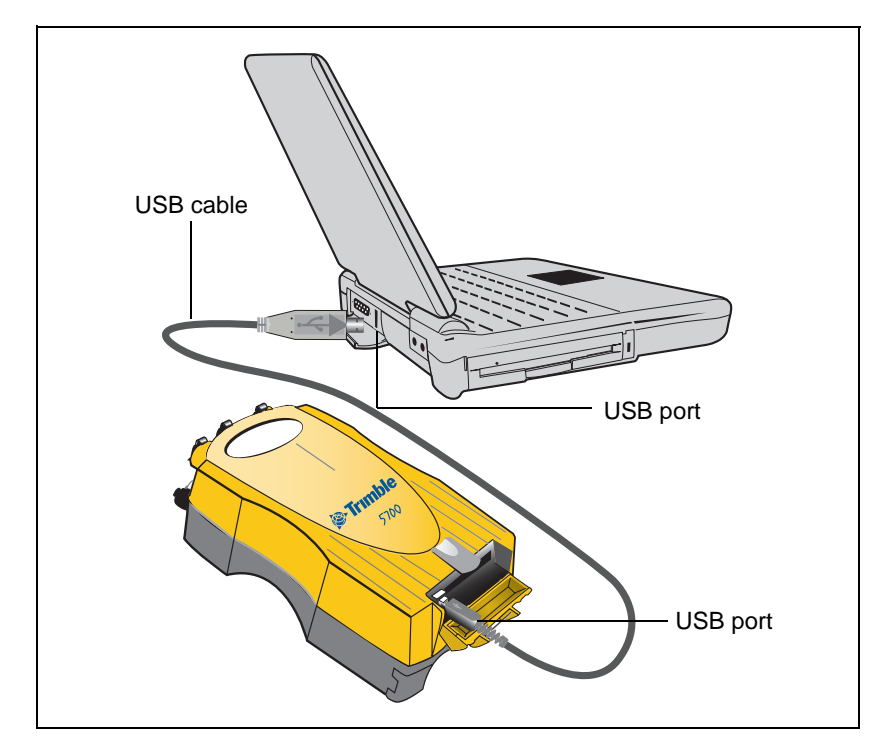

<span id="page-77-0"></span>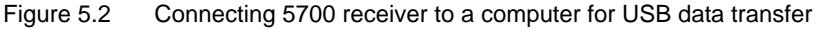

*Note – When the 5700 receiver is connected to a USB port on a computer, it is treated as a peripheral device of the computer. If the receiver is unplugged or powered down, a warning message is displayed on the computer.*

# **5.3 Transferring Data**

Transfer the data files to the computer using the Trimble Data Transfer utility. You can run this utility as a standalone program or from within Trimble Geomatics Office. For more information about the transfer process, refer to the Data Transfer Help.

*Note – When you connect to a 5700 receiver in the Data Transfer utility, you must use a GPS Receiver (5000 Series) device definition. If you use a GPS Receiver (4000 Series) device definition, the Data Transfer utility will be unable to establish communication with the 5700 receiver.*

When transfer is complete, the Data Transfer utility automatically converts the file to the DAT format. If you are using Data Transfer from within Trimble Geomatics Office, the *Check-in* dialog appears. For more information, refer to the *Trimble Geomatics Office User Guide*.

*Note – A file in DAT format is approximately six times the size of the corresponding file in the 5700 receiver's internal format. Before transferring files, make sure that there is enough space on your computer.*

### **5.4 Transferring Files Directly from a CompactFlash Card**

All data is stored in a 5700 receiver on an internal CompactFlash card. There are two ways to transfer files between the receiver and your office computer:

- Connect the receiver to the office computer and use the Data Transfer utility to transfer files.
- Remove the CompactFlash card from the receiver and connect it directly to your office computer, where it functions like a normal disk drive. Use Windows Explorer to transfer files.

When you use the Data Transfer utility to transfer data files from the CompactFlash card while it is still inserted in the 5700 receiver, the Data Transfer utility converts the raw receiver data (.T00) files you select into the Trimble DAT file format.

However, if you connect the CompactFlash card to your computer and then copy or move files to your computer, it treats the card like any other disk drive, and transfers the files without converting them. You need to convert these raw receiver files to DAT format files before you can use them on your office computer.

You can convert receiver data files by using a Windows Explorer extension which is installed on your computer when you install the Data Transfer utility.

*Note – Although this extension is only available if you have the Data Transfer utility installed, you do not have to run the Data Transfer utility to use it.*

To convert a .T00 file on your office computer into the DAT format:

- 1. On your office computer, open Windows Explorer and navigate to the location of the .T00 file.
- 2. Right-click the file, and from the menu that appears select *Convert to DAT format*:

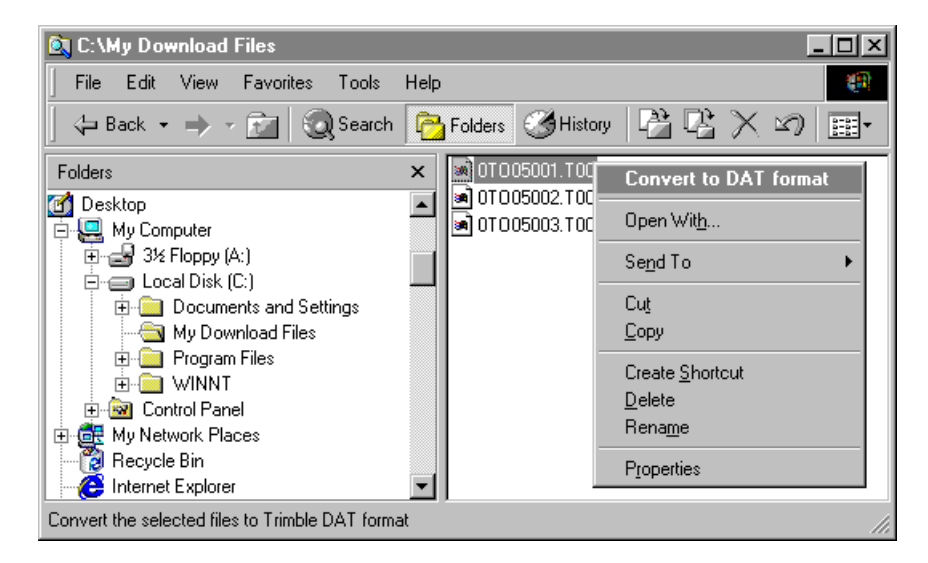

The *DAT File Conversion* dialog appears while the file is converted. When the dialog disappears, the file conversion is complete.

A new file with the same filename but a .dat extension appears in the same folder as the .T00 file.

# **5.5 Deleting Files in the Receiver**

You can delete files stored in the 5700 receiver at any time. Do one of the following:

- Use the Data Transfer utility in Trimble Geomatics Office.
- Use the TSC1/TSCe controller.
- Hold down the power button  $\circled{1}$  for 30 seconds after the receiver has been powered on. (When you use this method, *all* data is deleted, and the CompactFlash card is reformatted.)
- Use GPS Configurator.

# **5.6 Supported File Types**

[Table 5.1](#page-81-0) shows the file types that you can transfer to or from a 5700 receiver, and the software or utility that you must use to transfer each file type.

#### <span id="page-81-0"></span>**Table 5.1 Supported file types**

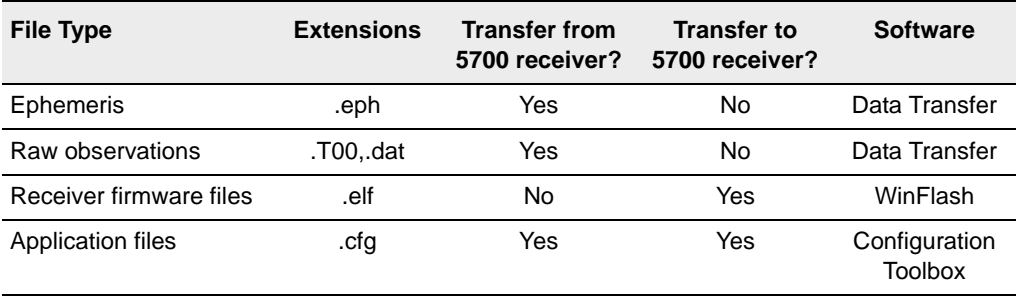

*Note – The 5700 receiver supports a maximum of 512 files on the CompactFlash card. Files stored on the compact flash must be 8.3 format. The 5700 receiver does not support extended file names.*

# **CHAPTER 6**

# **<sup>6</sup> Software Utilities**

#### **In this chapter:**

- Introduction
- GPS Configurator software
- Configuration Toolbox software
- WinFlash software

## **6.1 Introduction**

This chapter provides information on the software utilities that you can use with the 5700 receiver.

## **6.2 GPS Configurator Software**

GPS Configurator is a Microsoft Windows application that configures selected Trimble GPS receivers.

GPS Configurator lets you:

- check current receiver settings and operation
- change receiver settings in real time

#### **6.2.1 Installing GPS Configurator**

A copy of GPS Configurator is included on the *5700/5800 GPS Receiver* CD.

To install the software:

- 1. Insert the CD into the CD drive on your computer.
- 2. Using Windows Explorer, navigate to the CD drive.
- 3. Double-click *Setup.exe*.
- 4. Follow the onscreen instructions.

#### **6.2.2 Configuring the 5700 receiver**

To configure a 5700 receiver using GPS Configurator:

- 1. Connect Port 1, 2, or 3 on the receiver to a serial (COM) port on the computer and apply power.
- 2. To start GPS Configurator, click  $\mathbf{R}$  Start, then select *Programs* / *Trimble* / *GPS Configurator* / *GPS Configurator*.

The software automatically establishes a connection with the 5700 receiver.

- 3. Make appropriate selections for your required receiver settings. For more information, refer to the GPS Configurator Help.
- 4. Click **Apply**.

The settings in GPS Configurator are applied to the receiver.

# **6.3 Configuration Toolbox Software**

The Configuration Toolbox software is a Windows application that provides a graphical user interface to help you configure selected Trimble GPS receivers.

Configuration Toolbox lets you:

- create and edit application files
- transfer application files to and from the receiver
- manage application files stored in the receiver

For more information, see [Application Files, page 65.](#page-68-0)

#### **6.3.1 Installing Configuration Toolbox**

A copy of Configuration Toolbox is included on the *5700/5800 GPS Receiver* CD.

To install the software:

- 1. Insert the CD into the CD drive on your computer.
- 2. Using Windows Explorer, navigate to the CD drive.
- 3. Double-click *Setup.exe*.
- 4. Follow the onscreen instructions.

#### **6.3.2 Creating and editing application files**

You can create an application file and transfer it to the receiver in several different ways. The general workflow includes the following steps:

- 1. Create and save the application file in Configuration Toolbox.
- 2. Connect the receiver to the computer and apply power.
- 3. Open the desired application file in Configuration Toolbox.
- 4. Transfer this application file to the receiver.

5. Check that the receiver is using the transferred application file.

To create and save an application file to the receiver:

- 1. To start Configuration Toolbox, click  $\mathbf{R}$  Start, then select *Programs* / *Trimble* / *Configuration Toolbox* / *Configuration Toolbox*.
- 2. Select *File* / *New* / *5700*.
- 3. Specify the receiver settings (for specific information, refer to the Configuration Toolbox documentation).
- 4. Use *File* / *Save As* to save the application file

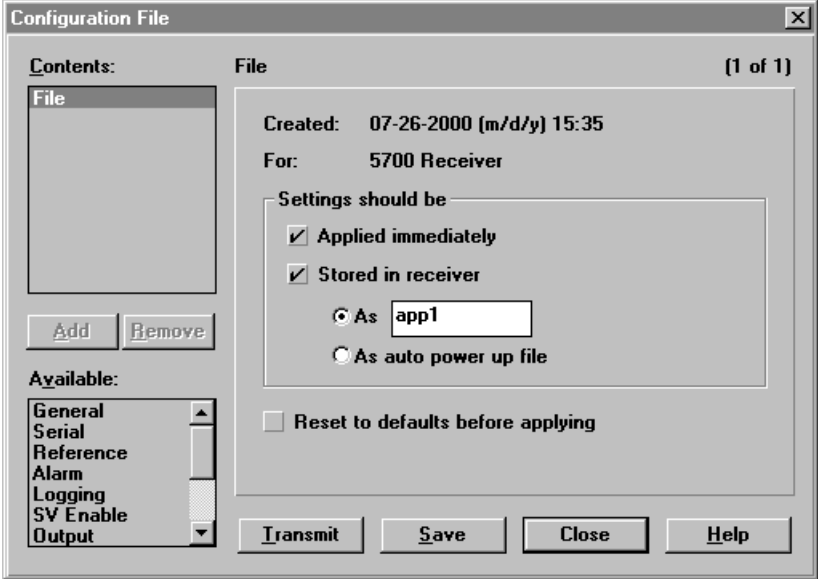

To transfer the application file to the receiver:

- 1. Connect the power/serial data cable to Port 1 on the 5700 receiver.
- 2. Connect the female DB9 connector on the other end of the power/serial data cable to a serial (COM) port on the computer.
- 3. Select *File* / *Open* to open the desired application file.
- 4. With the file open and the *Configuration File* dialog open, select *Communications* / *Transmit File*.

A message appears informing you that the application file has been successfully transferred. If an error occurs, select *Communications* / *Transmit File* again. This overrides any incompatibility in baud rates and enables successful communication.

5. To check whether the transfer was successful, close the *Configuration File* dialog and select *Communications* / *Get File*.

A list of all application files in the 5700 receiver appears. If you selected **Apply Immediately** in the application file, the Current application file will contain the settings in the new file.

6. To apply a different file, select the file you require from the list and then select *Communications* / *Activate File*.

## **6.4 WinFlash Software**

WinFlash communicates with Trimble products to perform various functions including:

- installing software, firmware, and option upgrades
- running diagnostics (for example, retrieving configuration information)
- configuring radios

For more information, online help is also available when using WinFlash.

*Note – WinFlash is a 32-bit application, so the local computer's operating system must be Microsoft Windows 95, 98, NT, 2000, or Me. WinFlash does not run under earlier versions of Windows.*

#### **6.4.1 Installing WinFlash**

WinFlash can be installed from the *5700/5800 GPS Receiver* CD, or from the Trimble website.

#### **Installing WinFlash from the 5700/5800 GPS Receiver CD**

A copy of WinFlash is included on the *5700/5800 GPS Receiver* CD.

To install WinFlash from a CD:

- 1. Insert the disk into the CD drive on your computer.
- 2. Using Windows Explorer, navigate to the CD drive.
- 3. Double-click *Setup.exe*.
- 4. Follow the onscreen instructions.

#### **6.4.2 Upgrading firmware**

Your 5700 receiver is supplied with the latest version of receiver firmware installed. If a later version becomes available, upgrade the firmware installed on your receiver.

WinFlash guides you through the firmware upgrade process. The steps required are described below. For more information, refer to the WinFlash Help.

To upgrade the 5700 receiver firmware:

1. Start WinFlash.

The *Device Configuration* screen appears.

- 2. From the *Device type* list select 5700 Receiver.
- 3. From the *PC serial port* field select the serial (COM) port on the computer that the receiver is connected to.
- 4. Click **Next**.

The *Operation Selection* screen appears. The *Operations* list shows all of the supported operations for the selected device. A description of the selected operation is shown in the *Description* field.

5. Select *GPS software upgrade* and click **Next**.

The *GPS Software Selection* window appears. This screen prompts you to select the software that you want to install on the 5700 receiver.

6. Select the latest version from the *Available Software* list and click **Next**.

The *Settings Review* window appears. This screen prompts you to connect the receiver, suggests a connection method, and then lists the receiver configuration and selected operation.

7. If all is correct, click **Finish**.

Based on the selections shown above, the *Software Upgrade* window appears and shows the status of the operation (for example, Establishing communication with the 5700. Please wait.).

8. Click **OK**.

The *Software Upgrade* window appears again and states that the operation was completed successfully.

- 9. Click **Menu** to select another operation, or click **Exit** to quit WinFlash.
- 10. If you click **Exit**, another screen appears asking you to confirm that you want to quit WinFlash. Click **OK**.

#### **6.4.3 Adding frequencies for the 450 MHz internal radio**

If your 5700 receiver has the optional internal radio installed, you can use WinFlash to add frequencies to the default list.

To add radio frequencies:

1. Start WinFlash.

The *Device Configuration* screen appears.

- 2. From the *Device type* list select 5700 Receiver.
- 3. From the *PC serial port* field select the serial (COM) port on the computer that the receiver is connected to.
- 4. Click **Next**.

The *Operation Selection* screen appears. The *Operations* list shows all of the supported operations for the selected device. A description of the selected operation is shown in the *Description* field.

5. Select Configure Radio and click **Next**.

The *Frequency Selection* window appears:

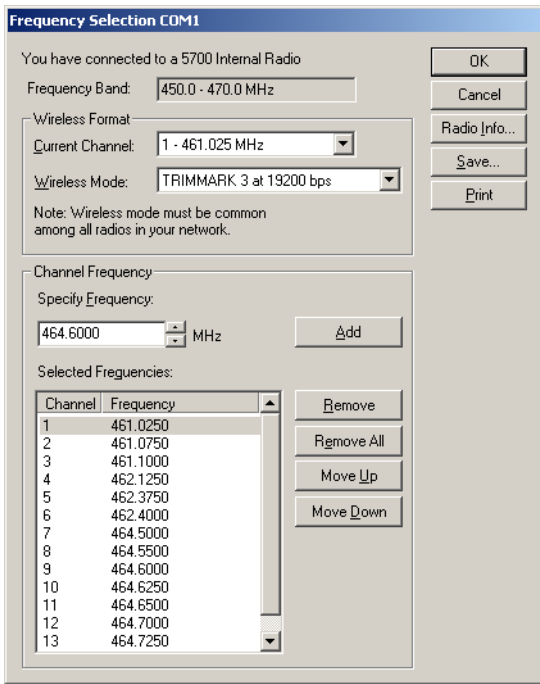

- 6. In the *Wireless Format* group, select the appropriate channel and wireless mode. The *Wireless Mode* must be the same for all radios in your network.
- 7. In the *Edit Frequency* field, enter the frequency you require.
- 8. Press **Add**. The new frequency appears in the *Selected Frequencies* list.

*Note – The frequencies that you program must conform to the channel spacing and minimum tuning requirements for the radio. To view this information, click* **Radio Info***. You may select either 12.5 or 25 kHz channel spacing. All radios in your network must use the same channel spacing.*

9. When you have configured all the frequencies you require, click **OK**.

WinFlash updates the 5700 receiver's radio frequencies and then restarts the receiver.

#### **6.4.4 Configuring the internal 900 MHz radio setup**

To configure the internal 900 MHz radio, use one of the following:

- Trimble Survey Controller running on a Trimble controller
- WinFlash (provided on the Trimble *5700/5800 GPS Receiver* CD)

The internal radio has 40 selectable networks. You must choose the same network that is configured in the base radio you want to receive from.

#### **Trimble Survey Controller**

To configure the radio network using Trimble Survey Controller:

- 1. Connect the data/power cable to the controller and the receiver and turn on the controller. The receiver starts automatically.
- 2. From the main menu on the controller, select *Configuration*.
- 3. In the dialog that appears, select *Survey styles,* then from the *Type* field, select *RTK*.
- 4. Select *Rover radio*, then from the *Type* field select *Trimble Internal*.
- 5. Tap the Connect softkey.
- 6. Once connected, in the *Network number* field enter the number of the network set on your base radio.

*Note – The Base Radio Mode field is not used here.*

7. Tap the Enter softkey to complete configuration.

#### **WinFlash**

To configure the radio network using WinFlash:

- 1. Connect the data/power cable to Port 1 on the receiver.
- 2. Connect the female DE-9 connector on the other end of the data/power cable to a serial (COM) port on the computer.
- 3. Start WinFlash. The *Device Configuration* dialog appears.
- 4. From the *Device type* list, select *5700 Receiver*.
- 5. From the *PC serial port* field, select the serial port on the computer that the receiver is connected to and click **Next**.
- 6. From the *Operation selection* dialog, select *Configure radio* and click **Next**.
- 7. Confirm that your current settings are correct and click **Finish**. The *Configure 900MHz radio* dialog appears.
- 8. In the *Network number* field, select the same network that is set on your base radio.
- 9. In the *Country setting* field, select one of the following (according to how your base radio was shipped):

– Your country (if available). This sets the radio to the a specific frequency range being transmitted by the base radio.

– A single frequency. This limits the frequencies used to those authorized in your particular country.

10. Click **OK**.

WinFlash updates the radio settings and then restarts the receiver.

# **CHAPTER 7**

# **<sup>7</sup> Specifications**

#### **In this chapter:**

- Introduction
- Physical specifications
- Positioning specifications
- Technical specifications

#### **7.1 Introduction**

This chapter details the specifications of the 5700 receiver.

### <span id="page-95-0"></span>**7.2 Physical Specifications**

[Table 7.1](#page-95-0) lists physical specifications for the 5700 receiver. The temperature rating of the receiver applies only when all doors on the receiver are closed.

| <b>Feature</b>                        | <b>Specification</b>                                                        |  |
|---------------------------------------|-----------------------------------------------------------------------------|--|
| Size                                  | 13.5 cm W x 8.5 cm H x 24 cm L<br>(5.3 in. W x 3.4 in. H x 9.5 in. L)       |  |
| Weight<br>(with 2 batteries inserted) | 1.4 kg (3.0 lb)                                                             |  |
| <b>Battery life</b>                   | RTK with internal radio: 3.5 hours                                          |  |
| (at $20^{\circ}$ C)                   | No internal radio: 5 hours                                                  |  |
| Power input                           | 11-28 VDC                                                                   |  |
| Operating temperature                 | $-40^{\circ}$ C to +65°C (-40°F to +149°F) <sup>a</sup>                     |  |
| Storage temperature                   | $-40^{\circ}$ C to +80 $^{\circ}$ C ( $-40^{\circ}$ F to +176 $^{\circ}$ F) |  |
| Humidity                              | 100% condensing, unit fully sealed                                          |  |
| Casing                                | Dust-proof, shock- and vibration-resistant                                  |  |

**Table 7.1 Physical specifications**

<sup>a</sup>The USB port only operates when the temperature is above  $0^{\circ}$ C (32 $^{\circ}$ F). The internal batteries only charge when the temperature is in the range 0°C to 40°C (32°F to 104°F)

# **7.3 Positioning Specifications**

[Table 7.2](#page-96-0) lists positioning specifications for the 5700 receiver.

<span id="page-96-0"></span>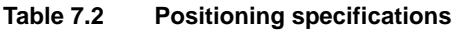

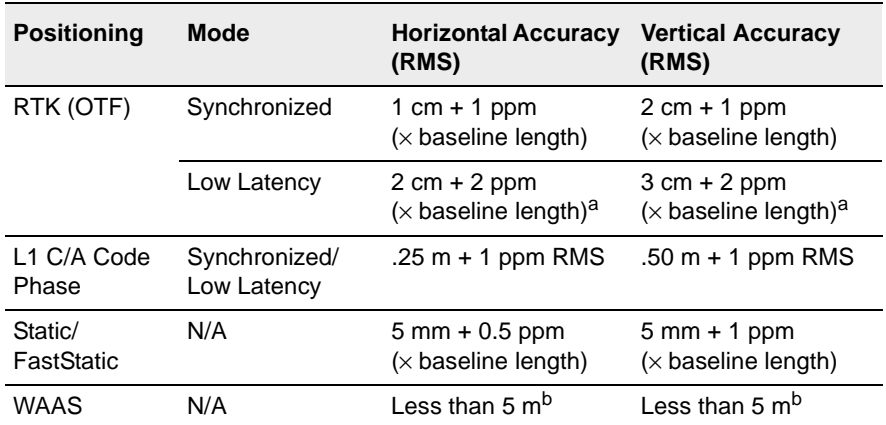

aDepends on radio link latency.

b<sub>3</sub>D RMS values depend on WAAS system performance.

# <span id="page-97-0"></span>**7.4 Technical Specifications**

[Table 7.3](#page-97-0) lists technical specifications for the 5700 receiver.

| <b>Feature</b>                 | <b>Specification</b>                                                                                                   |  |
|--------------------------------|----------------------------------------------------------------------------------------------------|--|
| Tracking                       | 24 channels L1 C/A code, L1/L2 full cycle carrier                                                                      |  |
|                                | Fully operational during P-code encryption                                                                             |  |
|                                | <b>WAAS</b> satellite tracking                                                                                         |  |
| Signal processing              | Maxwell architecture                                                                                                   |  |
|                                | Very low-noise C/A code processing                                                                                     |  |
|                                | Multipath suppression                                                                                                  |  |
| Start-up                       | Cold start: $< 60$ seconds from power on                                                                               |  |
|                                | Warm start: $<$ 30 seconds with recent ephemeris                                                                       |  |
| Initialization                 | Automatic while moving or static                                                                                       |  |
| Minimum<br>initialization time | 10 sec + $0.5 \times$ baseline length (km)                                                                             |  |
| Communications                 | Three RS-232 serial ports (Port 1, Port 2, and Port 3)                                                                 |  |
|                                | Baud rates up to 115,200 bps                                                                                           |  |
|                                | RTS/CTS flow control negotiation supported on Port 3<br>only                                                           |  |
|                                | One USB port (download only)                                                                                           |  |
| Configuration                  | Via user-definable application files or GPS<br>Configurator                                                            |  |
| Output formats                 | NMEA-0183: AVR; GGA; GST; GSV; PTNL,GGK;<br>PTNL, GGK_SYNC; HDT; PTNL, PJK; PTNL, PJT; ROT<br>PTNL, VGK; VHD; VTG; ZDA |  |
|                                | <b>GSOF (Trimble Binary Streamed Output)</b>                                                                           |  |
|                                | 1PPS                                                                                                    |  |
|                                | <b>RT17</b>                                                                                                    |  |

**Table 7.3 Technical specifications**

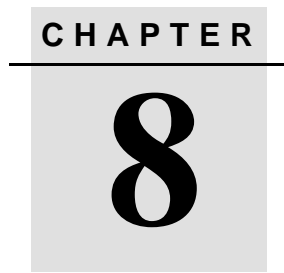

# **<sup>8</sup> Default Settings**

#### **In this chapter:**

- Introduction
- Default settings
- Resetting to factory defaults
- Examples

### **8.1 Introduction**

All 5700 receiver settings are stored in application files. The Default application file, Default.cfg, is stored permanently in the receiver, and contains the factory default settings for the 5700 receiver. Whenever the receiver is reset to its factory defaults, the current settings (stored in the Current application file, Current.cfg) are reset to the values in the Default application file.

You cannot modify the Default application file. However, if there is a Power Up application file (Power\_Up.cfg) in the receiver, the settings in this file can be applied immediately after the Default application file, overriding the factory defaults.

For more information about application files, see [Application Files,](#page-68-0)  [page 65.](#page-68-0)

# <span id="page-100-0"></span>**8.2 Default Settings**

[Table 8.1](#page-100-0) defines the default settings for the 5700 receiver, as defined in the Default application file.

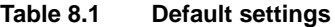

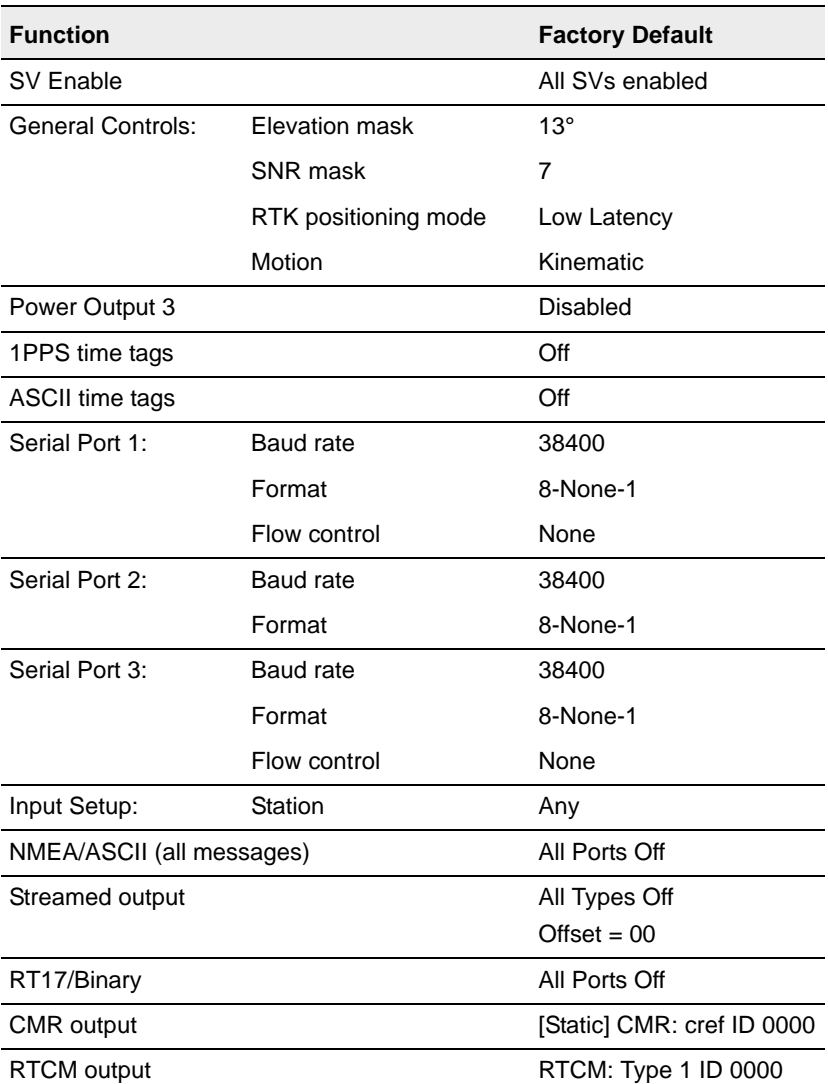

| <b>Function</b>     |                        | <b>Factory Default</b>  |
|---------------------|------------------------|-------------------------|
| Reference position: | Latitude               | 0°                      |
|                     | Longitude              | 0°                      |
|                     | Altitude               | $0.00 \text{ m}$ HAE    |
| Antenna:            | <b>Type</b>            | Unknown external        |
|                     | Height (true vertical) | 0.00 m                  |
|                     | Group                  | All                     |
|                     | Measurement method     | Bottom of antenna mount |
| Logging rate        |                        | 15 <sub>sec</sub>       |
| Position rate       |                        | 5 min                   |
| Measurement rate    |                        | 10 Hz                   |

**Table 8.1 Default settings (Continued)**

#### **8.3 Resetting to Factory Defaults**

You can reset your 5700 receiver to its factory defaults, as defined above, in either of the following ways:

- Press and hold down  $\circledcirc$  on the 5700 receiver for 15 seconds.
- In Configuration Toolbox, select *Communication* / *Reset receiver* and click **Reset**.

#### **8.4 Examples**

The following examples show how the 5700 receiver uses the default settings and special application files in various situations.

#### **8.4.1 Default behavior**

The factory defaults specified above are applied whenever you start the receiver. If a Power Up file is present in the receiver, its settings are applied immediately after the default settings, so you can use a Power Up file to define your own set of defaults.

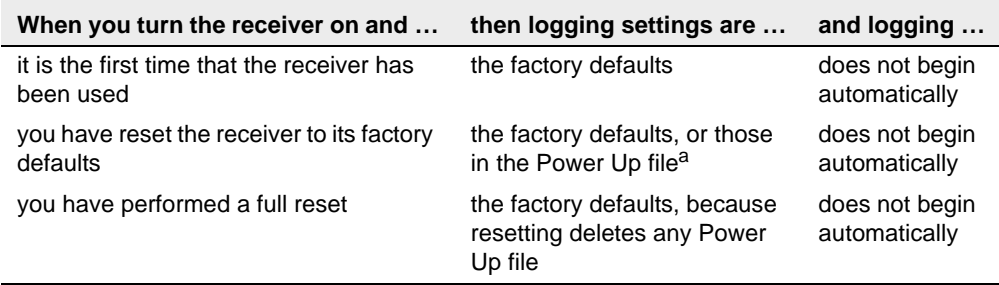

<sup>a</sup>A factory default setting is only used if the setting is not defined in the Power Up file.

#### **8.4.2 Power up settings**

When you turn the receiver off, any changes that you have made to logging settings are lost and these settings are returned to the factory defaults. Other settings remain as defined in the Current file. The next time you turn on the receiver, the receiver checks for a Power Up file and, if one is present, applies the settings in this file.

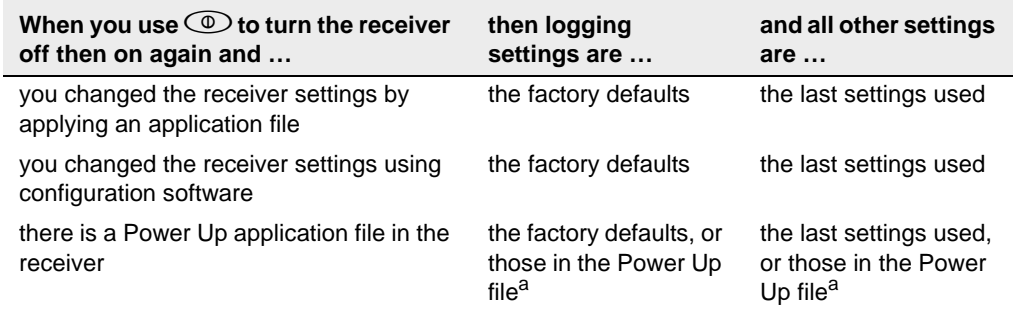

aA factory default setting is used only if the setting is not defined in the Power Up file.

#### **8.4.3 Logging after power loss**

If the 5700 loses power unexpectedly, when power is restored the receiver tries to return to the state it was in immediately before the power loss. The receiver does not reset itself to defaults or apply any Power Up settings. If the receiver was logging when power was lost unexpectedly, it resumes logging when power is restored.

However, when you switch the 5700 receiver off using  $\circled{1}$ , the receiver behaves as if you pressed  $\bigoplus$  to stop logging before you pressed  $\circledcirc$ . In this case, when power is restored normally, logging does not begin until you start it manually.

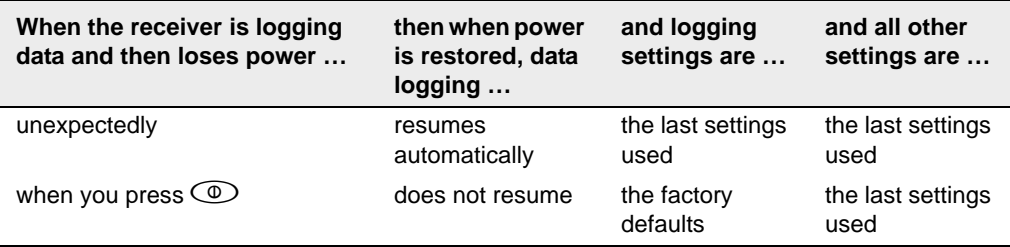

#### **8.4.4 Disabling logging**

You can disable logging by setting the receiver's data logging and position logging rates to Off. However, if you press  $\mathbb{G}$  while logging is disabled, the receiver will still log data, using the default logging settings.

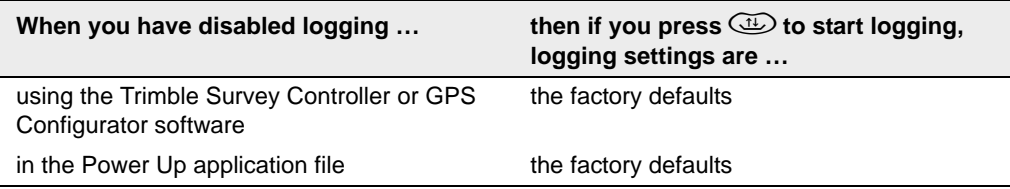

#### **8.4.5 Application files**

You can use application files to change the settings in the receiver. Sending an application file to the receiver does not necessarily apply the file's settings; you can apply a file's settings at any time after sending it to the receiver. You can also define timed application files. A timed application file contains receiver settings, but also includes a date and time when it is automatically activated.

If there is a timed application file on the 5700 receiver, the receiver automatically applies the file's settings and begins logging (if logging settings are included in the file) at the specified time. If the 5700 is in Sleep mode, it wakes up five minutes before the start time of the timed application file, and then begins logging, if required, at the specified start time.

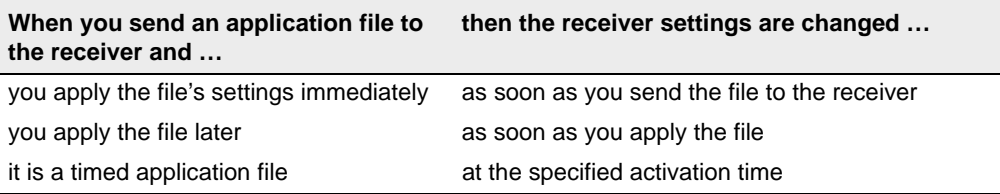

# **CHAPTER 9**

# **<sup>9</sup> Cables and Connectors**

#### **In this chapter:**

- Introduction
- Port 1, 2, and 3 connectors
- Power/serial data cable
- Event/PPS cable
- GPS antennas and cables

#### **9.1 Introduction**

This chapter provides pinout information for the 5700 receiver standard and optional cables. This information can be used to build special cables for connecting the 5700 receiver to devices and instruments not supported by the standard and optional cables.

### **9.2 Port 1, 2, and 3 Connectors**

[Figure 9.1](#page-107-0) shows the location of the 5700 serial ports.

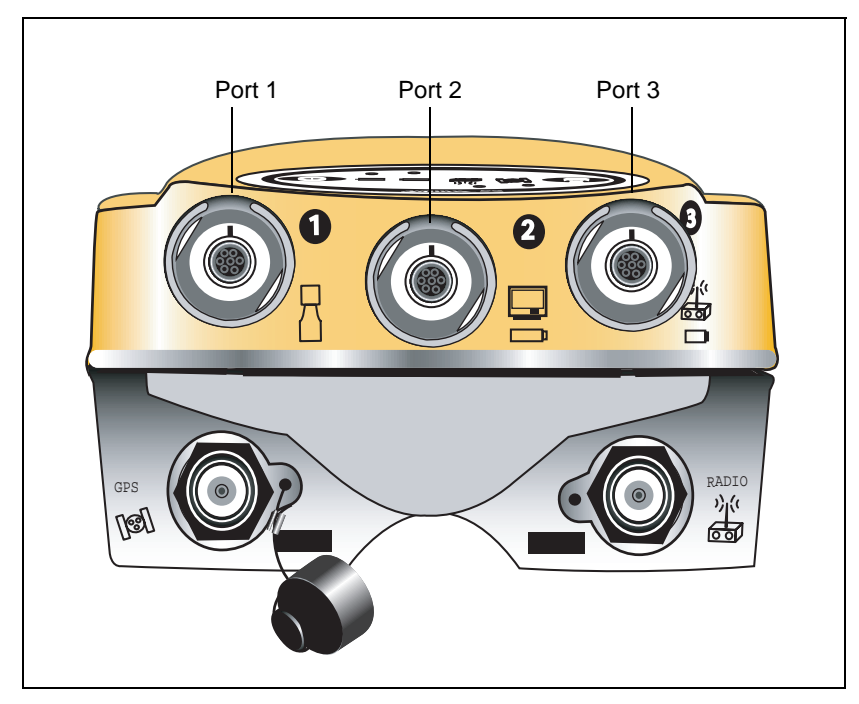

<span id="page-107-0"></span>Figure 9.1 5700 serial ports
[Figure 9.2](#page-108-0) gives pinout requirements for the connector labeled Port 1. The pin locations for the Port 2 and Port 3 connectors are identical.

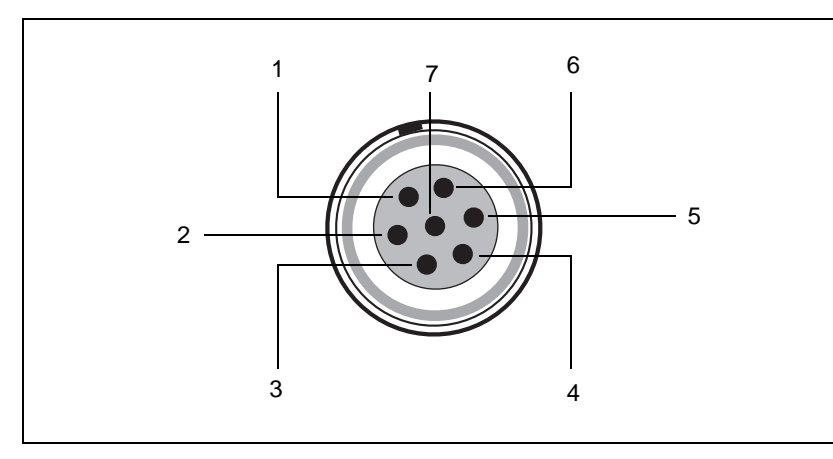

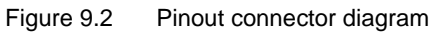

[Table 9.1](#page-108-1) describes the pinout functionality.

<span id="page-108-1"></span><span id="page-108-0"></span>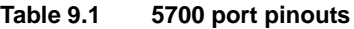

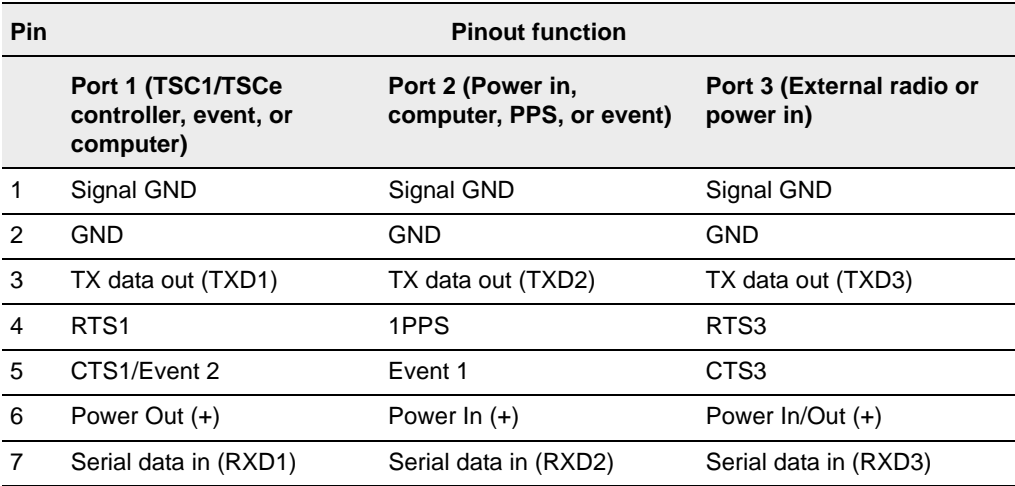

# **9.3 Power/serial data cable**

[Table 9.2](#page-109-0) gives pinout information for the power/serial data cable (PN 32345), which is supplied with the 5700 receiver.

<span id="page-109-0"></span>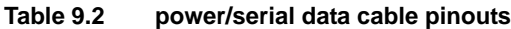

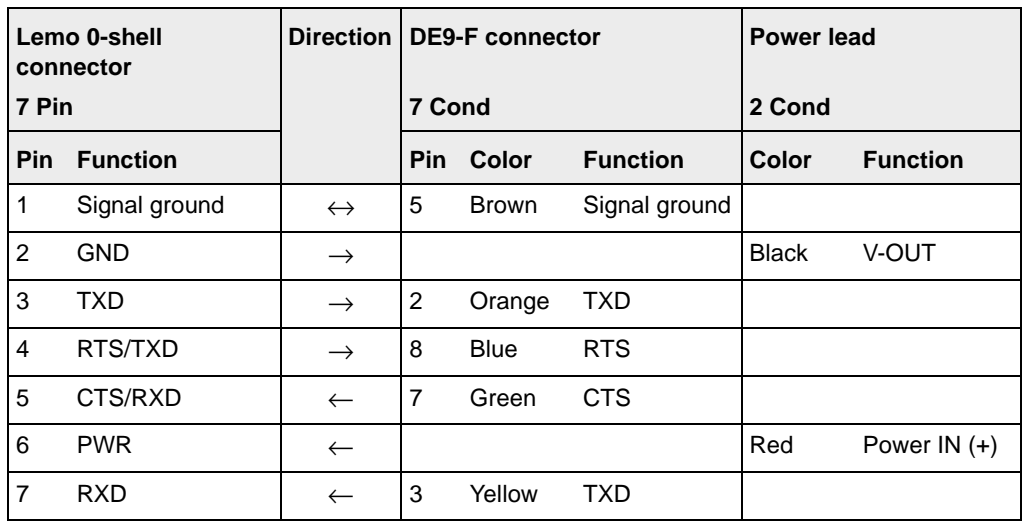

*Note – [Table 9.2](#page-109-0) assumes that the cable is attached to the connector labeled Port 1 or Port 3.*

# **9.4 Event Marker/1PPS Cable**

The event marker/1PPS cable shown in [Figure 9.3](#page-110-0) provides a breakout box with two BNC (female) connectors for providing 1PPS input and event marker output.

Connect a device that accepts 1PPS output pulses to the BNC connector labeled 1PPS on the breakout box. Connect a device that outputs event marker pulses to the 5700 receiver, such as a photogrammetric camera, to the BNC connector labeled Event Marker on the breakout box.

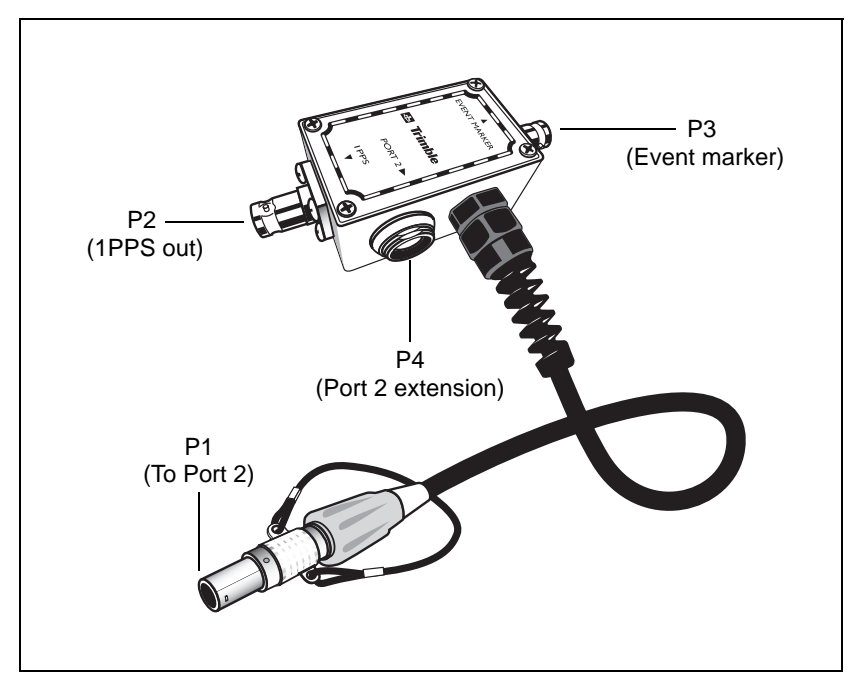

<span id="page-110-0"></span>Figure 9.3 Event marker/1PPS cable

In addition, the breakout box includes a Lemo 7-pin connector to extend serial communications and/or power on Port 2. Because the BNC connectors are used to service the event marker and 1PPS features, pins 4 (1PPS) and 5 (Event Marker) are inactive on the Lemo connector.

For Port 2 pinouts, see [Port 1, 2, and 3 Connectors, page 104.](#page-107-0) For more information on 1PPS input and event marker output, see [Chapter 10, Event Marker Input and 1PPS Output](#page-114-0).

[Table 9.3](#page-111-0) gives pinout information for the event marker/1PPS cable which is supplied with the 5700 receiver. The event marker/1PPS cable is only used with the 5700 connectors labeled Port 1 (for event marker output) and Port 2.

<span id="page-111-0"></span>**Table 9.3 Event marker/1PPS cable pinouts**

| P1: Lemo 7-Pin<br>Port 2 5700 |                           |                   | Direction   P2: BNC-F<br>connector<br>(1PPS) | P3: BNC-F<br>connector<br>(Event Marker) | P4: Lemo 7s<br><b>Port 2 extension</b> |                           |
|-------------------------------|---------------------------|-------------------|----------------------------------------------|------------------------------------------|----------------------------------------|---------------------------|
| <b>Pin</b>                    | 5700 function             |                   | Pin                                          | <b>Pin</b>                               | <b>Pin</b>                             | <b>Function</b>           |
| $\mathbf{1}$                  | Signal ground             | $\leftarrow$      |                                              |                                          | 1                                      | Signal ground             |
| 2                             | <b>GND</b>                | $\rightarrow$     | <b>GND</b>                                   | <b>GND</b>                               | $\overline{2}$                         | <b>GND</b>                |
| 3                             | Serial data out<br>(TXD2) | $\leftarrow$      |                                              |                                          | 3                                      | Serial data in<br>(TXD2)  |
| 4                             | 1PPS                      | $\leftarrow$      | Center pin                                   |                                          | 4                                      | No Connect                |
| 5                             | <b>Event Marker</b>       | $\leftrightarrow$ |                                              | Center pin                               | 5                                      | No Connect                |
| 6                             | Power $IN (+)$            | $\rightarrow$     |                                              |                                          | 6                                      | Power $IN (+)$            |
| $\overline{7}$                | Serial data in<br>(RXD2)  | $\leftarrow$      |                                              |                                          | 7                                      | Serial data out<br>(RXD2) |

# **9.5 GPS Antennas and Cables**

The antenna that a receiver uses to collect satellite signals is sometimes called a GPS antenna to distinguish it from a radio antenna. Radio antennas are used for communication between receivers and external networks or systems.

*Note – To use older models of antennas, such as the Choke Ring or Micro-Centered L1/L2 antennas, with a 5700 receiver, you need to use an antenna power adapter and an external power source for the antenna. For more information, see [Antennas, page 43.](#page-46-0)*

Connect the 5700 receiver to its GPS antenna using the yellow TNC connector. Use a coaxial cable with a right-angle TNC plug at the antenna end.

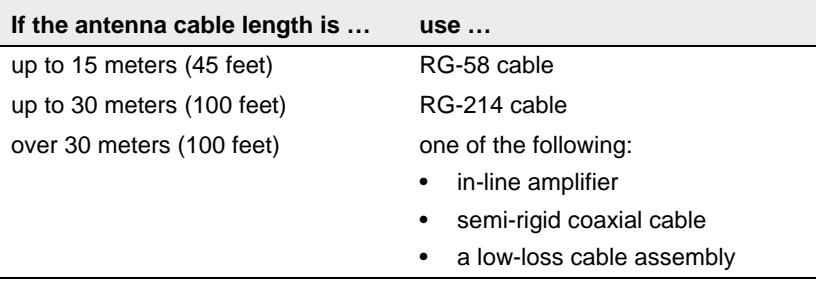

#### Cables and Connectors

# **CHAPTER 10**

# <span id="page-114-0"></span>**Event Marker Input and 1PPS Output**

**In this chapter:**

- Introduction
- Event marker input
- 1PPS output

## **Introduction**

The 5700 receiver can accept event marker input on Port 1 and Port 2, and can generate 1PPS output on Port 2.

## **Event Marker Input**

Event marker input is used to log a precise GPS time tag whenever an externally generated pulse, such as one generated at the time of the shutter closing from a photogrammetric camera, is received.

The event is triggered when the source pulse voltage transitions between 1.0 VDC and 2.0 VDC in less than 100 nsec. Trimble recommends that you use TTL level inputs. You can configure the receiver to recognize either a positive (rising) or negative (falling) voltage as the leading edge of a pulse. The accuracy of the associated time tag recorded for an event is determined by the GPS accuracy (typically less than  $1 \mu$ sec.).

The 5700 receiver records each event in the current data file. This record includes the port on which the event was received.

### **10.2.1 Enabling and configuring event marker input**

To enable or configure the event marker input function, you need either GPS Configurator or Configuration Toolbox.

#### **In real time**

You can use GPS Configurator to configure a Trimble GPS receiver connected to your office computer. For more information, see [GPS](#page-83-0)  [Configurator Software, page 80](#page-83-0), or refer to the GPS Configurator Help.

To enable event marker input:

- 1. Connect the computer to the 5700 receiver.
- 2. Press  $\circledcirc$  to power on the 5700 receiver.

3. To start GPS Configurator, click **3.** Start, then select *Programs* / *Trimble* / *GPS Configurator* / *GPS Configurator*.

The *GPS Configurator* dialog appears and the software automatically connects to the 5700 receiver.

- 4. In the *General* tab, select the *Event marker* check box.
- 5. Select the appropriate option, Positive slope or Negative slope, depending on the type of pulse the external device uses.
- 6. Click **Apply**.

GPS Configurator sends the new configuration information to the 5700 receiver, and the receiver starts to accept event marker input.

7. Click **OK** to exit GPS Configurator.

The software disconnects from the 5700 receiver.

### **Using an application file**

Configuration Toolbox lets you create an application file containing the appropriate configuration instructions for event marker input. You can then transfer that file to the 5700 to enable event marker input.

For more information, see [Configuration Toolbox Software, page 82,](#page-85-0) or refer to the Configuration Toolbox Help.

To create an application file that enables event marker input:

- 1. Connect the computer to the 5700 receiver.
- 2. Press  $\circledcirc$  to power on the 5700 receiver.
- 3. To start Configuration Toolbox, click  $\mathbb{R}$  Start, then select *Programs* / *Trimble* / *Configuration Toolbox* / *Configuration Toolbox*.

The main *Configuration Toolbox* window appears.

- 4. Select *File* / *New* / *5700* to display the *Configuration File*  dialog.
- 5. From the *Available* list select Device, then click **Add**.

6. Complete the dialog as shown below. In the *Triggering Edge* field, select Positive or Negative, depending on which type of pulse the external device uses:

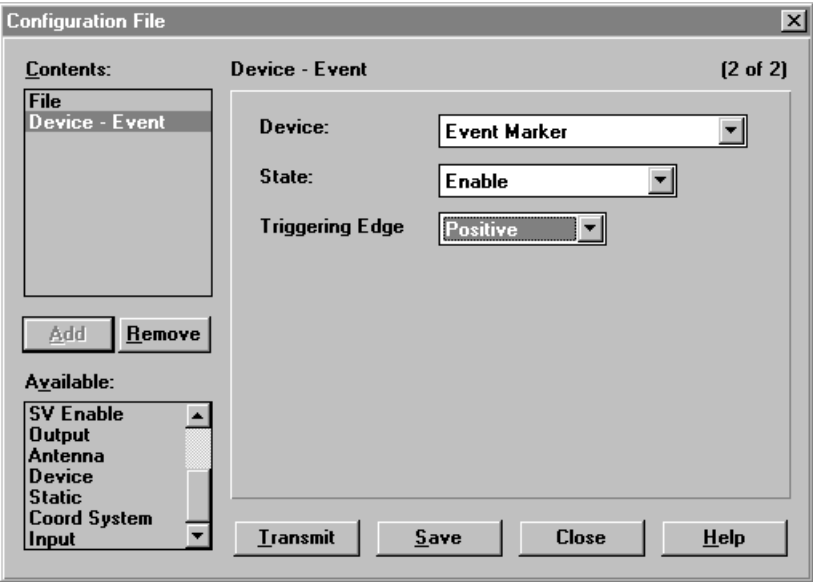

- 7. To save the application file to your computer, click **Save**.
- 8. Click **Transmit** to send the application file to the connected receiver. The message Communicating with receiver appears, followed by a message giving details of the transfer.
- 9. Click **Close** to exit the *Configuration File* dialog.
- 10. If you have not saved the application file, a message appears, prompting you to save your changes.
- 11. Select *File* / *Exit* to close Configuration Toolbox.

# **1PPS Output**

The 5700 receiver can output a one pulse per second (1PPS) time strobe with an associated ASCII time tag output. The pulse is output through Port 2 of the 5700 receiver using the event marker/1PPS cable.

### **10.3.1 1PPS pulse definition**

The leading edge of the pulse coincides with the beginning of each UTC second, as shown in [Figure 10.1](#page-119-0). The pulse is driven by an RS-422 driver between nominal levels of 0 V and 4 V. The leading edge is positive, rising from 0 V to 4 V.

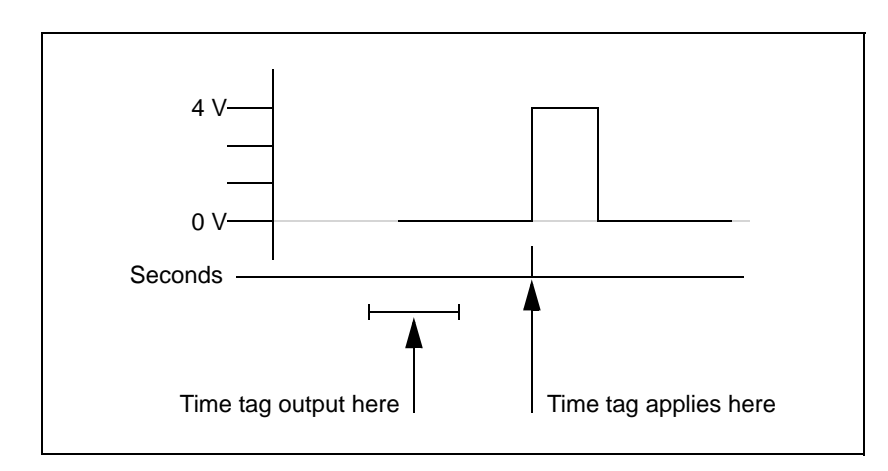

<span id="page-119-0"></span>Figure 10.1 Time tag relation to 1PPS wave form

The pulse is approximately 8 µsec wide, with rise and fall times of about 100 nsec. Resolution is approximately 40 nsec, but several external factors limit accuracy to approximately  $\pm 1$  µsec:

- Position errors, especially with user-entered reference. Each meter of error can result in 3 nsec of error in the 1PPS pulse.
- Antenna cable length. Each meter of cable adds a delay of about 2 nsec to satellite signals, and a corresponding delay in the 1PPS pulse.

### **10.3.2 ASCII time tag definition**

Each time tag is output about 0.5 second before the corresponding pulse, as shown in [Figure 10.1](#page-119-0). Time tags are in ASCII format on a user-selected serial port. The format of a time tag is:

UTC yy.mm.dd hh:mm:ss ab

Where:

- *UTC* is fixed text.
- *yy.mm.dd* is the year, month, and date.
- *hh:mm:ss* is the hour (on a 24-hour clock), minute, and second. The time is in UTC, not GPS time.
- *a* is the position-fix type:
	- $1 = 2D$  Position Fix for E,N only
	- $2 = 3D$  Position Fix
	- $3 =$  Single SV Clock-only fix
	- $4 =$  Automatic Mode
	- $5 =$  Reference Station Position
	- $6 = Two-Dimensional with Fixed Clock$
	- 7 = Overdetermined solution for Clock-only
- $\bullet$  *b* is the number of satellites being tracked: 1 to 9, ":" (for 10), ";" (for 11), or " $\lt$ " (for 12).
- Each time tag is terminated by a *carriage return, line feed* sequence.

A typical printout looks like this:

UTC 93.12.21 20:21:16 56 UTC 93.12.21 20:21:17 56 UTC 93.12.21 20:21:18 56

If *a* and *b* are *??*, the time is based on the receiver clock because the receiver is not tracking satellites. The receiver clock is less accurate than time readings extracted from satellite signals.

### **10.3.3 Enabling and configuring 1PPS output**

To enable or configure the 1PPS output function, you need either GPS Configurator or Configuration Toolbox.

#### **In real time**

You can use GPS Configurator to configure a Trimble GPS receiver connected to your office computer. For more information, see [GPS](#page-83-0)  [Configurator Software, page 80](#page-83-0), or refer to the GPS Configurator Help.

To enable 1PPS output:

- 1. Connect the computer to the 5700 receiver.
- 2. Power on the 5700 receiver.
- 3. To start GPS Configurator, click **| assistant**, then select *Programs* / *Trimble* / *GPS Configurator* / *GPS Configurator*.

The *GPS Configurator* dialog appears and the software automatically connects to the 5700 receiver.

- 4. Select the *Serial outputs* tab.
- 5. Select the *1PPS (port 2 only)* check box.
- 6. If you want ASCII time tags enabled, select the check box and choose an output port.

7. Click **Apply**.

GPS Configurator sends the new configuration information to the 5700 receiver, and the receiver starts to generate 1PPS output on Port 2.

8. Click **OK** to exit GPS Configurator.

The software disconnects from the 5700 receiver.

### **Using an application file**

Configuration Toolbox lets you create an application file containing the appropriate configuration instructions for 1PPS output. You can then transfer that file to the 5700 to enable 1PPS output.

For more information, see [Configuration Toolbox Software, page 82,](#page-85-0) or refer to the Configuration Toolbox Help.

To create an application file for 1PPS output:

- 1. Connect the computer to the 5700 receiver.
- 2. Power on the 5700 receiver.
- 3. To start Configuration Toolbox, click  $\mathbb{R}$  Start, then select *Programs* / *Trimble* / *Configuration Toolbox* / *Configuration Toolbox*.

The main *Configuration Toolbox* window appears.

- 4. Select *File* / *New* / *5700* to display the *Configuration File*  dialog.
- 5. From the *Available* list, select Device, and then click **Add**.
- 6. From the *Device* field, select 1 Pulse Per Second.

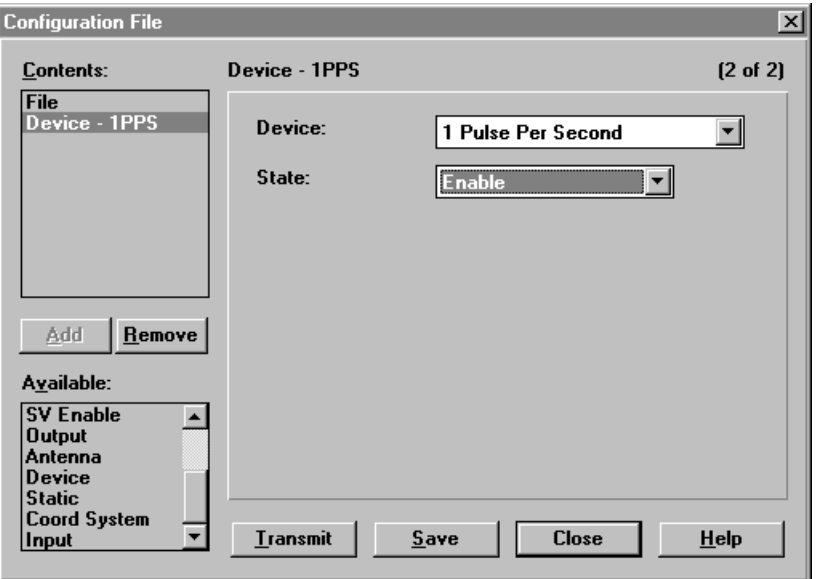

7. From the *State* field, select Enable:

- 8. If you want to save the application file to your computer, click **Save**.
- 9. Click **Transmit** to send the application file to the connected receiver. The message Communicating with receiver appears, followed by a message box giving details of the success or failure of the transfer.
- 10. Click **Close** to exit the *Configuration File* dialog.
- 11. If you have not saved the application file, a message appears, prompting you to save your changes.
- 12. Select *File* / *Exit* to close Configuration Toolbox.

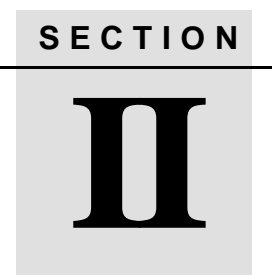

# **5800 GPS RECEIVER**

# **CHAPTER 11**

# **<sup>11</sup> Overview**

### **In this chapter:**

- Introduction
- Features
- Use and Care
- COCOM Limits

### **11.1 Introduction**

This chapter introduces the 5800 receiver which is designed for GPS surveying applications. The 5800 receiver incorporates a GPS antenna, receiver, internal radio, and battery in a rugged light-weight unit that is ideally suited as an all-on-the-pole RTK rover. Three LEDs allow you to monitor the satellite tracking, radio reception, and power. Bluetooth technology provides cable-free communications between receiver and controller. The 5800 receiver provides 24 total channels of L1/L2 satellite tracking, and supports logging of raw GPS observables to the handheld controller for post-processed applications.

The 5800 is available as a standalone rover or as part of the GPS Total Station<sup>®</sup> 5700 system, offering maximum versatility in the system configuration to meet your specific requirements.

### **Features**

The receiver provides the following features:

- Centimeter-accuracy, real-time positioning with RTK/OTF data, up to 10 Hz position updates
- Submeter-accuracy, real-time positioning using pseudorange corrections
- Adaptive dual-frequency RTK engine
- WAAS/EGNOS capability
- Automatic OTF (on-the-fly) initialization while moving
- Single lithium-ion rechargeable battery
- Cable-free Bluetooth communications with the Trimble Attachable Control Unit (ACU), or TSCe with Bluecap module
- Two RS-232 serial ports for:
	- NMEA output
	- RTCM SC-104 input
	- Trimble Format (CMR & CMR Plus) input
- One TNC port for connecting to a radio antenna

### **11se and Care**

The 5800 receiver is designed to withstand the rough treatment that typically occurs in the field. However, the receiver is a high-precision electronic instrument and should be treated with reasonable care.

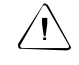

Warning – Operating or storing the 5800 receiver outside the specified temperature range can damage it. For details, see [Physical specifications,](#page-169-0)  [page 166.](#page-169-0)

High-power signals from a nearby radio or radar transmitter can overwhelm the receiver circuits. This does not harm the instrument, but it can prevent the receiver electronics from functioning correctly. Avoid using the receiver within 400 meters of powerful radar, television, or other transmitters. Low-power transmitters, such as those used in cell phones and two-way radios, do not normally interfere with 5800 receiver operations.

## **COCOM Limits**

The U.S. Department of Commerce requires that all exportable GPS products contain performance limitations so that they cannot be used in a manner that could threaten the security of the United States. The following limitations are implemented on the 5800 receiver.

Immediate access to satellite measurements and navigation results is disabled when the receiver's velocity is computed to be greater than 1000 knots, or its altitude is computed to be above 18,000 meters. The receiver continuously resets until the COCOM situation is cleared.

# **CHAPTER 12**

# **<sup>12</sup> Setting up the Receiver**

### **In this chapter:**

- Introduction
- Parts of the receiver
- Setup guidelines
- Pole-mounted setup
- Other system components

# **12.1Introduction**

This chapter provides general information on setup, connection, and cabling for the 5800 receiver.

# **Parts of the Receiver**

All operating controls on the 5800 receiver are located on the front panel. Serial ports and connectors are located on the bottom of the unit.

### **12.2.1 Front panel**

[Figure 12.1](#page-131-0) shows a front view of the 5800 receiver. The front panel contains the three indicator LEDs, and the power button.

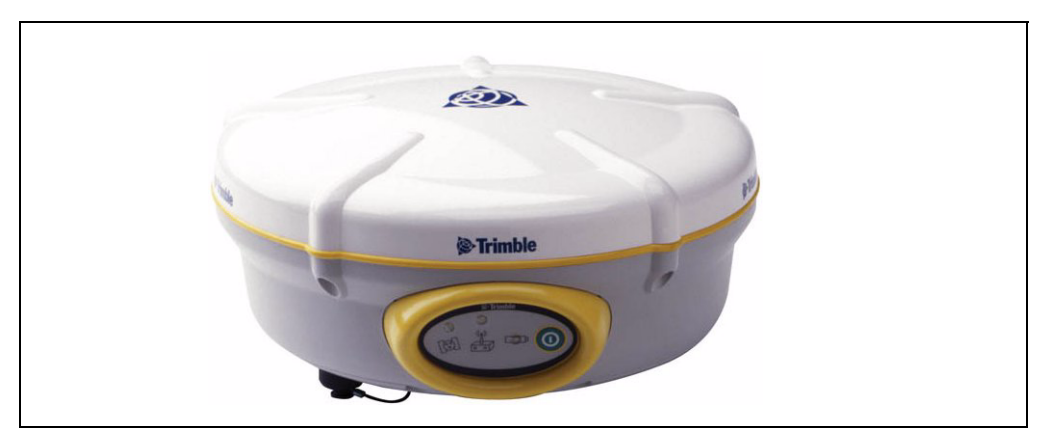

Figure 12.1 5800 receiver front panel

<span id="page-131-0"></span>The power button controls the receiver's power on or off functions.

The indicator LEDs show the status of power, satellite tracking, and radio reception. For more information, see [LED Behavior, page 139.](#page-142-0)

### **12.2.2 Lower housing**

[Figure 12.2](#page-132-0) shows the lower housing of the 5800 receiver. The lower housing contains the two serial ports, one TNC radio antenna connector, the removable battery compartment and the 5/8-11 threaded insert.

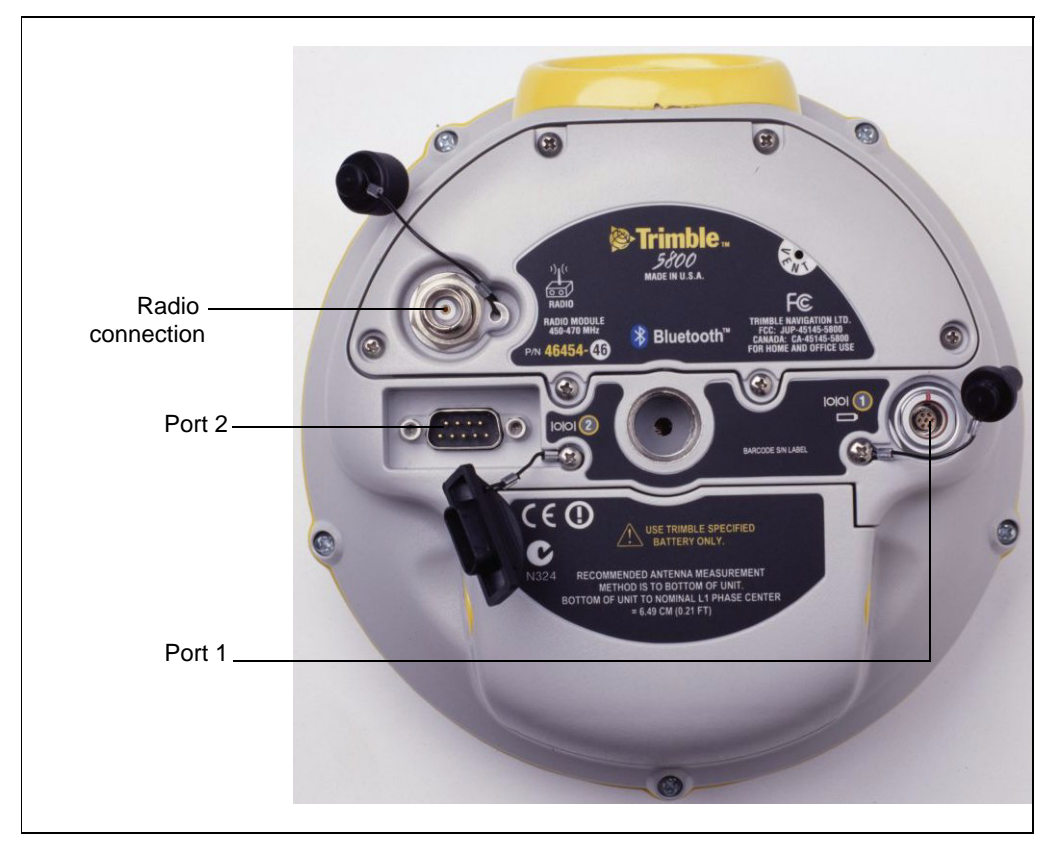

<span id="page-132-0"></span>Figure 12.2 5800 lower housing

Each port or connector on the 5800 receiver is marked with an icon to indicate its main function, as shown in [Table 12.1.](#page-133-0)

| <b>Icon</b> | <b>Name</b> | <b>Connections</b>                         |
|-------------|-------------|--------------------------------------------|
|             | Port 1      | Device, computer, external radio, power in |
| IOIO        | Port 2      | Device, computer, external radio           |
| 까(<br>ਨਿ ਹ  | RADIO       | Radio communications antenna               |

<span id="page-133-0"></span>**Table 12.1 5800 receiver ports**

Port 1 is a 7-pin 0-shell LEMO connector that supports RS-232 comms and external power input. Port 1 has no power outputs.

Port 2 is a DB-9 male connector that allows for full 9-pin RS-232 comms. Port 2 does not support power in or out. For more information on default port settings, see [Default Settings, page 171](#page-174-0). For more information on connector pinouts, see [Cables and Connectors,](#page-176-0)  [page 173](#page-176-0).

The TNC port connector is for connecting a radio antenna to the 5800 internal radio. A whip "rubber duck" antenna is supplied with the system for units with internal 450 MHz or 900 MHz UHF radios. This connector is not required if you use an external radio receiver. For more information on connecting the 5800 receiver, see the following sections in this chapter.

# **12.3 Setup Guidelines**

Consider the following guidelines when setting up the 5800 receiver.

### **12.3.1 Environmental conditions**

Although the 5800 receiver has a waterproof housing, reasonable care should be taken to protect the unit. Avoid exposure to extreme environmental conditions, including:

- Water
- Heat greater than  $65^{\circ}$ C (149 $^{\circ}$ F)
- Cold less than  $-40^{\circ}$ C ( $-40^{\circ}$ F)
- Corrosive fluids and gases

### **12.3.2 Sources of electrical interference**

Avoid the following sources of electrical and magnetic noise:

- Gasoline engines (spark plugs)
- Televisions and PC monitors
- Alternators and generators
- Electric motors
- Equipment with DC-to-AC converters
- Fluorescent lights
- Switching power supplies

### **12.3.3 General guidelines**

The following guidelines apply whenever you set up your receiver for operation:

- When plugging in a Lemo cable, make sure that the red dots on the receiver port and the cable connector line up. *Never* use force to plug cables in, as this may damage the connector pins.
- When disconnecting a Lemo cable, grasp the cable by the sliding collar or lanyard and pull the cable connector straight out of the port. Do not twist the connector or pull on the cable itself.
- To securely connect a TNC cable, align the cable connector with the receiver receptacle, then thread the cable connector onto the receptacle until it is snug.
- To insert the internal battery place the battery in the battery compartment, ensuring that the contact points are in the correct position to align with the contacts in the receiver. Slide the battery and compartment as a unit upward into the receiver until the battery compartment latches are locked into position.

# **Pole-Mounted Setup**

[Figure](#page-136-0) shows the pole-mounted setup for the 5800 receiver. To mount the 5800 receiver on a range pole:

- 1. Thread the unit onto the range pole
- 2. Attach the controller bracket to the pole
- 3. Insert the controller into the bracket.
- 4. If using the TSC1, connect the data-i/o cable from Port 1 of the receiver to a port on the TSC1. If using the Trimble ACU, or TSCe with Bluecap module, no cabling is required, as shown in [Figure 12.3](#page-136-1).

<span id="page-136-1"></span><span id="page-136-0"></span>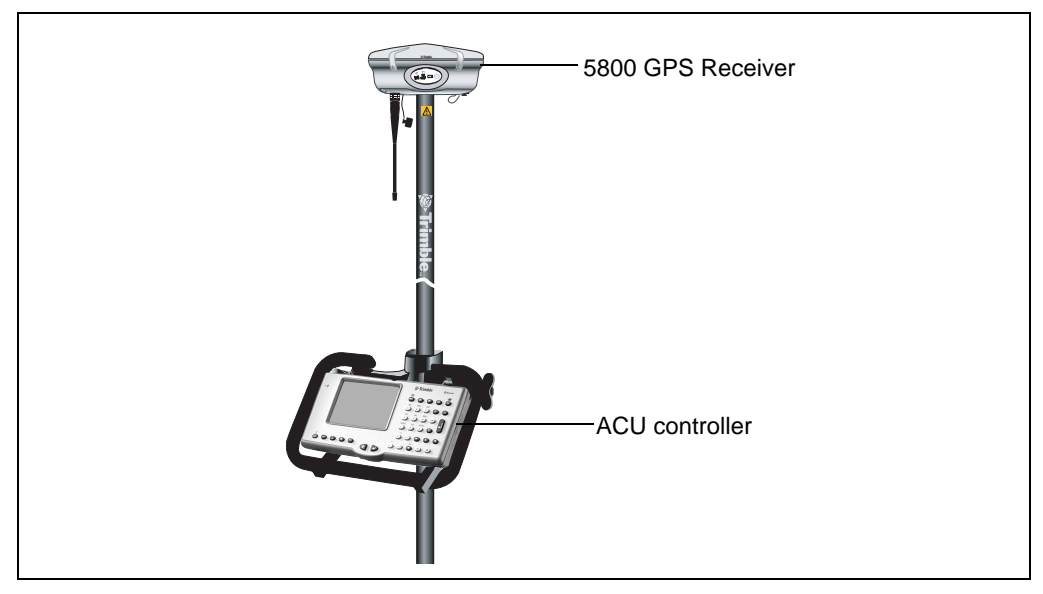

Figure 12.3 5800 receiver pole-mounted setup

# **0ther System Components**

This section describes optional components that you can use with the 5800 receiver.

### **12.5.1 Radios**

Radios are the most common data link for Real-Time Kinematic (RTK) surveying. The 5800 receiver is available with an optional internal radio in either the 450 or 900 MHz UHF band. You can also connect an external radio to either serial port, whether the internal radio is installed or not.

The 5800 receiver supports the following Trimble base radios with the internal 450 MHz or 900 MHz UHF radios:

- TRIMMARK 3
- TRIMMARK IIe
- TRIMTALK 450S
- SiteNet 450
- SiteNet 900

### **Internal Radio Setup**

You can configure the 5800 receiver's optional internal radio using any of the following software:

- GPS Configurator
- WinFlash
- Trimble Survey Controller

For more information, refer to the GPS Configurator Help, the WinFlash Help, or the *Trimble Survey Controller User Guide*.

By default, the internal radio has only a few "test" frequencies installed at the factory. Use WinFlash to program your licensed frequencies prior to using the receiver. For more information, see [Adding frequencies for the 450 MHz internal radio, page 161](#page-164-0).

### **12.5.2 Cellular modems and external radios**

You can use a cellular modem or external radio instead of the internal radio as your data communications link.

To connect a cellular modem to a 5800 receiver you need the following:

- 5800 Receiver
- A cellular modem, or a cell phone that can transmit and receive data
- Serial (cell phone to DB9) cable (supplied with the cellular modem or phone)

*Note – For more information, refer to the document Using Cellular and CDPD Modems for RTK, which is available from the Trimble website.*

• Port 2 of the 5800 supports full RS-232 protocol, and should function properly with most cellular phone cables. Some cellular units may require custom cabling.

For more information on using a cellular modem as a data link, refer to the *Trimble Survey Controller User Guide*.

To connect an external radio modem to a 5800 receiver you need the following:

- 5800 Receiver
- An external radio capable of receiving and decoding Trimble data packets
- Serial cable for either Port 1 or Port 2 of the 5800, as supplied by the radio manufacturer.
- Radio mount for the range pole.

# **CHAPTER 13**

# **<sup>13</sup> General Operation**

### **In this chapter:**

- Introduction
- Button functions
- LED behavior
- Starting and stopping the receiver
- Logging data
- Resetting to defaults
- Batteries and power

# **13.1Introduction**

[Figure 13.1](#page-141-0) shows the 5800 receiver front panel controls for the power on/off functions or receiver reset. The LEDs provide power, radio and SV tracking status information.

<span id="page-141-0"></span>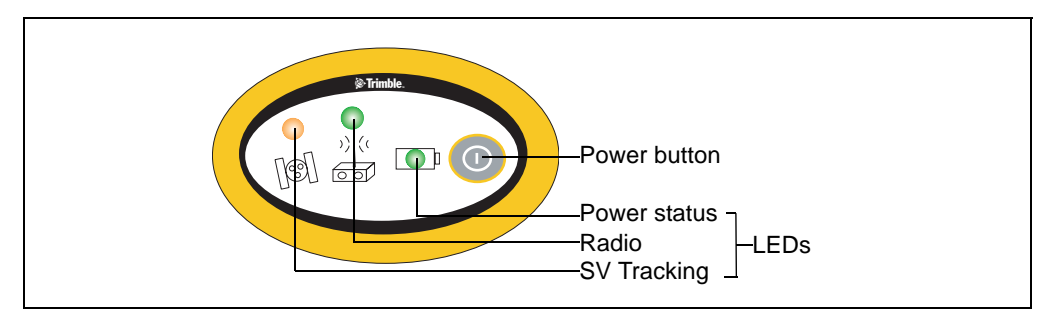

Figure 13.1 Controls and LEDs on front panel of the 5800 receiver

# <span id="page-142-1"></span>**13.2Button Functions**

The 5800 receiver has only one button, the Power button, represented in this manual by  $\circled{1}$ . Use  $\circled{1}$  to switch the receiver on or off, and to perform other functions, as described in [Table 13.1](#page-142-1).

**Table 13.1 Power button functions**

| <b>Action</b>                          | <b>Power button</b> |
|----------------------------------------|---------------------|
| Turn the receiver on                   | Press               |
| Turn the receiver off                  | Hold for 2 seconds  |
| Delete the ephemeris file              | Hold for 15 seconds |
| Reset the receiver to factory defaults | Hold for 15 seconds |
| Delete application files               | Hold for 30 seconds |

*Note – The term "press" indicates that you should press the button and release it immediately. The term "hold" indicates that you should press the button and hold it down until the time indicated has elapsed.*

# <span id="page-142-0"></span>**13.3LED Behavior**

The three LEDs on the front panel of the receiver indicate various operating conditions. Generally, a lit or slowly flashing LED indicates normal operation, a LED that is flashing quickly indicates a condition that may require attention, and an unlit LED indicates that no operation is occurring. The following table defines each possible LED state.

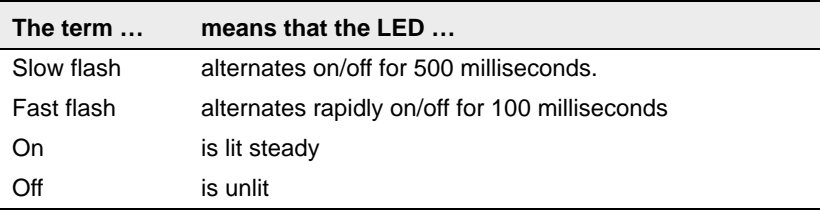

### **13.3.1 LED flash patterns**

The following table details the possible flash patterns to indicate various states of receiver operation.

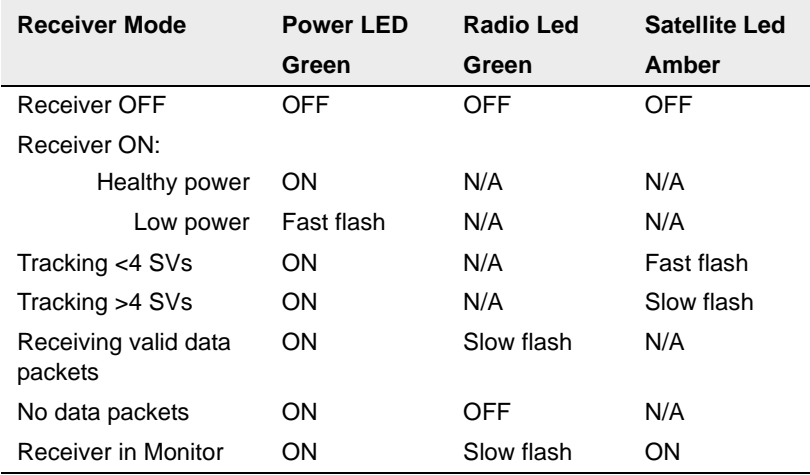

*Note – If a column shows "N/A", that specific LED may or may not be on, but it is not relevant to that particular Mode.*

## **Starting and Stopping the Receiver**

To turn on the receiver, press  $\circledcirc$ .

To turn off the receiver, hold down  $\circled{1}$  for two seconds.
## **13.5Logging Data**

As the 5800 receiver does not contain internal memory, you can only log data to the controller.

#### **13.5.1 Logging to a Trimble controller**

When the 5800 receiver is connected to a Trimble controller, you can log GPS data from the receiver to the controller, or to a PC card inserted in the controller. When you use a Trimble controller, you do not use the receiver's controls. Instead, you use the controller functions to set logging options, specify filenames, and control when logging occurs.

Data is stored in job files, which can be transferred to your office computer using Trimble's Data Transfer utility.

For more information on logging data from a receiver using a Trimble controller refer to the user guide for your particular controller.

### **13.6Resetting to Defaults**

To reset the 5800 receiver to its factory default settings, hold down p for at least 15 seconds.

For more information, see [Chapter 17, Default Settings.](#page-172-0)

### **13.7Batteries and Power**

The 5800 receiver can be powered either by its internal battery or by an external power source connected to Port 1. Typically, one internal 1.8 ampere-hour battery provides approximately 5.5 hours of operation during an RTK survey using the internal radio.

If an external power source is connected to Port 1 it is used in preference to the internal battery. When there is no external power source connected, or if the external power supply fails, the internal battery is used.

The 5800 Rover system includes two rechargeable lithium-ion batteries, and a dual battery charger. The two batteries charge sequentially and take approximately four hours each to fully charge.

#### **13.7.1 Battery charging and storage**

*Note – All battery types discharge over time when they are not being used. Batteries also discharge faster in colder temperatures. If a lithium-ion battery is to be stored for long periods of time, make sure it is fully charged before storing and re-charged at least every three months.*

To protect the battery from deep discharge (5 volts or less), the 5800 receiver is designed to stop drawing power when the battery pack discharges to 5.9 volts. The unit will shut down with no damage to receiver or battery.

A battery that has reached the deep discharge level cannot be recharged and must be replaced. The following recommendations provide optimal performance and extend the life of your batteries:

- Fully charge all new batteries prior to use.
- Do not allow the batteries to discharge below 5 volts.
- Keep all batteries on continuous charge when not in use. Batteries may be kept on charge indefinitely without damage to the receiver or batteries.
- Do not store batteries in the external charger unless power is applied.

If you must store the batteries, fully charge them before storing and then recharge them at least every three months.

#### **13.7.2 Power output**

The 5800 receiver does not output power from either of its 2 ports.

#### **13.7.3 Firmware**

A receiver's *firmware* is the program inside the receiver that controls receiver operations and hardware. You can upgrade the firmware for the 5800 receiver using the WinFlash utility provided on the *5700/5800 GPS Receiver* CD.

For more information, see [WinFlash Software, page 159.](#page-162-0)

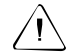

Warning – Upgrading the firmware deletes all application files on the 5800 receiver.

#### General Operation

# **CHAPTER 14**

# **<sup>14</sup> Configuration**

#### **In this chapter:**

- Introduction
- Configuring the receiver in real time
- Configuring the receiver using application files
- Application files

## **Introduction**

The 5800 receiver has no controls for changing settings. It can only be configured using external software such as GPS Configurator, WinFlash, Configuration Toolbox, or Trimble Survey Controller.

There are two ways to configure the 5800 receiver. You can:

- configure the receiver in real time
- apply the settings in an application file

This chapter provides a brief overview of each of these methods and describes the contents and use of application files.

## **14.2Configuring the Receiver in Real Time**

GPS Configurator, Configuration Toolbox, and Trimble Survey Controller all support real-time configuration of the 5800 receiver.

When you configure the receiver in real time, you use one of these software applications to specify which settings you want to change. When you apply the changes, the receiver settings change immediately.

Any changes that you apply to the receiver are reflected in the Current application file, which is always present in the receiver. The Current application file always records the most recent configuration, so if you apply further changes (either in real time or using an application file) the Current file is updated and there is no record of the changes that you applied originally.

For more information on configuring the receiver in real time, see [Chapter 15, Software Utilities](#page-156-0).

# **14.3Configuring the Receiver Using Application Files**

An application file contains information for configuring a receiver. To configure a receiver using an application file, you need to create the application file, transfer it to the receiver, and then apply the file's settings. Use the Configuration Toolbox software to perform all these tasks.

For more information on applying application files, see [Chapter 15,](#page-156-0)  [Software Utilities](#page-156-0).

# <span id="page-150-0"></span>**14.4Application Files**

An application file is organized into records. Each record stores configuration information for a particular area of receiver operation. Application files can include the following records:

- File Storage
- General Controls
- Serial Port Baud/Format
- Reference Position
- Logging Rate
- SV Enable/Disable
- Output Message
- Antenna
- Device Control
- Static/Kinematic
- Input Message

An application file does not have to contain all of these records. When you apply an application file, any option that is not included in the records in the file remains at its current setting. For example, if you apply an application file that only specifies the elevation mask to use, all other settings remain as they were before the application file was applied.

You can store up to twenty different application files in the receiver. You can apply an application file's settings at the time it is transferred to the receiver, or at any time afterwards.

#### **14.4.1 Special application files**

The 5800 receiver has three special application files, which control important aspects of the receiver's configuration.

#### **Default application file**

The Default application file (Default.cfg) contains the original receiver configuration, and cannot be changed. This file configures the receiver after it is reset. You can reset the receiver by holding down  $\circled{1}$  for at least 15 seconds, or by using the reset option in GPS Configurator.

For more information on the default receiver settings, see [Default](#page-172-0)  [Settings, page 169](#page-172-0).

Although you cannot change or delete the Default application file, you can use a Power Up application file to override any or all of the default settings.

#### **Current application file**

The Current application file (Current.cfg) reflects the current receiver configuration. Whenever you change the receiver's configuration, either in real time or by applying an application file, the Current file changes to match the new configuration.

You cannot delete the Current file or change it directly, but every change to the receiver's current configuration is applied to the Current file as well.

When you switch off the receiver then turn it on again, all the settings from the Current application file are applied, so you do not lose any changes that you have made. The only exceptions are the following logging parameters:

- Logging rate
- Position rate
- Elevation mask

These parameters are always reset to the factory default values whenever the receiver is switched off.

#### **Power Up application file**

The Power Up application file (Power\_up.cfg) is used to set the receiver to a specific configuration any time the unit is powered up.

You can specify that the receiver is reset to defaults before the Power Up settings are applied. This ensures that restarting the receiver always resets it to factory defaults prior to applying the Power\_up application file.

Alternatively, you can specify that the Power Up settings are applied immediately after the Current application file's settings have been applied. Restarting the receiver results in a configuration that uses your default settings for the options you define in the Power Up file, but the current settings for all other options.

By default, there is no Power Up application file on the receiver. If you want to use a Power Up application file, you need to create an application file in Configuration Toolbox and make sure that the *As auto power up file* option is selected in the File page. When you transfer this file to the receiver, it is transferred with the name Power up.cfg, and becomes the new Power Up file.

The Power Up file is the only special application file that you can overwrite or delete from the receiver.

#### **14.4.2 Applying application files**

An application file's settings do not affect the receiver's configuration until you *apply* the application file. You can do this at the same time that you save the file. Alternatively, you can save the file on the computer or in the receiver, then open it later and apply its settings.

#### **14.4.3 Storing application files**

You can store application files that you create in Configuration Toolbox on both your receiver and computer. Each file can, for example, represent a different user sharing the same receiver, or a particular mode of operation or survey style. Saving application files on your computer as well as in your receiver is optional, but it is useful because:

- it gives you a permanent copy of the settings you have sent to a receiver, for audit or your own reference
- you can use the same file to configure multiple receivers identically
- you can use an existing application file as a template for creating other application files with similar settings

#### **14.4.4 Naming application files**

The filename that you use to store the application file in the computer and the name under which the file is stored in the receiver are always the same. This makes recognizing and keeping track of your application files easier. If you change the name of the file on the receiver, this changes the filename used to store the application file on your computer. Similarly, if you change the filename on the computer, the name of the file in the receiver will change.

Configuration

# **CHAPTER 15**

# <span id="page-156-0"></span>**<sup>15</sup> Software Utilities**

#### **In this chapter:**

- Introduction
- GPS Configurator software
- Configuration Toolbox software
- WinFlash software

## **15.1Introduction**

This chapter provides information on the software utilities that you can use with the 5800 receiver.

### **15.2GPS Configurator Software**

GPS Configurator is a Microsoft Windows application that configures selected Trimble GPS receivers.

GPS Configurator lets you:

- check current receiver settings and operation
- configure receiver settings with your PC

#### **15.2.1 Installing GPS Configurator**

A copy of GPS Configurator is included on the 5700/5800 GPS Receiver CD.

To install the software:

- 1. Insert the CD into the CD drive on your computer.
- 2. From the main menu select *Install individual software packages*.
- 3. Select *Install GPS Configurator vX.XX*
- 4. Follow the onscreen instructions.

#### **15.2.2 Configuring the 5800 receiver**

To configure a 5800 receiver using GPS Configurator:

- 1. Connect Port 1 or 2 on the receiver to a serial (COM) port on the computer and apply power.
- 2. To start GPS Configurator, click  $\mathbf{R}$  Start, then select *Programs* / *Trimble* / *GPS Configurator* / *GPS Configurator*.
- 3. Select 5800 in the Device Type dialog.

The software automatically establishes a connection with the 5800 receiver.

- 4. Make appropriate selections for your required receiver settings. For more information, refer to the GPS Configurator Help.
- 5. Click **Apply**.

The settings in GPS Configurator are applied to the receiver.

# **15.3Configuration Toolbox Software**

Configuration Toolbox is a Windows application that provides a graphical user interface to help you configure selected Trimble GPS receivers.

Configuration Toolbox lets you:

- create and edit application files
- transfer application files to and from the receiver
- manage application files stored in the receiver

For more information, see [Application Files, page 147](#page-150-0).

#### **15.3.1 Installing Configuration Toolbox**

A copy of Configuration Toolbox is included on the 5700/5800 GPS Receiver CD.

To install the software:

- 1. Insert the CD into the CD drive on your computer.
- 2. From the main menu select *Install individual software packages*.
- 3. Select *CToolBox vX.XX*.
- 4. Follow the onscreen instructions.

#### **15.3.2 Creating and editing application files**

You can create an application file and transfer it to the receiver in several different ways. The general workflow includes the following steps:

- 1. Create and save the application file in Configuration Toolbox.
- 2. Connect the receiver to the computer and apply power.
- 3. Open the desired application file in Configuration Toolbox.
- 4. Transfer this application file to the receiver.
- 5. Check that the receiver is using the transferred application file.

To create and save an application file to the receiver:

- 1. To start Configuration Toolbox, click **A Start**, then select *Programs* / *Trimble* / *Configuration Toolbox* / *Configuration Toolbox*.
- 2. Select *File* / *New* / *5800*.
- 3. Specify the receiver settings (for specific information, refer to the Configuration Toolbox documentation).
- 4. Use *File* / *Save As* to save the application file.

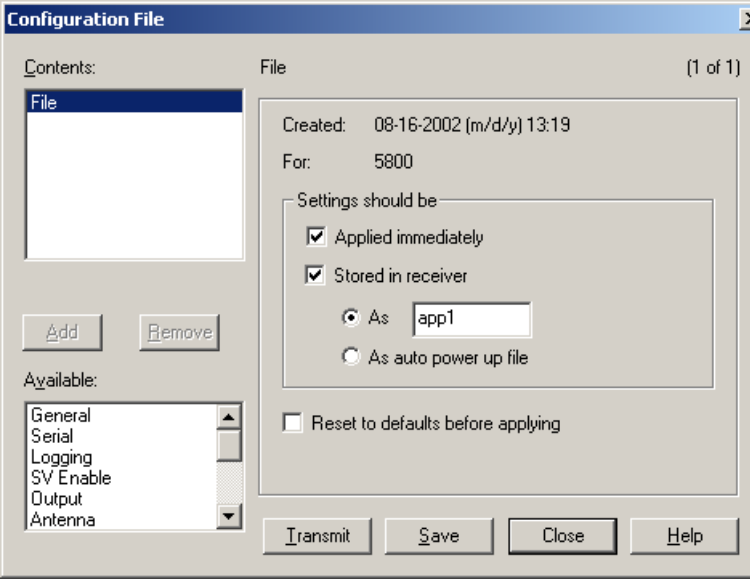

To transfer the application file to the receiver:

- 1. Connect the power/serial data cable to the 5800 receiver, and connect to serial port on your computer.
- 2. Select *File* / *Open* to open the desired application file.
- 3. With the file open and the *Configuration File* dialog open, select *Communications* / *Transmit File*.

A message appears informing you that the application file has been successfully transferred. If an error occurs, select *Communications* / *Transmit File* again. This overrides any incompatibility in baud rates and enables successful communication.

4. To check whether the transfer was successful, close the *Configuration File* dialog and select *Communications* / *Get File*.

A list of all application files in the 5800 receiver appears. If you selected *Applied immediately* in the application file, the Current application file will contain the settings in the new file.

5. To apply a different file, select the file you require from the list and then select *Communications* / *Activate File*.

# <span id="page-162-0"></span>**15.4WinFlash Software**

WinFlash communicates with Trimble products to perform various functions including:

- installing software, firmware, and option upgrades
- running diagnostics (for example, retrieving configuration information)
- configuring radios

For more information, online help is also available when using WinFlash.

*Note – WinFlash is a 32-bit application, so the local computer's operating system must be Microsoft Windows 95, 98, NT, 2000, or Me. WinFlash does not run under earlier versions of Windows.*

#### **15.4.1 Installing WinFlash**

WinFlash can be installed from the *5700/5800 GPS Receiver* CD, or from the Trimble website.

#### **Installing WinFlash from the 5700/5800 GPS receiver CD**

A copy of WinFlash is included on the 5700/5800 receiver CD.

To install WinFlash from a CD:

- 1. Insert the disk into the CD drive on your computer.
- 2. From the main menu select *Install individual software packages*.
- 3. Select *Install WinFlash vX.XX with 5700/5800 drivers and firmware*.
- 4. Follow the onscreen instructions.

#### **15.4.2 Upgrading firmware**

Your 5800 receiver is supplied with the latest version of receiver firmware installed. If a later version becomes available, upgrade the firmware installed on your receiver.

WinFlash guides you through the firmware upgrade process. The steps required are described below. For more information, refer to the WinFlash Help.

To upgrade the 5800 receiver firmware:

1. Start WinFlash.

The *Device Configuration* screen appears.

- 2. From the *Device type* list select 5800 Receiver.
- 3. From the *PC serial port* field select the serial (COM) port on the computer that the receiver is connected to.
- 4. Click **Next**.

The *Operation Selection* screen appears. The *Operations* list shows all of the supported operations for the selected device. A description of the selected operation is shown in the *Description* field.

5. Select GPS software upgrade and click **Next**.

The *GPS Software Selection* window appears. This screen prompts you to select the software that you want to install on the 5800 receiver.

6. Select the latest version from the *Available Software* list and click **Next**.

The *Settings Review* window appears. This screen prompts you to connect the receiver, suggests a connection method, and then lists the receiver configuration and selected operation.

- Software Utilities **15**
- 7. If all is correct, click **Finish**.

Based on the selections shown above, the *Software Upgrade* window appears and shows the status of the operation (for example, Establishing communication with the 5800. Please wait…).

8. Click **OK**.

The *Software Upgrade* window appears again and states that the operation was completed successfully.

- 9. Click **Menu** to select another operation, or click **Exit** to quit WinFlash.
- 10. If you click **Exit**, another screen appears asking you to confirm that you want to quit WinFlash. Click **OK**.

#### **15.4.3 Adding frequencies for the 450 MHz internal radio**

If your 5800 receiver has the optional internal 450 MHz radio installed, you must use WinFlash to add frequencies to the default list.

To add radio frequencies:

1. Start WinFlash.

The *Device Configuration* screen appears.

- 2. From the *Device type* list select 5800 Receiver.
- 3. From the *PC serial port* field select the serial (COM) port on the computer that the receiver is connected to.
- 4. Click **Next**.

The *Operation Selection* screen appears. The *Operations* list shows all of the supported operations for the selected device. A description of the selected operation is shown in the *Description* field.

5. Select Configure Radio and click **Next**.

The *Frequency Selection* window appears:

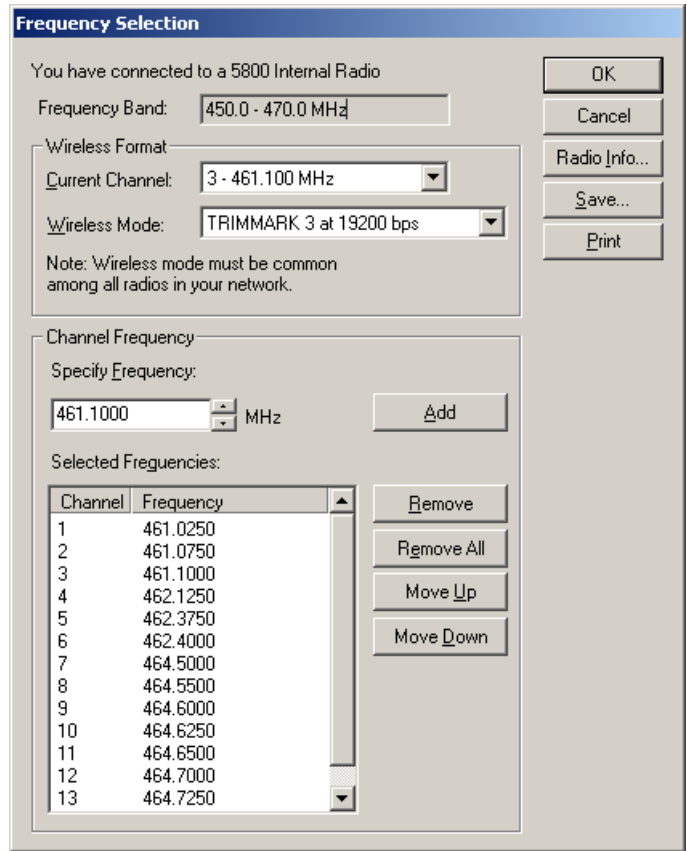

- 6. In the *Wireless Format* group, select the appropriate channel and wireless mode. The Wireless Mode must be the same for all radios in your network.
- 7. In the *Edit Frequency* field, enter the frequency you require.
- Software Utilities **15**
- 8. Press **Add**. The new frequency appears in the *Selected Frequencies* list.

*Note – The frequencies that you program must conform to the channel spacing and minimum tuning requirements for the radio. To view this information, click* **Radio Info***. You may select either 12.5 or 25 kHz channel spacing. All radios in your network must use the same channel spacing.*

9. When you have configured all the frequencies you require, click **OK**.

WinFlash updates the 5800 receiver's radio frequencies and then restarts the receiver.

#### **15.4.4 Configuring the internal 900 MHz radio setup**

To configure the internal 900 MHz radio, use one of the following:

- Trimble Survey Controller running on a Trimble controller
- WinFlash (provided on the Trimble *5700/5800 GPS Receiver* CD)

The internal radio has 40 selectable networks. You must choose the same network that is configured in the base radio you want to receive from.

#### **Trimble Survey Controller**

To configure your radio network using Trimble Survey Controller:

- 1. Connect to the 5800 receiver with Bluetooth (or the appropriate data cable if necessary).
- 2. From the main menu on the controller, select *Configuration*.
- 3. In the dialog that appears, select *Survey styles,* then from the *Type* field, select *RTK*.
- 4. Select *Rover radio*, then from the *Type* field select *Trimble Internal*.
- 5. Tap the Connect softkey.
- 6. Once connected, in the *Network number* field enter the number of the network set on your base radio.

*Note – The Base Radio Mode field is not used here.*

7. Tap the Enter softkey to complete configuration.

#### **WinFlash**

To configure the radio network using WinFlash:

- 1. Connect the data/power cable to Port 1 on the receiver.
- 2. Connect the female DE-9 connector on the other end of the data/power cable to a serial (COM) port on the computer.
- 3. Start WinFlash. The *Device Configuration* dialog appears.
- 4. From the *Device type* list, select *5800 Receiver*.
- 5. From the *PC serial port* field, select the serial port on the computer that the receiver is connected to and click **Next**.
- 6. From the *Operation selection* dialog, select *Configure radio* and click **Next**.
- 7. Confirm that your current settings are correct and click **Finish**. The *Configure 900MHz radio* dialog appears.
- 8. In the *Network number* field, select the same network that is set on your base radio.
- 9. In the *Country setting* field, select one of the following (according to how your base radio was shipped):

– Your country (if available). This sets the radio to the a specific frequency range being transmitted by the base radio.

– A single frequency. This limits the frequencies used to those authorized in your particular country.

10. Click **OK**.

WinFlash updates the radio settings and then restarts the receiver.

# **CHAPTER 16**

# **<sup>16</sup> Specifications**

#### **In this chapter:**

- Introduction
- Physical specifications
- Positioning specifications
- Technical specifications

# **16.1Introduction**

This chapter details the specifications of the 5800 receiver.

# <span id="page-169-0"></span>**16.2Physical Specifications**

[Table 16.1](#page-169-0) lists physical specifications for the 5800 receiver.

| <b>Feature</b>                             | <b>Specification</b>                                                        |
|--------------------------------------------|-----------------------------------------------------------------------------|
| Size                                       | 19cm (7.5") wide x 10cm (3.9") deep<br>including connectors                 |
| Weight: with internal battery<br>and radio | 1.21 kg (2.7 lbs)                                                           |
| <b>Battery life</b><br>(at $20^{\circ}$ C) | Approximately 5.5 hours for one 1.8ah<br>lithium-ion battery                |
| <b>External Power input</b>                | 11-28 VDC                                                                   |
| Operating temperature                      | $-40^{\circ}$ C to +65°C (-40°F to +149°F) <sup>1</sup>                     |
| Storage temperature                        | $-40^{\circ}$ C to +70 $^{\circ}$ C (-40 $^{\circ}$ F to +158 $^{\circ}$ F) |
| Humidity                                   | 100% condensing, unit fully sealed                                          |
| Casing                                     | Dust-proof, shock- and vibration-resistant                                  |

**Table 16.1 Physical specifications**

<sup>1</sup>Receiver is rated to -40° C, batteries are rated to -20°C

# **Positioning Specifications**

[Table 16.2](#page-170-0) lists positioning specifications for the 5800 receiver.

<span id="page-170-0"></span>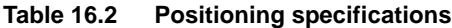

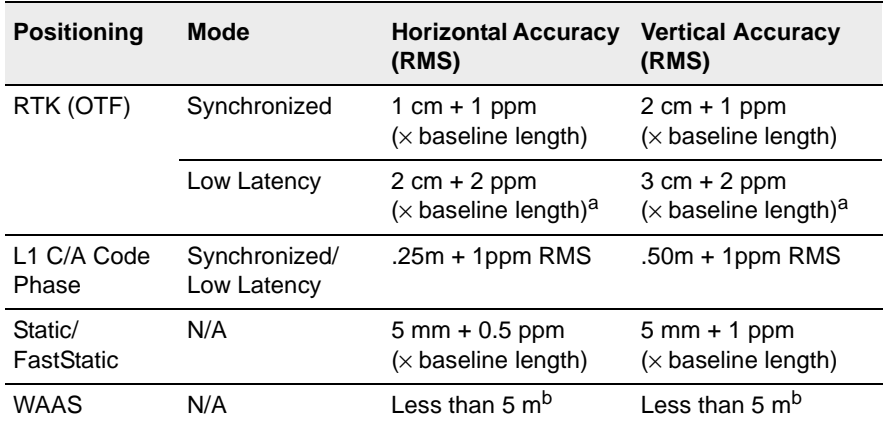

aDepends on radio link latency.

b<sub>3</sub>D RMS values depend on WAAS system performance.

# <span id="page-171-0"></span>**16.4Technical Specifications**

[Table 16.3](#page-171-0) lists technical specifications for the 5800 receiver.

| <b>Feature</b>                 | <b>Specification</b>                                                                                                    |  |
|--------------------------------|----------------------------------------------------------------------------------------------------|--|
| Tracking                       | 24 channels L1 C/A code, L1/L2 full cycle carrier                                                                       |  |
|                                | Fully operational during P-code encryption                                                                              |  |
|                                | WAAS satellite tracking                                                                                                 |  |
| Signal processing              | Maxwell architecture                                                                                                    |  |
|                                | Very low-noise C/A code processing                                                                                      |  |
|                                | Multipath suppression                                                                                                   |  |
| Start-up                       | Cold start: $< 60$ seconds from power on                                                                                |  |
|                                | Warm start: $<$ 30 seconds with recent ephemeris                                                                        |  |
| Initialization                 | Automatic while moving or static                                                                                        |  |
| Minimum<br>initialization time | 10 sec + $0.5 \times$ baseline length (km)                                                                              |  |
| Communications                 | Two RS-232 serial ports (Port 1, Port 2,)                                                                               |  |
|                                | Port 1: Baud Rates up to 38,400 bps                                                                                     |  |
|                                | Port 2: Baud Rates up to 115,200 bps                                                                                    |  |
|                                | RTS/CTS flow control negotiation supported on Port 2<br>only                                                            |  |
|                                | Bluetooth communications with Trimble ACU or TSCe<br>with Bluecap module                                                |  |
| Configuration                  | Via user-definable application files or GPS<br>Configurator                                                             |  |
| Output formats                 | NMEA-0183: AVR; GGA; GST; GSV; PTNL,GGK;<br>PTNL, GGK_SYNC; HDT; PTNL, PJK; PTNL, PJT; ROT;<br>PTNL, VGK; VHD; VTG; ZDA |  |
|                                | <b>GSOF (Trimble Binary Streamed Output)</b><br><b>RT17</b>                                                             |  |

**Table 16.3 Technical specifications**

# **CHAPTER 17**

# <span id="page-172-0"></span>**<sup>17</sup> Default Settings**

#### **In this chapter:**

- Introduction
- Default settings
- Resetting to factory defaults

### **17.1Introduction**

All 5800 receiver settings are stored in application files. The Default application file, Default.cfg, is stored permanently in the receiver, and contains the factory default settings for the 5800 receiver. Whenever the receiver is reset to its factory defaults, the current settings (stored in the Current application file, Current.cfg) are reset to the values in the Default application file.

You cannot modify the Default application file. However, if there is a Power Up application file (Power\_Up.cfg) in the receiver, the settings in this file can be applied immediately after the Default application file, overriding the factory defaults.

For more information about application files, see [Application Files,](#page-150-0)  [page 147](#page-150-0).

# <span id="page-174-0"></span>**17.2Default Settings**

[Table 17.1](#page-174-0) defines the default settings for the 5700 receiver, as defined in the Default application file:

| <b>Function</b>           |                        | <b>Factory Default</b> |
|---------------------------|------------------------|------------------------|
| SV Enable                 |                        | All SVs enabled        |
| <b>General Controls:</b>  | Elevation mask         | 13°                    |
|                           | SNR mask               | 7                      |
|                           | RTK positioning mode   | Low Latency            |
|                           | Motion                 | Kinematic              |
| Serial Port 1:            | Baud rate              | 38400                  |
|                           | Format                 | 8-None-1               |
|                           | Flow control           | None                   |
| Serial Port 2:            | <b>Baud</b> rate       | 38400                  |
|                           | Format                 | 8-None-1               |
|                           | Flow control           | None                   |
| Input Setup:              | <b>Station</b>         | Any                    |
| NMEA/ASCII (all messages) |                        | All Ports Off          |
| Streamed output           |                        | All Types Off          |
|                           |                        | Offset = $00$          |
| RT17/Binary               |                        | All Ports Off          |
| Reference position:       | Latitude               | $0^{\circ}$            |
|                           | Longitude              | $0^{\circ}$            |
|                           | Altitude               | 0.00 m HAE             |
| Antenna:                  | <b>Type</b>            | 5800 Internal          |
|                           | Height (true vertical) | 0.00 <sub>m</sub>      |
|                           | Group                  | All                    |
|                           | Measurement method     | Bottom of mount        |

**Table 17.1 Default settings**

5700/5800 GPS Receiver User Guide **171**

## **Resetting to Factory Defaults**

You can reset the 5800 receiver to its factory defaults in either of the following ways:

- Press and hold down  $\circledcirc$  on the 5800 receiver for 15 seconds.
- In Configuration Toolbox, select *Communication* / *Reset receiver* and click **Reset**.

#### **17.3.1 Default behavior**

The factory defaults specified above are applied whenever you start the receiver. If a Power Up file is present in the receiver, its settings are applied immediately after the default settings, so you can use a Power Up file to define your own set of defaults.

#### **17.3.2 Power up settings**

When you turn the receiver off, any changes that you have made to logging settings are lost and these settings are returned to the factory defaults. Other settings remain as defined in the Current file. The next time you turn on the receiver, the receiver checks for a Power Up file and, if one is present, applies the settings in this file.

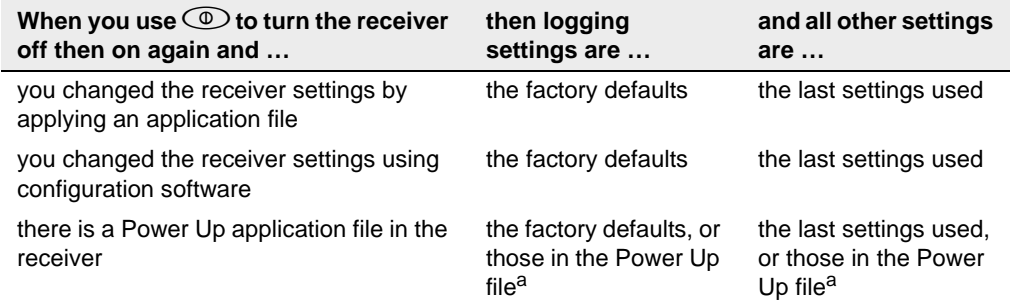

<sup>a</sup>A factory default setting is used only if the setting is not defined in the Power Up file.

# **CHAPTER 18**

# **<sup>18</sup> Cables and Connectors**

#### **In this chapter:**

- Introduction
- Port 1 and 2 connectors
- Power/serial data cable

# **18.1Introduction**

This chapter provides pinout information for the 5800 receiver standard and optional cables. This information can be used to prepare special cables for connecting the 5800 receiver to devices and instruments not supported by the standard and optional cables.

# **Port 1 and 2 Connectors**

[Figure 18.1](#page-177-0) shows the location of the 5800 receiver serial ports.

<span id="page-177-0"></span>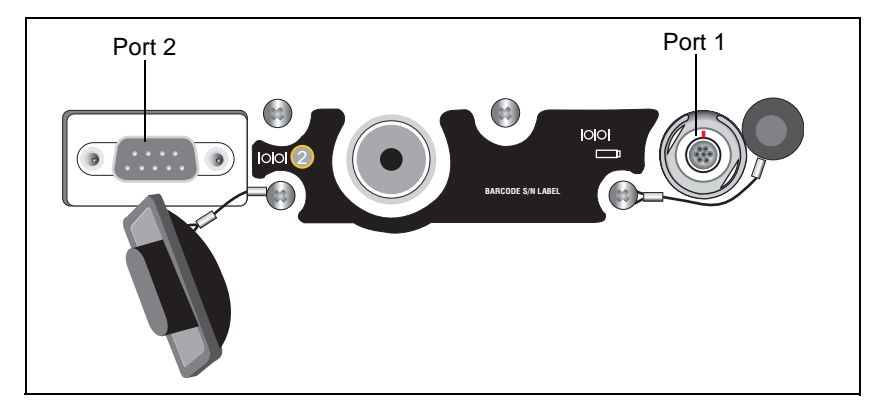

Figure 18.1 5800 serial ports

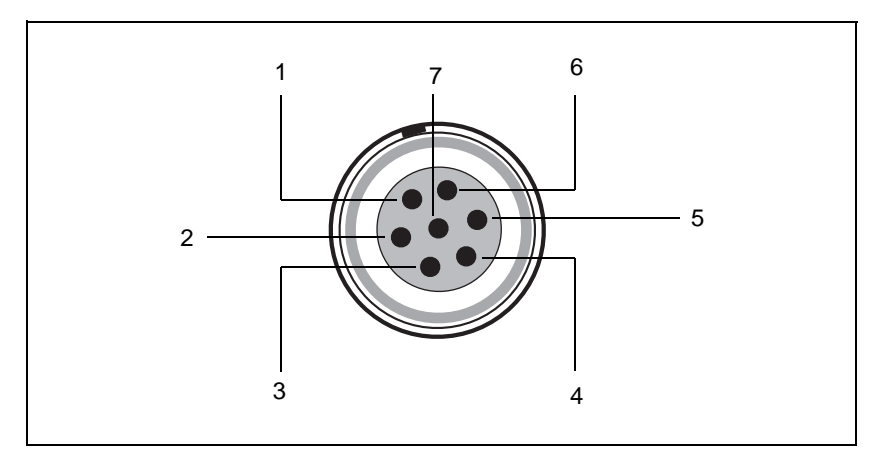

[Figure 18.2](#page-178-0) gives pinout requirements for the connector labeled Port 1.

<span id="page-178-0"></span>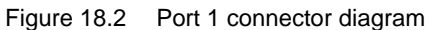

[Figure 18.3](#page-178-1) gives pinout requirements for the connector labeled Port 2.

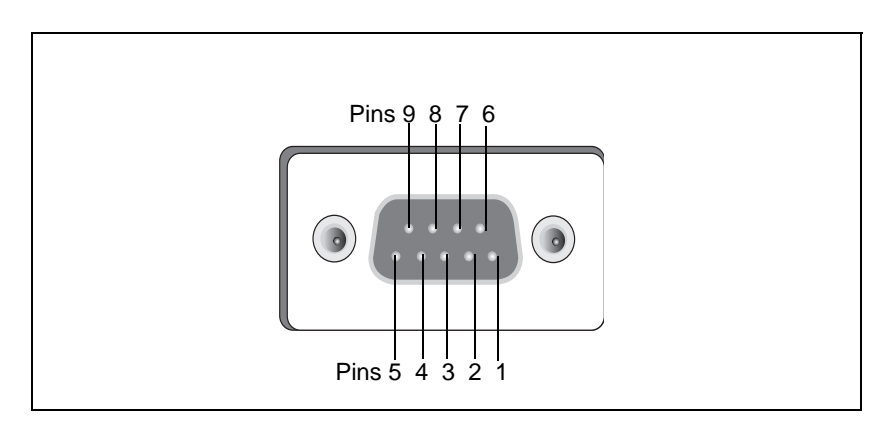

<span id="page-178-1"></span>Figure 18.3 Port 2 connector diagram

<span id="page-179-0"></span>

| Pin | <b>Pinout function</b> |                      |  |
|-----|------------------------|----------------------|--|
|     | Port 1 - 7-pin Lemo    | <b>Port 2 - DB-9</b> |  |
|     | Signal ground          | <b>DCD</b>           |  |
| 2   | - Power ground         | <b>RXD</b>           |  |
| 3   | TXD                    | TXD                  |  |
| 4   | N/C                    | <b>DTR</b>           |  |
| 5   | N/C                    | Signal ground        |  |
| 6   | + Power in             | <b>DSR</b>           |  |
| 7   | <b>TRXD</b>            | <b>RTS</b>           |  |
| 8   | N/A                    | <b>CTS</b>           |  |
| 9   | N/A                    | Ring indicator       |  |

[Table 18.1](#page-179-0) describes the pinout functionality.

**Table 18.1 5800 port pinouts**

## **Power/Serial Data Cables**

**Note –** [Table 18.2](#page-179-1) gives pinout information for the data-I/O cable, (PN 18532) which is supplied with the 5800 receiver

*Note – [Table 18.2](#page-179-1) assumes that the cable is attached to the connector labeled Port 2.* 

<span id="page-179-1"></span>

| <b>DB-9 Female</b><br>9 Pin |                 | <b>DB-9 Female</b><br>9 pin |                 |
|-----------------------------|-----------------|-----------------------------|-----------------|
| Pin                         | <b>Function</b> | Pin                         | <b>Function</b> |
| $1 - 6$                     | DCD5 232        | 4                           | DTR5 232        |
| $\mathcal{P}$               | RX5 232         | 3                           | TX5 232         |
| 3                           | TX5 232         | 2                           | RX5 232         |

**Table 18.2 Data-I/O cable pinouts**
| <b>DB-9 Female</b><br>9 Pin |                       | <b>DB-9 Female</b><br>9 pin |                 |
|-----------------------------|-----------------------|-----------------------------|-----------------|
| <b>Pin</b>                  | <b>Function</b>       | <b>Pin</b>                  | <b>Function</b> |
| 4                           | DTR5 232              | $1 - 6$                     | DCD5_232        |
| 5                           | <b>GND</b>            | 5                           | <b>GND</b>      |
|                             | RTS5_232              | 8                           | CTS5_232        |
| 8                           | CTS5_232              | 7                           | RTS5_232        |
| 9                           | no connection RI5 232 | 9                           |                 |

**Table 18.2 Data-I/O cable pinouts (Continued)**

This data cable may be used for firmware upgrades and other computer functions with the 5800. Power must be supplied to the unit via Port 1, or from the internal battery.

<span id="page-180-1"></span>**Note –** [Table 18.3](#page-179-0) gives pinout information for the power/serial data cable, (PN 32345) which is optional for use with the 5800 receiver. This cable may be used for firmware upgrades through Port 1 of the 5800, while also supplying external power.

*Note – [Table 18.3](#page-180-0) assumes that the cable is attached to the connector labeled Port 1.*

| Lemo 0-shell<br>connector<br>7 Pin |                 |                   | Direction   DE9-F connector<br>7 Cond |              | Power lead<br>2 Cond |              |                 |
|------------------------------------|-----------------|-------------------|---------------------------------------|--------------|----------------------|--------------|-----------------|
| <b>Pin</b>                         | <b>Function</b> |                   | Pin                                   | Color        | <b>Function</b>      | Color        | <b>Function</b> |
|                                    | <b>GND</b>      | $\leftrightarrow$ | 5                                     | <b>Brown</b> | Signal ground        |              |                 |
| 2                                  | <b>GND</b>      | $\rightarrow$     |                                       |              |                      | <b>Black</b> | V-OUT           |
| 3                                  | TX3 232         | $\rightarrow$     | 2                                     | Orange       | <b>TXD</b>           |              |                 |
| 4                                  | RTS/TXD         | $\rightarrow$     | 8                                     | <b>Blue</b>  | <b>RTS</b>           |              |                 |

<span id="page-180-0"></span>**Table 18.3 Power/serial data cable pinouts**

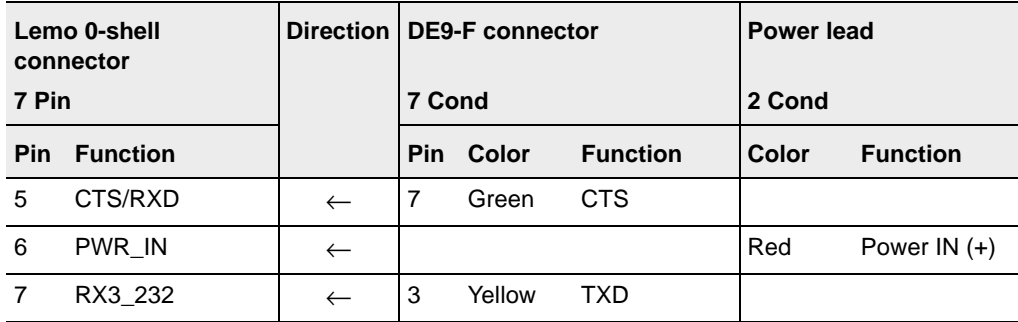

#### **Table 18.3 Power/serial data cable pinouts (Continued)**

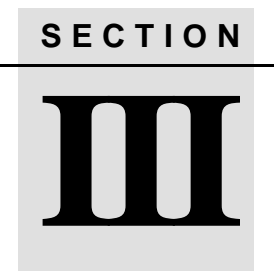

# **III5700 and 5800 APPENDIXES**

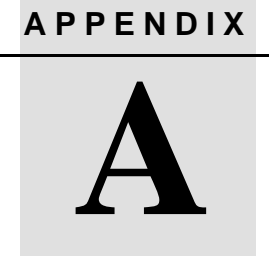

## <span id="page-184-0"></span>**NMEA-0183 Output**

## **In this appendix:**

- Introduction
- NMEA-0183 outputs
- Common message elements
- NMEA messages

## **A.1 Introduction**

This appendix describes the formats of the subset of NMEA-0183 messages that are available for output by the receivers. For a copy of the NMEA-0183 Standard, visit the National Marine Electronics Association website at www.nmea.org.

## **A.2 NMEA-0183 Outputs**

<span id="page-185-4"></span>When NMEA-0183 output is enabled, a subset of NMEA-0183 messages can be output to external instruments and equipment connected to the 5700 and 5800 serial ports. These NMEA-0183 messages let external devices use selected data collected or computed by the GPS receiver.

<span id="page-185-1"></span>All messages conform to the NMEA-0183 Version 2.30 format. All begin with \$ and end with a carriage return and a line feed. Data fields follow comma (,) delimiters and are variable in length. Null fields still follow comma (,) delimiters but contain no information.

An asterisk (\*) delimiter and checksum value follow the last field of data contained in an NMEA-0183 message. The checksum is the 8-bit exclusive *OR* of all characters in the message, including the commas between fields, but not including the \$ and asterisk delimiters. The hexadecimal result is converted to two ASCII characters  $(0-9, A-F)$ . The most significant character appears first.

<span id="page-185-3"></span>[Table A.1](#page-185-0) summarizes the set of NMEA messages supported by the 5700 and 5800 receivers, and shows the page where detailed information about each message can be found.

<span id="page-185-0"></span>

| <b>Message</b> | <b>Function</b>                                                                  | Page |
|----------------|----------------------------------------------------------------------------------|------|
| AVR.           | Time, yaw, tilt, range, mode, PDOP, and<br>number of SVs for Moving Baseline RTK | 186  |
| GGA            | Time, position, and fix related data                                             | 187  |
| GST            | Position error statistics                                                        | 188  |

<span id="page-185-2"></span>**Table A.1 NMEA message summary**

| Message        | <b>Function</b>                                              | Page |
|----------------|--------------------------------------------------------------|------|
| GSV            | Number of SVs in view, PRN, elevation,<br>azimuth, and SNR   | 189  |
| HDT            | Heading from True North                                      | 189  |
| PTNL, GGK      | Time, position, position type and DOP<br>values              | 190  |
| PTNL, GGK SYNC | Time, synchronized position, position type<br>and DOP values | 191  |
| PTNL,PJK       | Local coordinate position output                             | 193  |
| PTNL,PJT       | Projection type                                              | 194  |
| PTNL, VGK      | Time, locator vector, type and DOP values                    | 194  |
| PTNL, VHD      | Heading Information                                          | 195  |
| ROT            | Rate of turn                                                 | 196  |
| VTG            | Actual track made good and speed over<br>ground              | 197  |
| ZDA            | UTC day, month, and year, and local time<br>zone offset      | 198  |

**Table A.1 NMEA message summary**

<span id="page-186-0"></span>The output of individual NMEA messages can be enabled or disabled by:

- creating an application file in Configuration Toolbox that contains NMEA output settings, and sending the file to the receiver
- adding NMEA outputs in the *Serial outputs* tab of GPS Configurator, and applying the settings

## <span id="page-187-5"></span>**A.3 Common Message Elements**

Each message contains:

- <span id="page-187-4"></span>• A message ID consisting of *\$GP* followed by the message type. For example, the message ID of the GGA message is *\$GPGGA*.
- <span id="page-187-1"></span>• A comma
- A number of fields that depend on message type, separated by commas
- <span id="page-187-0"></span>• An asterisk
- A checksum

Below is an example of a simple message with a message ID (\$GPGGA), followed by 13 fields and checksum value:

> \$GPGGA,172814.0,3723.46587704,N,12202.26957864,W,2,6, 1.2,18.893,M,-25.669,M,2.0,0031\*4F

#### <span id="page-187-6"></span>**A.3.1 Message values**

The following values can be found in NMEA messages that the receiver generates.

#### <span id="page-187-3"></span>**Latitude and Longitude**

Latitude is represented as *ddmm.mmmm* and longitude is represented as *dddmm.mmmm*, where:

- *dd* or *ddd* is degrees
- *mm.mmmm* is minutes and decimal fractions of minutes

#### <span id="page-187-2"></span>**Direction**

Direction (north, south, east, or west) is represented by a single character: *N*, *S*, *E*, or *W*.

#### **Time**

Time values are presented in Universal Time Coordinated (UTC) and are represented as *hhmmss.cc*, where:

- *hh* is hours, from 00 to 23
- *mm* is minutes
- *ss* is seconds
- *cc* is hundredths of seconds

## **A.4 NMEA Messages**

When NMEA-0183 output is enabled, the following messages can be generated.

## <span id="page-189-2"></span><span id="page-189-0"></span>**AVR Time, Yaw, Tilt, Range for Moving Baseline RTK**

<span id="page-189-3"></span>The AVR message string is shown below, and [Table A.2](#page-189-1) describes the message fields.

\$PTNL,AVR,181059.6,+149.4688,Yaw,+0.0134,T ilt,,,60.191,3,2.5,6\*00

<span id="page-189-1"></span>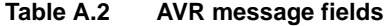

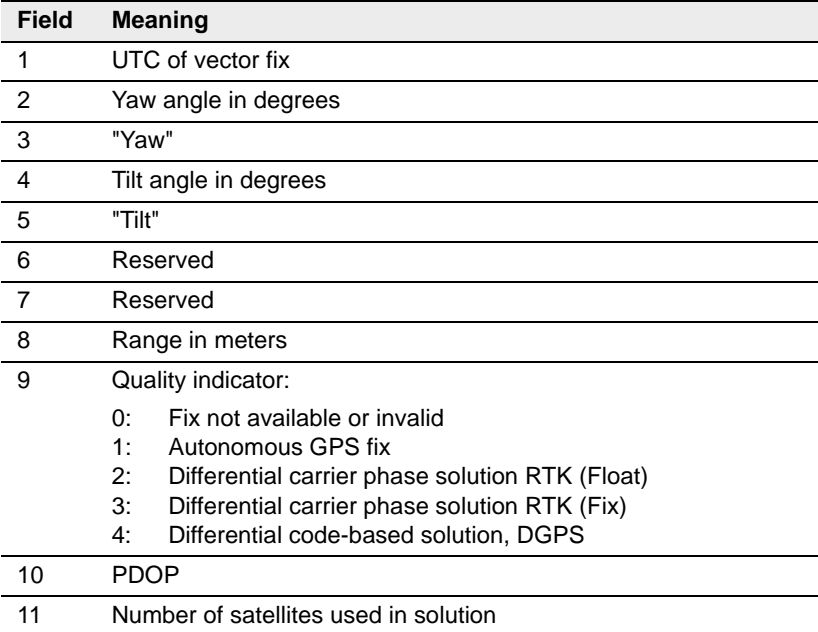

## <span id="page-190-0"></span>**GGA Time, Position, and Fix Related Data**

<span id="page-190-2"></span>An example of the GGA message string is shown below. [Table A.3](#page-190-1) describes the message fields.

\$GPGGA,172814.0,3723.46587704,N,12202.26957864,W, 2,6,1.2,18.893,M,-25.669,M,2.0,0031\*4F

| <b>Field</b>   | <b>Meaning</b>                            |
|----------------|-------------------------------------------|
| 1              | UTC of position fix                       |
| 2              | Latitude                                  |
| 3              | Direction of latitude:                    |
|                | N: North                                  |
|                | S: South                                  |
| 4              | Longitude                                 |
| 5              | Direction of longitude:                   |
|                | E: East                                   |
|                | W: West                                   |
| 6              | <b>GPS Quality indicator:</b>             |
|                | Fix not valid<br>0:                       |
|                | <b>GPS fix</b><br>1:                      |
|                | Differential GPS fix<br>2:                |
|                | Real Time Kinematic, fixed integers<br>4: |
|                | 5:<br>Real Time Kinematic, float integers |
| $\overline{7}$ | Number of SVs in use, range from 00 to 12 |
| 8              | <b>HDOP</b>                               |
| 9              | Orthometric height (MSL reference)        |
| 10             | M: unit of measure for height is meters   |
| 11             | Geoid separation                          |
| 12             | M: geoid separation is measured in meters |

<span id="page-190-1"></span>**Table A.3 GGA message fields**

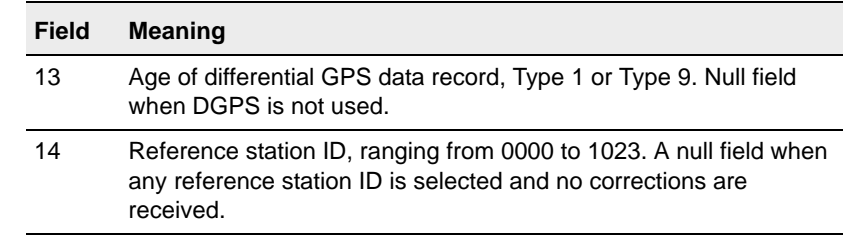

#### **Table A.3 GGA message fields (Continued)**

## <span id="page-191-3"></span><span id="page-191-0"></span>**GST Position Error Statistics**

<span id="page-191-2"></span>An example of the GST message string is shown below. [Table A.4](#page-191-1) describes the message fields.

\$GPGST,172814.0,0.006,0.023,0.020,273.6, 0.023,0.020,0.031\*6A

#### <span id="page-191-1"></span>**Table A.4 GST message fields**

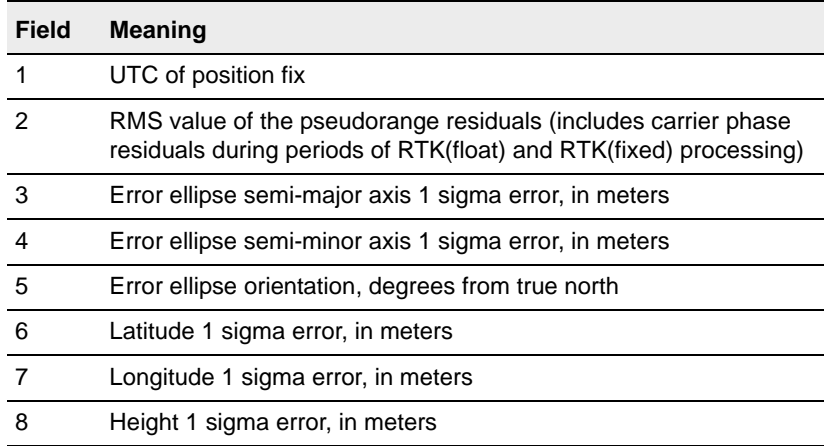

## <span id="page-192-4"></span><span id="page-192-0"></span>**GSV Satellite Information**

The GSV message string identifies the number of SVs in view, the PRN numbers, elevations, azimuths, and SNR values. An example of the GSV message string is shown below. [Table A.5](#page-192-2) describes the message fields.

\$GPGSV,4,1,13,02,02,213,,03,-3,000,, 11,00,121,,14,13,172,05\*67

<span id="page-192-2"></span>

| <b>Field</b> | <b>Meaning</b>                                         |
|--------------|--------------------------------------------------------|
| 1            | Total number of messages of this type in this cycle    |
| 2            | Message number                                         |
| 3            | Total number of SVs visible                            |
| 4            | SV PRN number                                          |
| 5            | Elevation, in degrees, 90° maximum                     |
| 6            | Azimuth, degrees from True North, 000° to 359°         |
| 7            | SNR, 00-99 dB (null when not tracking)                 |
| $8 - 11$     | Information about second SV, same format as fields 4–7 |
| $12 - 15$    | Information about third SV, same format as fields 4–7  |
| $16 - 19$    | Information about fourth SV, same format as fields 4–7 |

**Table A.5 GSV message fields**

## <span id="page-192-1"></span>**HDT Heading from True North**

The HDT string is shown below, and [Table A.6](#page-192-3) describes the message fields.

\$GPHDT,123.456,T\*00

<span id="page-192-3"></span>**Table A.6 Heading from true north fields**

| Field | <b>Meaning</b>                              |
|-------|---------------------------------------------|
|       | Heading in degrees                          |
|       | T: Indicates heading relative to True North |

## <span id="page-193-0"></span>**PTNL,GGK**

#### <span id="page-193-2"></span>**Time, Position, Position Type, DOP**

An example of the PTNL,GGK message string is shown below. [Table A.7](#page-193-1) describes the message fields.

> \$PTNL,GGK,172814.00,071296, 3723.46587704,N,12202.26957864,W, 3,06,1.7,EHT-6.777,M\*48

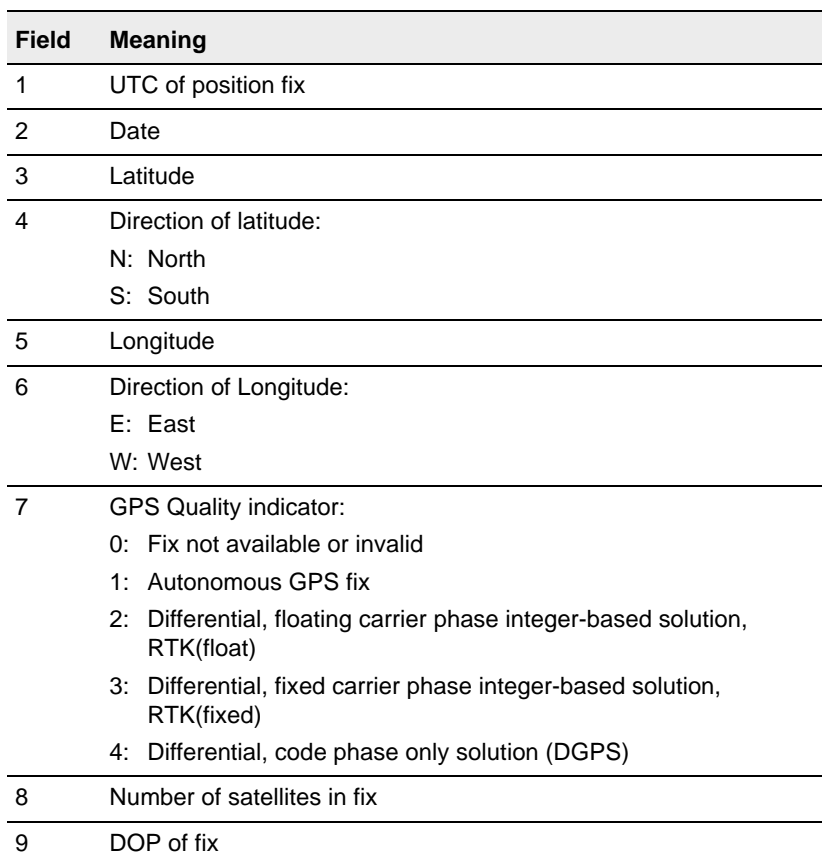

#### <span id="page-193-1"></span>**Table A.7 PTNL,GGK message fields**

| Field | <b>Meaning</b>                              |
|-------|---------------------------------------------|
| 10    | Ellipsoidal height of fix                   |
| 11    | M: ellipsoidal height is measured in meters |

**Table A.7 PTNL,GGK message fields (Continued)**

*Note – The PTNL,GGK message is longer than the NMEA-0183 standard of 80 characters.*

## <span id="page-194-2"></span><span id="page-194-0"></span>**PTNL,GGK\_SYNC**

## **Time, Synchronized Position, Position Type, DOP**

The PTNL,GGK\_SYNC message has the same format as the PTNL,GGK message, but outputs Synchronized 1 Hz positions even in Low Latency mode. An example of the PTNL,GGK\_SYNC message string is shown below. [Table A.8](#page-194-1) describes the message fields.

\$PTNL,GGK\_SYNC,172814.00,071296, 3723.46587704,N,12202.26957864,W, 3,06,1.7,EHT-6.777,M\*48

<span id="page-194-1"></span>**Table A.8 PTNL,GGK\_SYNC message fields**

| <b>Field</b> | <b>Meaning</b>         |
|--------------|------------------------|
| 1            | UTC of position fix    |
| 2            | Date                   |
| 3            | Latitude               |
| 4            | Direction of latitude: |
|              | N: North               |
|              | S: South               |
| 5            | Longitude              |

| <b>Field</b> | <b>Meaning</b>                                                                |  |  |
|--------------|-------------------------------------------------------------------------------|--|--|
| 6            | Direction of Longitude:                                                       |  |  |
|              | E: East                                                                       |  |  |
|              | W: West                                                                       |  |  |
| 7            | <b>GPS Quality indicator:</b>                                                 |  |  |
|              | Fix not available or invalid<br>∩≞                                            |  |  |
|              | 1: Autonomous GPS fix                                                         |  |  |
|              | 2: Differential, floating carrier phase integer-based solution,<br>RTK(float) |  |  |
|              | 3: Differential, fixed carrier phase integer-based solution,<br>RTK(fixed)    |  |  |
|              | 4: Differential, code phase only solution (DGPS)                              |  |  |
| 8            | Number of satellites in fix                                                   |  |  |
| 9            | DOP of fix                                                                    |  |  |
| 10           | Ellipsoidal height of fix                                                     |  |  |
| 11           | M: ellipsoidal height is measured in meters                                   |  |  |

**Table A.8 PTNL,GGK\_SYNC message fields (Continued)**

*Note – The PTNL,GGK\_SYNC message is longer than the NMEA-0183 standard of 80 characters.*

## <span id="page-196-2"></span><span id="page-196-0"></span>**PTNL,PJK**

### **Local Coordinate Position Output**

An example of the PTNL,PJK message string is shown below. [Table A.9](#page-196-1) describes the message fields.

> \$PTNL,PJK,010717.00,081796, +732646.511,N,+1731051.091,E, 1,05,2.7,EHT-28.345,M\*7C

<span id="page-196-1"></span>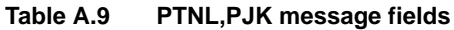

| <b>Field</b> | <b>Meaning</b>                                                                    |  |  |
|--------------|-----------------------------------------------------------------------------------|--|--|
| 1            | UTC of position fix                                                               |  |  |
| 2            | Date                                                                              |  |  |
| 3            | Northing, in meters                                                               |  |  |
| 4            | Direction of Northing will always be N (North)                                    |  |  |
| 5            | Easting, in meters                                                                |  |  |
| 6            | Direction of Easting will always be E (East)                                      |  |  |
| 7            | <b>GPS Quality indicator:</b>                                                     |  |  |
|              | 0: Fix not available or invalid                                                   |  |  |
|              | Autonomous GPS fix<br>1:                                                          |  |  |
|              | Differential, floating carrier phase integer-based solution,<br>2:<br>RTK (float) |  |  |
|              | Differential, fixed carrier integer-based solution, RTK (fixed)<br>3:             |  |  |
|              | Differential, code phase only solution (DGPS)<br>4:                               |  |  |
| 8            | Number of satellites in fix                                                       |  |  |
| 9            | DOP of fix                                                                        |  |  |
| 10           | Ellipsoidal height of fix                                                         |  |  |
| 11           | M: ellipsoidal height is measured in meters                                       |  |  |

*Note – The PTNL,PJK message is longer than the NMEA-0183 standard of 80 characters.*

## <span id="page-197-4"></span><span id="page-197-0"></span>**PTNL,PJT**

#### **Projection Type**

An example of the PTNL,PJT message string is shown below. [Table A.10](#page-197-2) describes the message fields.

\$PTNL,PJT,NAD83(Conus),California Zone 4 0404,\*51

<span id="page-197-2"></span>**Table A.10 PTNL,PJT message fields**

| <b>Field</b> | <b>Meaning</b>                                      |
|--------------|-----------------------------------------------------|
|              | Coordinate system name (can include multiple words) |
|              | Projection name (can include multiple coordinates)  |

## <span id="page-197-5"></span><span id="page-197-1"></span>**PTNL,VGK**

#### **Vector Information**

An example of the PTNL,VGK message string is shown below. [Table A.11](#page-197-3) describes the message fields.

\$PTNL,VGK,160159.00,010997,-0000.161, 00009.985,-0000.002,3,07,1,4,M\*0B

<span id="page-197-3"></span>**Table A.11 PTNL,VGK message fields**

| Field | <b>Meaning</b>                       |
|-------|--------------------------------------|
|       | UTC of vector in hhmmss.ss format    |
|       | Date in mmddyy format                |
|       | East component of vector, in meters  |
|       | North component of vector, in meters |
| 5     | Up component of vector, in meters    |

| Field | <b>Meaning</b>                                    |
|-------|---------------------------------------------------|
| 6     | GPS quality indicator:                            |
|       | $0:$ Fix not available or invalid                 |
|       | Autonomous GPS fix<br>1.                          |
|       | 2: Differential carrier phase solution RTK(float) |
|       | 3: Differential carrier phase solution RTK(fix)   |
|       | 4: Differential code-based solution, DGPS         |
| 7     | Number of satellites if fix solution              |
| 8     | DOP of fix                                        |
| 9     | M: Vector components are in meters                |

**Table A.11 PTNL,VGK message fields (Continued)**

## <span id="page-198-2"></span><span id="page-198-0"></span>**PTNL,VHD**

#### **Heading Information**

An example of the PTNL,VHD message string is shown below. [Table A.12](#page-198-1) describes the message fields.

\$PTNL,VHD,030556.00,093098,187.718, -22.138,-76.929,-5.015,0.033,0.006, 3,07,2.4,M\*22

<span id="page-198-1"></span>**Table A.12 PTNL,VHD message fields**

| <b>Field</b> | <b>Meaning</b>                               |
|--------------|----------------------------------------------|
| 1            | UTC of position, in hhmmss.ss, ddmmyy format |
| 2            | Date in mmddyy format                        |
| 3            | Azimuth                                      |
| 4            | $\Delta$ Azimuth/ $\Delta$ Time              |
| 5            | <b>Vertical Angle</b>                        |
| 6            | $\Delta$ Vertical/ $\Delta$ Time             |
|              | Range                                        |

| <b>Field</b> | <b>Meaning</b>                                    |
|--------------|---------------------------------------------------|
| 8            | $\Delta$ Range/ $\Delta$ Time                     |
| 9            | Quality indicator:                                |
|              | $0:$ Fix not available or invalid                 |
|              | 1: Autonomous GPS fix                             |
|              | 2: Differential carrier phase solution RTK(float) |
|              | 3: Differential carrier phase solution RTK(fix)   |
|              | 4: Differential code-based solution, DGPS         |
| 10           | Number of satellites used in solution             |
| 11           |                                                   |

**Table A.12 PTNL,VHD message fields (Continued)**

## <span id="page-199-0"></span>**ROT Rate of Turn**

The ROT string is shown below, and [Table A.13](#page-199-1) describes the message fields.

\$GPROT,35.6,A\*4E

<span id="page-199-1"></span>**Table A.13 ROT message fields**

| Field | <b>Meaning</b>                                                    |
|-------|-------------------------------------------------------------------|
|       | Rate of turn, degrees/minutes, "-" indicates bow turns to<br>port |
|       | Valid data<br>Α.<br>Invalid data<br>V.                            |

## <span id="page-200-0"></span>**VTG Actual Track Made Good Over and Speed Over Ground**

An example of the VTG message string is shown below. [Table A.14](#page-200-1) describes the message fields.

<span id="page-200-2"></span>\$GPVTG,,T,,M,0.00,N,0.00,K\*4E

<span id="page-200-1"></span>**Table A.14 VTG message fields**

| Field | <b>Meaning</b>                                   |
|-------|--------------------------------------------------|
|       | Track made good (degrees true)                   |
| 2     | T: track made good is relative to true north     |
| 3     | Track made good (degrees magnetic)               |
| 4     | M: track made good is relative to magnetic north |
| 5     | Speed, in knots                                  |
| 6     | N: speed is measured in knots                    |
|       | Speed over ground in kilometers/hour (kph)       |
| 8     | K: speed over ground is measured in kph          |

## <span id="page-201-0"></span>**ZDA UTC Day, Month, And Year, and Local Time Zone Offset**

<span id="page-201-2"></span>An example of the ZDA message string is shown below. [Table A.15](#page-201-1) describes the message fields.

\$GPZDA,172809,12,07,1996,00,00\*45

<span id="page-201-1"></span>**Table A.15 ZDA message fields**

| Field | <b>Meaning</b>                                                     |
|-------|--------------------------------------------------------------------|
|       | UTC.                                                               |
| 2     | Day, ranging between 01 and 31                                     |
| 3     | Month, ranging between 01 and 12                                   |
|       | Year                                                               |
| 5     | Local time zone offset from GMT, ranging from 00 to $\pm$ 13 hours |
| 6     | Local time zone offset from GMT, ranging from 00 to 59 minutes     |

<span id="page-201-3"></span>Fields 5 and 6 together yield the total offset. For example, if field 5 is –5 and field 6 is +15, local time is 5 hours and 15 minutes earlier than GMT.

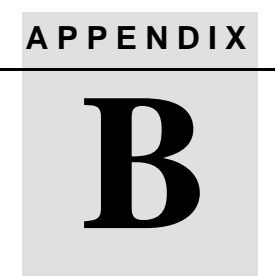

## **Troubleshooting**

## **In this appendix:**

- Table B.1 LED conditions
- Table B.2 Receiver issues

<span id="page-203-1"></span>An LED that is flashing quickly indicates a condition that may require attention, and an unlit LED indicates that no operation is occurring. [Table B.1](#page-203-0) describes some LED conditions, possible causes, and how to solve them.

#### <span id="page-203-0"></span>**Table B.1 LED conditions**

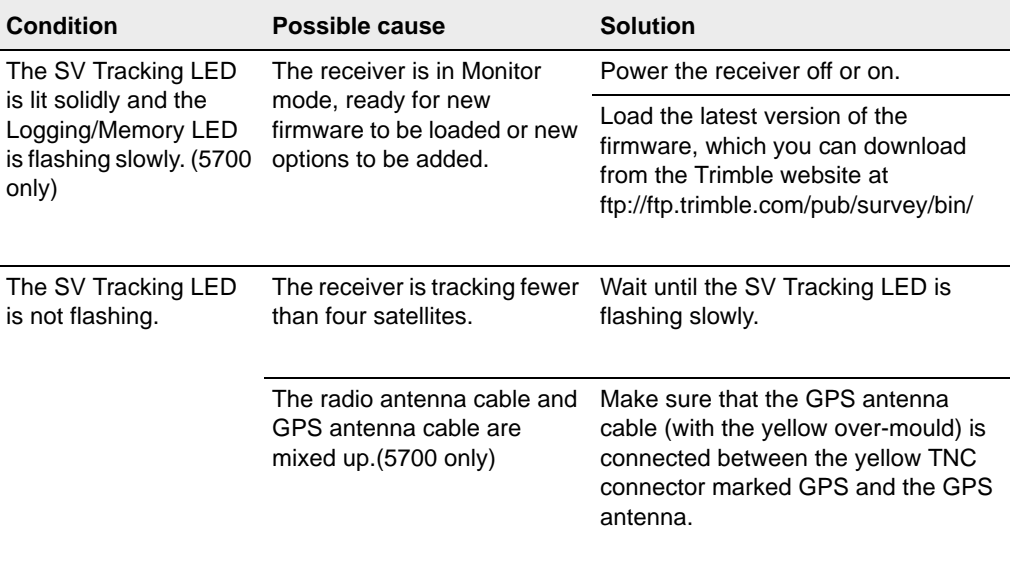

[Table B.2](#page-204-0) describes some possible receiver issues, possible causes, and how to solve them.

<span id="page-204-0"></span>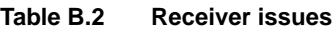

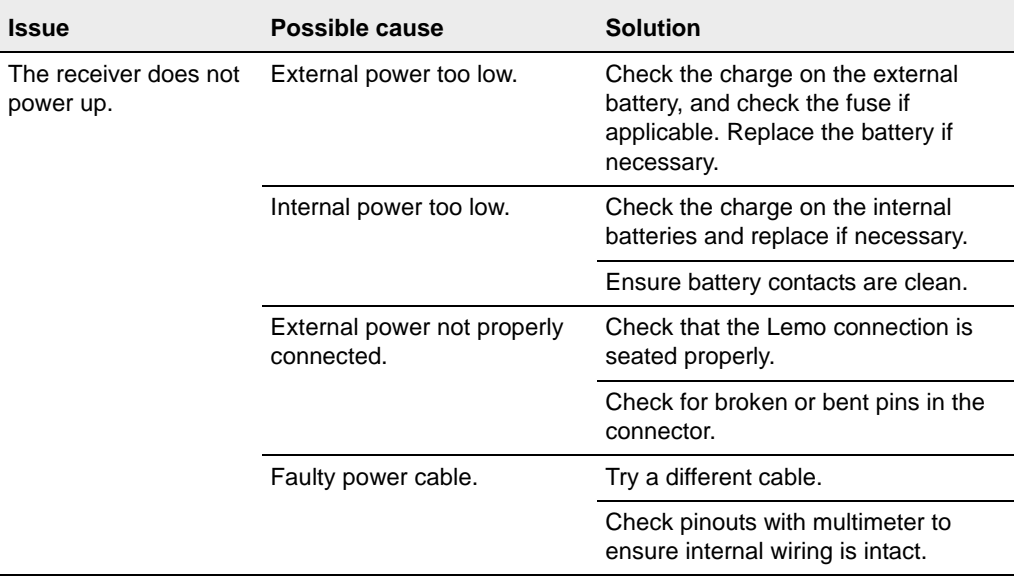

<span id="page-205-3"></span><span id="page-205-2"></span><span id="page-205-1"></span><span id="page-205-0"></span>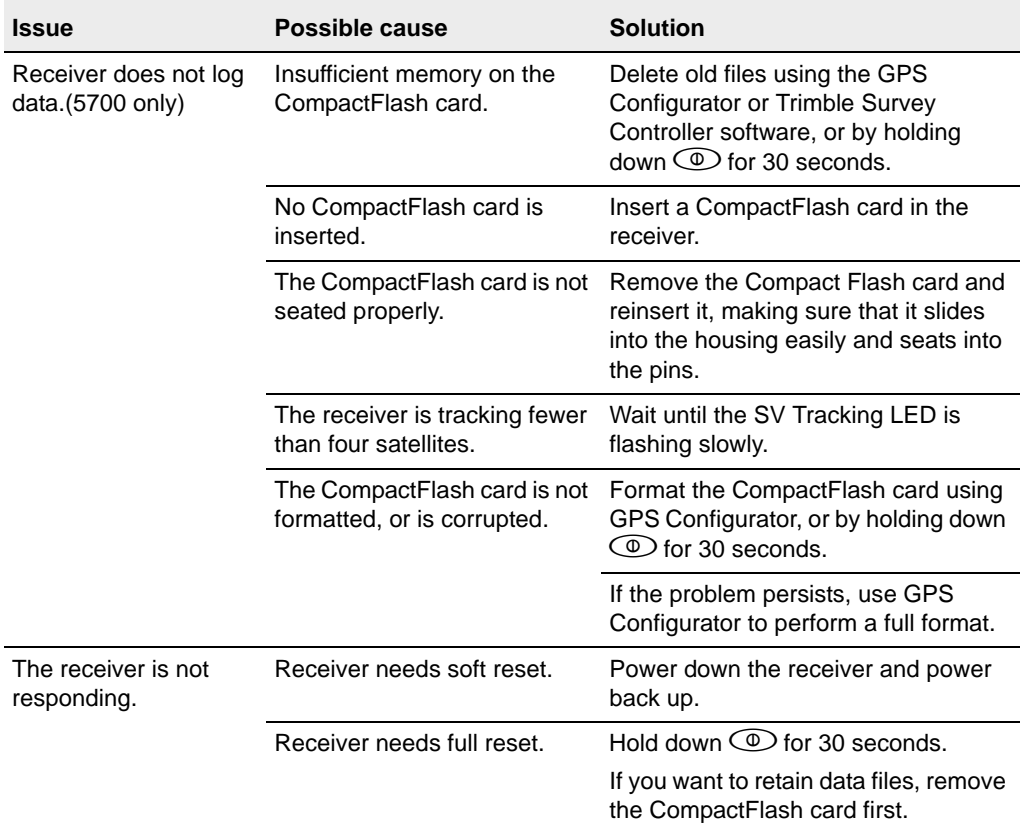

#### **Table B.2 Receiver issues (Continued)**

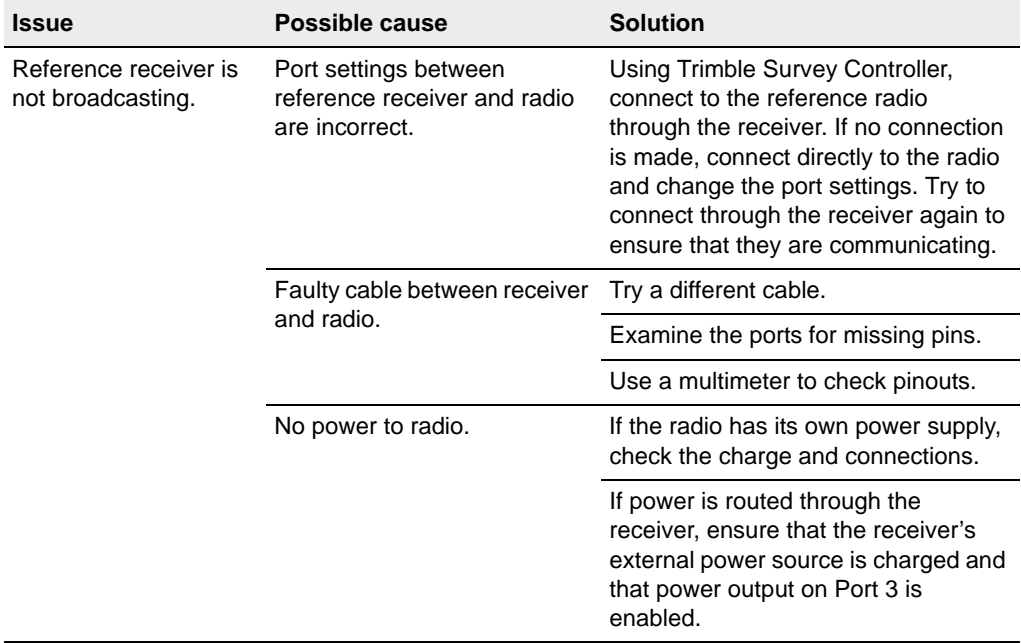

#### **Table B.2 Receiver issues (Continued)**

#### **B** Troubleshooting

<span id="page-207-3"></span><span id="page-207-2"></span><span id="page-207-1"></span><span id="page-207-0"></span>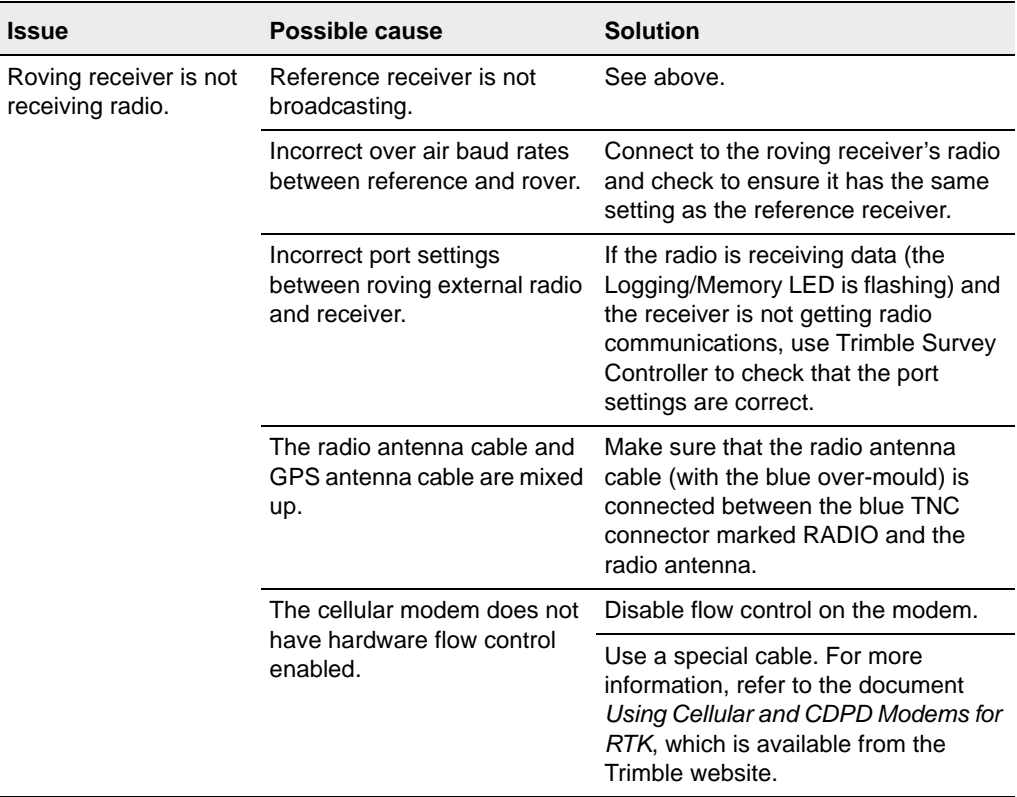

#### **Table B.2 Receiver issues (Continued)**

## **Index**

## **Symbols**

 $\bigoplus$  [21,](#page-24-0) [49](#page-52-0)  $\circ$  [21,](#page-24-0) [49,](#page-52-1) [139](#page-142-0) [\\$ \(NMEA start of message delimiter\) 182](#page-185-1) [\\* \(NMEA checksum delimiter\) 184](#page-187-0) [, \(NMEA field delimiter\) 182](#page-185-1) [.cfg files 65–](#page-68-0)[70,](#page-73-0) [78,](#page-81-0) [147–](#page-150-0)[151](#page-154-0) [.dat files 76,](#page-79-0) [78](#page-81-1) [size 75](#page-78-0) [.elf files 60,](#page-63-0) [78,](#page-81-2) [143](#page-146-0) [.eph files 78](#page-81-3) [.T00 files 76,](#page-79-1) [78](#page-81-1) [size 75](#page-78-0)

## **Numerics**

[1PPS output 17,](#page-20-0) [94,](#page-97-0) [116–](#page-119-0)[120](#page-123-0) [configuring in real time 118](#page-121-0) [configuring with an application](#page-122-0)  file 119 [default settings 97](#page-100-0) [enabling in real time 118](#page-121-0) [enabling with an application file 119](#page-122-0) [pulse definition 116](#page-119-1) [time tag definition 117](#page-120-0) 5700 receiver [backpack setup 36](#page-39-0) [buttons 49](#page-52-2) [factory default settings 96](#page-99-0) [features 17](#page-20-1)

[internal radio 39](#page-42-0) [LEDs 50](#page-53-0) [maximum number of application](#page-69-0)  files 66 [output formats 94](#page-97-1) [parts of the receiver 20–](#page-23-0)[25](#page-28-0) [pole-mounted setup 30](#page-33-0) [postprocessed setup 28](#page-31-0) [resetting to factory defaults 49,](#page-52-3) [98](#page-101-0) [setup 19–](#page-22-0)[45](#page-48-0) [specifications 91–](#page-94-0)[94](#page-97-2) [turning on and off 49,](#page-52-4) [52](#page-55-0) [upgrading firmware 60,](#page-63-0) [86](#page-89-0) [use and care 18](#page-21-0) 5800 receiver [buttons 139](#page-142-1) [factory default settings 170](#page-173-0) [inserting the internal battery 132](#page-135-0) [internal radio 135](#page-138-0) [LEDs 139](#page-142-2) [maximum number of application](#page-151-0)  files 148 [output formats 168](#page-171-0) [parts of the receiver 128–](#page-131-0)[130](#page-133-0) [pole-mounted setup 133](#page-136-0) [resetting to factory defaults 139,](#page-142-3) [172](#page-175-0) [setup 127–](#page-130-0)[136](#page-139-0) [specifications 165–](#page-168-0)[168](#page-171-1) [turning on and off 139,](#page-142-4) [140](#page-143-0) [upgrading firmware 143,](#page-146-0) [160](#page-163-0) [use and care 126](#page-129-0)

#### **A**

accuracy [centimeter-level 17,](#page-20-2) [124](#page-127-0) [submeter-level 17,](#page-20-3) [124](#page-127-1) [Actual Track Made Good Over and Speed](#page-200-2)  Over Ground message 197 [adding frequencies for internal radio 87,](#page-90-0) [161](#page-164-0) [ANT port 24,](#page-27-0) [204](#page-207-0) [antenna information, default 98,](#page-101-1) [171](#page-174-0) [antenna power adapter 43,](#page-46-0) [109](#page-112-0) [Antenna record, in application file 65,](#page-68-1) [147](#page-150-1) antennas [electrical interference 26,](#page-29-0) [131](#page-134-0) [mounting 26,](#page-29-0) [131](#page-134-0) [RPA 36](#page-39-1) [rubber duck 30,](#page-33-1) [36](#page-39-1) [using with 5700 receiver 43,](#page-46-0) [109](#page-112-0) [whip 30,](#page-33-1) [36](#page-39-1) [Zephyr 31](#page-34-0) [Zephyr Geodetic 31](#page-34-0) [application files 65–](#page-68-0)[70,](#page-73-0) [78,](#page-81-0) [146,](#page-149-0) [147–](#page-150-0)[151](#page-154-0) [applying 70,](#page-73-1) [150](#page-153-0) [configuring receiver with 147](#page-150-2) [configuring the receiver with 147](#page-150-3) [Current \(Current.cfg\) 67,](#page-70-0) [96,](#page-99-1) [149,](#page-152-0)  [170](#page-173-1) [Default \(Default.cfg\) 66,](#page-69-1) [96,](#page-99-2) [148,](#page-151-1) [170](#page-173-2) [deleting 49,](#page-52-5) [139](#page-142-5) [deleting by formatting CompactFlash](#page-58-0)  card 55 [editing in Configuration Toolbox](#page-85-0)  [software 82,](#page-85-0) [156](#page-159-0) [maximum number 66,](#page-69-0) [148](#page-151-0) [naming 70,](#page-73-2) [151](#page-154-1) [overview 65,](#page-68-0) [147](#page-150-0) [Power Up \(Power\\_Up.cfg\) 67,](#page-70-1) [96,](#page-99-3)  [149,](#page-152-1) [170](#page-173-3) [records 65,](#page-68-2) [147](#page-150-4) [storing 70,](#page-73-3) [150](#page-153-1) [timed 50,](#page-53-1) [68,](#page-71-0) [102](#page-105-0)

[using to configure 1PPS output 119](#page-122-0) [applying application files 70,](#page-73-1) [150](#page-153-0) [ASCII output, default settings 97,](#page-100-1) [171](#page-174-1) ASCII time tags [default 97](#page-100-2) [definition 117](#page-120-0)

## **B**

[backpack setup 36](#page-39-0) [base station](#page-100-3) *See* reference station baseline [moving 182](#page-185-2) batteries [camcorder 41](#page-44-0) [charging in reference and rover](#page-61-0)  receiver at the same time 58 [charging while in 5700 receiver 56](#page-59-0) [charging with TSCe/TSC1](#page-62-0)  batteries 59 [minimum power to charge 57](#page-60-0) [operating time 55,](#page-58-1) [92,](#page-95-0) [166](#page-169-0) [standby 52](#page-55-1) [battery compartments 25,](#page-28-1) [131](#page-134-1) [catches 22](#page-25-0) [Battery LEDs 52](#page-55-2) [battery, inserting in the 5800 receiver 132](#page-135-0) baud rate [default 97,](#page-100-4) [171](#page-174-2) [maximum 94,](#page-97-3) [168](#page-171-2) [binary output, default settings 97,](#page-100-5) [171](#page-174-3) [blue RPA cable 24,](#page-27-1) [204](#page-207-1) [blue TNC port 24,](#page-27-2) [204](#page-207-1) [Bluetooth 3](#page-2-0) [bottom panel 25,](#page-28-1) [131](#page-134-1) bracket [receiver 32,](#page-35-0) [33](#page-36-0) [RPA 30](#page-33-2) [bracket insert 32](#page-35-1)

[breakout box, on event marker/1PPS](#page-110-0)  cable 107 [buttons 21,](#page-24-1) [49,](#page-52-2) [128,](#page-131-1) [139](#page-142-1)

## **C**

cables [coaxial 109](#page-112-1) [data/power 73,](#page-76-0) [106,](#page-109-0) [176](#page-179-1) [event marker/1PPS 107](#page-110-1) [GPS antenna 24,](#page-27-3) [117](#page-120-1) [RPA 24](#page-27-1) [camcorder batteries 41](#page-44-0) catch [for battery compartment 22](#page-25-0) [for CompactFlash/USB door 21,](#page-24-2) [128](#page-131-2) [cell phones 41,](#page-44-1) [135](#page-138-1) [cellular modems 41,](#page-44-1) [135,](#page-138-1) [204](#page-207-2) [centimeter-level accuracy 17,](#page-20-2) [124](#page-127-0) charging [5700 and TSC1/TSCe batteries 59](#page-62-1) [internal batteries 56](#page-59-0) [minimum time required 57](#page-60-0) CMR [input 17,](#page-20-4) [125](#page-128-0) [output 17,](#page-20-4) [125](#page-128-0) [CMR input 17,](#page-20-5) [125](#page-128-1) [CMR output 17,](#page-20-5) [125](#page-128-1) [default settings 97](#page-100-6) [coaxial cable, for connecting to GPS](#page-112-1)  antenna 109 [COCOM limits 18,](#page-21-1) [126](#page-129-1) [cold start, time required 94,](#page-97-4) [168](#page-171-3) [color-coded TNC ports 24](#page-27-4) [CompactFlash card 45](#page-48-1) [corrupted 202](#page-205-0) [formatting 49,](#page-52-6) [55,](#page-58-2) [202](#page-205-1) [full 53](#page-56-0) [logging data to 53](#page-56-1)

[transferring files from 76](#page-79-2) [Type I 45](#page-48-1) [upgrading receiver firmware from 60,](#page-63-0)  [143](#page-146-0) [CompactFlash port 25,](#page-28-1) [131](#page-134-1) [CompactFlash/USB door 25,](#page-28-1) [131](#page-134-1) [catch 21,](#page-24-2) [128](#page-131-2) [Configuration Toolbox software 70,](#page-73-4) [82,](#page-85-1) [146,](#page-149-1)  [150,](#page-153-2) [156](#page-159-1) [configuring 1PPS output 119](#page-122-0) [configuring event marker input 114](#page-117-0) [editing application files 82,](#page-85-0) [156](#page-159-0) [installing 82,](#page-85-2) [156](#page-159-2) configuring [1PPS output in real time 118](#page-121-0) [1PPS output with an application](#page-122-0)  file 119 [event marker input in real time 112](#page-115-0) [MS Series parameters 186](#page-189-2) [receiver in real time 64,](#page-67-0) [146](#page-149-2) [receiver using application files 147](#page-150-2) [configuring multiple receivers](#page-153-3)  identically 150 [configuring the receiver 146](#page-149-3) [application files 147](#page-150-5) [in real time 146](#page-149-4) [connecting to computer for data transfer 73](#page-76-1) controller [mounting on pole 34](#page-37-0) [power supply 59](#page-62-2) [setup 34](#page-37-0) [corrupted CompactFlash card 202](#page-205-0) [creating application files 82,](#page-85-0) [156](#page-159-0) [Current application file 67,](#page-70-0) [96,](#page-99-1) [149,](#page-152-0) [170](#page-173-1) [current receiver configuration 149](#page-152-2) [current settings 170](#page-173-4) [Current.cfg 67,](#page-70-0) [96,](#page-99-1) [149,](#page-152-0) [170](#page-173-1)

## **D**

[DAT files 75,](#page-78-1) [76](#page-79-0) [size 75](#page-78-0) data [logging internally 53](#page-56-1) [logging to Trimble Survey](#page-57-0)  [Controller 54,](#page-57-0) [141](#page-144-0) [transferring from the receiver 71](#page-74-0) [Data button 21,](#page-24-0) [49](#page-52-7) [data files 76,](#page-79-0) [78](#page-81-1) [deleting by formatting CompactFlash](#page-58-0)  card 55 [transferring from CompactFlash](#page-79-2)  card 76 [Data LED](#page-53-2) *See* Logging/Memory LED data link [using a cellular modem 41,](#page-44-1) [135](#page-138-1) [data outputs, NMEA 186](#page-189-2) [data storage cards](#page-48-1) *See* CompactFlash cards [data transfer 71–](#page-74-0)[78](#page-81-4) [with serial connection 73](#page-76-0) [with USB connection 74](#page-77-0) Data Transfer utility [deleting files on receiver with 78](#page-81-5) [transferring files with 75](#page-78-2) [data/power cable 106,](#page-109-0) [176](#page-179-1) [pinouts 106,](#page-109-1) [176,](#page-179-2) [177](#page-180-1) [Default application file 66,](#page-69-1) [96,](#page-99-2) [148,](#page-151-1) [170](#page-173-2) [default settings 96,](#page-99-0) [141,](#page-144-1) [170](#page-173-0) [1PPS time tags 97](#page-100-0) [antenna 98,](#page-101-1) [171](#page-174-0) [ASCII output 97,](#page-100-1) [171](#page-174-1) [ASCII time tags 97](#page-100-2) [baud rate 97,](#page-100-4) [171](#page-174-2) [binary output 97,](#page-100-5) [171](#page-174-3) [changing 149](#page-152-3) [CMR output 97](#page-100-6) [elevation mask 97,](#page-100-7) [171](#page-174-4) [logging rate 98](#page-101-2) [measurement rate 98](#page-101-3)

[motion 97,](#page-100-8) [171](#page-174-5) [NMEA output 97,](#page-100-9) [171](#page-174-6) overriding 148 [Port 3 power output 97](#page-100-10) [position logging rate 98](#page-101-4) [reference position 98,](#page-101-5) [171](#page-174-7) [reference station 97,](#page-100-3) [171](#page-174-8) [RT17 output 97,](#page-100-11) [171](#page-174-9) [RTCM output 97](#page-100-12) [serial format 97,](#page-100-13) [171](#page-174-10) [SNR mask 97,](#page-100-14) [171](#page-174-11) [streamed output 97,](#page-100-15) [171](#page-174-12) [SV enabling 97,](#page-100-16) [171](#page-174-13) [Default.cfg 66,](#page-69-1) [96,](#page-99-2) [148,](#page-151-1) [170](#page-173-2) deleting files [application files 49,](#page-52-5) [139](#page-142-5) [by formatting CompactFlash card 55](#page-58-0) [ephemeris file 49,](#page-52-8) [139](#page-142-6) [in the receiver 78](#page-81-6) delimiters, NMEA [checksum 184](#page-187-0) [field separator 184](#page-187-1) [start of message 182](#page-185-1) [Device Control record, in application](#page-68-3)  [file 65,](#page-68-3) [147](#page-150-6) [diameter, of pole 32](#page-35-2) [dimensions, of 5700 receiver 92](#page-95-1) [dimensions, of 5800 receiver 166](#page-169-1) [direction, NMEA field format 184](#page-187-2) [disabling flow control 204](#page-207-2) [dual event marker input 17,](#page-20-6) [112](#page-115-1) [dual-frequency RTK engine 17,](#page-20-7) [124](#page-127-2)

## **E**

[editing application files 82,](#page-85-0) [156](#page-159-0) [electrical interference 26,](#page-29-0) [131](#page-134-0) [electronic interference 126](#page-129-2) elevation mask [default 97,](#page-100-7) [171](#page-174-4)

enabling [1PPS output in real time 118](#page-121-0) [1PPS output with an application](#page-122-0)  file 119 [event marker input in real time 112](#page-115-0) [event marker input with an application](#page-117-0)  file 114 [power output on Port 3 60,](#page-63-1) [143](#page-146-1) [enhanced RTK](#page-20-8) *See* extended RTK environmental factors [when setting up the receiver 26,](#page-29-1) [131](#page-134-2) [ephemeris file 78](#page-81-3) [deleting 49,](#page-52-8) [139](#page-142-6) [eRTK Range Pole antenna](#page-39-2) *See* RPA [event marker input 17,](#page-20-6) [112–](#page-115-2)[115](#page-118-0) [configuring in real time 112](#page-115-0) [configuring with an application](#page-117-0)  file 114 [Event Marker LED](#page-54-0) *See* Radio LED [event marker/1PPS cable 107](#page-110-1) [pinouts 108](#page-111-0) [examples, of default behavior 99](#page-102-0) [extended RTK 17](#page-20-8) [external power 60](#page-63-2) [minimum required to charge internal](#page-60-0)  batteries 57

## **F**

[factory defaults 95–](#page-98-0)[102,](#page-105-1) [169–](#page-172-0)[172](#page-175-1) [resetting to 49,](#page-52-3) [98,](#page-101-0) [139,](#page-142-3) [172](#page-175-0) FastStatic surveying [specifications 93,](#page-96-0) [167](#page-170-0) [features 124](#page-127-3) [1PPS output 17](#page-20-0) [automatic OTF \(on-the-fly\)](#page-20-9)  [initialization 17,](#page-20-9) [124](#page-127-4) [centimeter accuracy 17,](#page-20-2) [124](#page-127-0) [charging batteries internally 17](#page-20-10)

[CMR input and output 17,](#page-20-4) [125](#page-128-0) [CompactFlash card 17](#page-20-11) [extended RTK 17](#page-20-8) [OTF data 17,](#page-20-12) [124](#page-127-5) [real-time positioning 17,](#page-20-13) [124](#page-127-6) [RS-232 ports 17](#page-20-14) [RTCM SC-104 input and output 17,](#page-20-15)  [125](#page-128-2) [RTK data 17,](#page-20-12) [124](#page-127-5) [submeter accuracy 17,](#page-20-3) [124](#page-127-1) [USB port 17](#page-20-16) [WAAS capability 17,](#page-20-17) [124](#page-127-7) [file size 75](#page-78-0) [File Storage record, in application file 65,](#page-68-4)  [147](#page-150-7) file types [.cfg 78](#page-81-0) [.dat 76](#page-79-0) [.elf 78](#page-81-2) [.eph 78](#page-81-3) [.T00 76](#page-79-1) [application \(.cfg\) 78](#page-81-0) [DAT 75](#page-78-1) [data \(.dat\) 76](#page-79-0) [data files 76](#page-79-0) [ephemeris \(.eph\) 78](#page-81-3) [job 54,](#page-57-1) [141](#page-144-2) [raw observations \(.T00\) 78](#page-81-1) [receiver firmware \(.elf\) 78](#page-81-2) [supported 78](#page-81-7) files [deleting 78](#page-81-6) [transferring from CompactFlash](#page-79-2)  card 76 [firmware 50,](#page-53-3) [51](#page-54-1) [upgrading 60,](#page-63-0) [86,](#page-89-0) [143,](#page-146-0) [160](#page-163-0) [firmware \(.elf\) files 78](#page-81-2) [flashing LED 50,](#page-53-4) [139](#page-142-7) [flow control 94,](#page-97-5) [168](#page-171-4) [default setting 97,](#page-100-17) [171](#page-174-14)

[disabling on cellular modem 42,](#page-45-0) [135,](#page-138-2)  [204](#page-207-2) [formatting a CompactFlash card 45,](#page-48-2) [49,](#page-52-6) [55](#page-58-2) [frequencies, for internal radio 87,](#page-90-0) [161](#page-164-0) [front panel 21,](#page-24-1) [128](#page-131-1) [full format 202](#page-205-1) [full memory 53](#page-56-2) [full reset 202](#page-205-2)

## **G**

[General Controls record, in application](#page-68-5)  [file 65,](#page-68-5) [147](#page-150-8) [GGA message, time, position, and fix related](#page-189-2)  data 186 [GPS antenna cable 24](#page-27-3) [GPS antenna port 17,](#page-20-18) [24,](#page-27-0) [125,](#page-128-3) [204](#page-207-0) [GPS Configurator software 54,](#page-57-2) [80,](#page-83-0) [135,](#page-138-3) [146,](#page-149-1)  [154](#page-157-0) [configuring 1PPS output 118](#page-121-0) [configuring 5700 receiver 81](#page-84-0) [configuring 5800 receiver 155](#page-158-0) [configuring event marker input 112](#page-115-0) [deleting files on receiver with 78](#page-81-8) [installing 80,](#page-83-1) [154](#page-157-1) [performing a full format 202](#page-205-1) [GPS LED](#page-54-2) *See* SV Tracking LED [green LEDs 51,](#page-54-3) [52](#page-55-3) [GSOF output 94](#page-97-6) [GST message 188](#page-191-2) [GSV message 189](#page-192-4) [guidelines for setting up receiver 27,](#page-30-0) [132](#page-135-1)

## **H**

[Heading Information message 195](#page-198-2)

### **I**

[icons, on top panel 24,](#page-27-5) [130](#page-133-1) [indicator LEDs 21,](#page-24-1) [50,](#page-53-5) [128,](#page-131-1) [139](#page-142-8) initialization [minimum time required 94,](#page-97-7) [168](#page-171-5) [on-the-fly 17,](#page-20-19) [124](#page-127-8) [specifications 94,](#page-97-8) [168](#page-171-6) input [CMR 17,](#page-20-5) [125](#page-128-1) [event marker 17,](#page-20-6) [111](#page-114-0) [RTCM 17,](#page-20-15) [125](#page-128-2) [Input Message record, in application file 65,](#page-68-6)  [147](#page-150-9) [insert, for receiver bracket 32](#page-35-1) installing [Configuration Toolbox software 82,](#page-85-2)  [156](#page-159-2) [GPS Configurator software 80,](#page-83-1) [154](#page-157-1) [WinFLASH software 85,](#page-88-0) [159](#page-162-0) [interference 26](#page-29-0) [electrical 131](#page-134-0) [interference, electronic 126](#page-129-2) internal batteries [charging 17](#page-20-10) [charging while in 5700 receiver 56](#page-59-0) [charging with TSC1/TSCe](#page-62-0)  batteries 59 [minimum power to charge 57](#page-60-0) [operating time 55,](#page-58-1) [92,](#page-95-0) [166](#page-169-0) [standby 52](#page-55-1) [internal radio 39,](#page-42-0) [135](#page-138-0) [adding frequencies 87,](#page-90-0) [161](#page-164-0)

## **J**

[job files 54,](#page-57-1) [141](#page-144-2)

## **L**

[latency of 5700 receiver 93](#page-96-1) [latency of 5800 receiver 167](#page-170-1) [latitude, NMEA field format 184](#page-187-3) [LEDs 21,](#page-24-3) [50,](#page-53-5) [128,](#page-131-3) [139](#page-142-8) [Battery 1 52](#page-55-2) [Battery 2 52](#page-55-2) [flashing 50,](#page-53-4) [139](#page-142-7) [Logging/Memory 50](#page-53-2) [Radio 51](#page-54-0) [SV Tracking 51](#page-54-2) Lemo cables [plugging in 27,](#page-30-1) [132](#page-135-2) [limits, imposed by COCOM 18,](#page-21-2) [126](#page-129-3) Lithium ion batteries [voltage 60](#page-63-3) [Local Coordinate Position Output](#page-196-2)  message 193 logging [internally 53](#page-56-1) [scheduling 68](#page-71-0) [starting 49](#page-52-9) [stopping 49](#page-52-10) [to Trimble Survey Controller](#page-57-0)  [software 54,](#page-57-0) [141](#page-144-0) [Logging button](#page-24-0) *See* Data button [Logging Rate record, in application file 65,](#page-68-7)  [147](#page-150-10) [logging rate, default 98](#page-101-2) [Logging/Memory LED 50](#page-53-2) [longitude, NMEA field format 184](#page-187-3) Low Latency RTK mode [specifications 93,](#page-96-2) [167](#page-170-2)

#### **M**

maximum [baud rate 94,](#page-97-3) [168](#page-171-2) [number of application files 66,](#page-69-0) [148](#page-151-0) [Maxwell architecture 94,](#page-97-9) [168](#page-171-7) [measurement rate, default 98](#page-101-3) [Memory LED](#page-53-2) *See* Logging/Memory LED [memory, full 53,](#page-56-2) [202](#page-205-3) [message ID, in NMEA messages 184](#page-187-4) [mobile phones 41,](#page-44-1) [135](#page-138-1) [Monitor mode 50,](#page-53-6) [51,](#page-54-4) [60,](#page-63-0) [61,](#page-64-0) [143,](#page-146-0) [200](#page-203-1) [motion, default settings 97,](#page-100-8) [171](#page-174-5) [mounting antenna, avoiding electrical](#page-29-0)  [interference 26,](#page-29-0) [131](#page-134-0) multiple receivers [configuring identically 150](#page-153-3)

## **N**

[naming application files 70,](#page-73-2) [151](#page-154-1) NMEA [messages 186–??](#page-189-3) NMEA messages [common elements 183](#page-186-0) [common message elements 184](#page-187-5) [delimiters 184](#page-187-1) [enabling and disabling 183](#page-186-0) [GGA 187](#page-190-2) [GST 188](#page-191-2) [GSV 189](#page-192-4) [ID 184](#page-187-4) [PTNL,GGK 190](#page-193-2) [PTNL,GGK\\_SYNC 191](#page-194-2) [PTNL,PJK 193](#page-196-2) [PTNL,PJT 194](#page-197-4) [PTNL,VGK 194](#page-197-5) [PTNL,VHD 195](#page-198-2) [summary 182](#page-185-3) [values 184](#page-187-6) [VTG 197](#page-200-2) [ZDA 198](#page-201-2) [NMEA output 17,](#page-20-20) [125,](#page-128-4) [181–](#page-184-0)[198](#page-201-3) [default settings 97,](#page-100-9) [171](#page-174-6)

[NMEA-0183 output 182](#page-185-4)

## **O**

[One Pulse per Second output](#page-114-0) *See* 1PPS output [on-the-fly \(OTF\) initialization 17,](#page-20-19) [124](#page-127-8) [operating controls 128](#page-131-4) [operating temperature 25,](#page-28-2) [92,](#page-95-2) [166](#page-169-2) [OTF initialization](#page-20-19) *See* on-the-fly initialization [output formats 94,](#page-97-1) [168](#page-171-0) [1PPS 17,](#page-20-0) [94,](#page-97-0) [111](#page-114-0) [CMR 17,](#page-20-5) [125](#page-128-1) [GSOF 94](#page-97-6) [NMEA 17,](#page-20-20) [125,](#page-128-4) [181](#page-184-0) [RT17 94,](#page-97-10) [97,](#page-100-11) [168,](#page-171-8) [171](#page-174-9) [RTCM 17,](#page-20-15) [125](#page-128-2) [Output Message record, in application](#page-68-8)  [file 65,](#page-68-8) [147](#page-150-11) overriding default settings 148

## **P**

[parts of the receiver 20–](#page-23-0)[25](#page-28-3) [physical specifications 92,](#page-95-3) [166](#page-169-3) [pinout information 174](#page-177-0) pinouts [data/power cable 106,](#page-109-1) [176,](#page-179-2) [177](#page-180-1) [event marker/1PPS cable 108](#page-111-0) [serial ports 105,](#page-108-0) [175](#page-178-0) [pole diameter 32](#page-35-2) [using receiver bracket insert to](#page-35-3)  accommodate 32 [pole-mounted setup 30,](#page-33-0) [133](#page-136-0) [pole diameter 32](#page-35-2) [TSC1/TSCe controller 34](#page-37-0) Port 1 [connector pin locations 105](#page-108-1)

[default serial format 97,](#page-100-13) [171](#page-174-10) [event marker input 112](#page-115-3) [flow control 97,](#page-100-18) [171](#page-174-15) [icon 24,](#page-27-6) [130](#page-133-2) [pinout diagram 105,](#page-108-0) [175](#page-178-0) [pinout functions 105](#page-108-2) [power output 60,](#page-63-1) [143](#page-146-1) Port 2 [1PPS output 112](#page-115-3) [connector pin locations 105](#page-108-1) [default baud rate 97,](#page-100-19) [171](#page-174-16) [default serial format 97,](#page-100-20) [171](#page-174-17) [event marker input 112](#page-115-3) [icon 24,](#page-27-7) [130](#page-133-3) [pinout diagram 105,](#page-108-0) [175](#page-178-0) [pinout functions 105](#page-108-2) Port 3 [connector pin locations 105](#page-108-1) [default baud rate 97](#page-100-21) [default power output 97](#page-100-10) [default serial format 97](#page-100-22) [flow control 97,](#page-100-17) [171](#page-174-14) [icon 24](#page-27-8) [pinout diagram 105,](#page-108-0) [175](#page-178-0) [pinout functions 105](#page-108-2) [power output 60,](#page-63-1) [143](#page-146-1) [port settings, checking 204](#page-207-3) [Position Error Statistics message 188](#page-191-3) [position logging rate, default 98](#page-101-4) [positioning specifications 93,](#page-96-3) [167](#page-170-3) [postprocessed setup 28](#page-31-0) power [external 60](#page-63-2) [minimum to charge batteries 57](#page-60-0) [Power button 21,](#page-24-0) [49,](#page-52-11) [139](#page-142-9) [power cable, pinouts 106,](#page-109-1) [176,](#page-179-2) [177](#page-180-1) [Power LEDs](#page-55-2) *See* Battery LEDs power output [automatically enabling on Port 3 60](#page-63-4)

[default baud rate 97,](#page-100-4) [171](#page-174-2)
[enabling on Port 3 60,](#page-63-0) [143](#page-146-0) [on Port 1 60,](#page-63-0) [143](#page-146-0) [power source 141](#page-144-0) [power supply 56](#page-59-0) [Power Up application file 67,](#page-70-0) [149](#page-152-0) [overriding factory defaults with 96,](#page-99-0)  [170](#page-173-0) [power/data ports 23](#page-26-0) Power Up.cfg 67, [149](#page-152-0) [overriding factory defaults with 96,](#page-99-0)  [170](#page-173-0) [powering down the receiver 49,](#page-52-0) [139](#page-142-0) [powering up the receiver 49,](#page-52-1) [52,](#page-55-0) [139,](#page-142-1) [140](#page-143-0) [problems, troubleshooting 199–](#page-202-0)[200](#page-203-0) [Projection Type message 194](#page-197-0) [PTNL,GGK message 190](#page-193-0) [PTNL,GGK message, Time, Position,](#page-192-0)  Position Type, DOP 189 [PTNL,GGK\\_SYNC message 191](#page-194-0) [PTNL,PJK message 193](#page-196-0) [PTNL,PJT message 194](#page-197-1) [PTNL,VGK message 194](#page-197-2) [PTNL,VHD message 195](#page-198-0) [pulse, for 1PPS output 116](#page-119-0)

## **Q**

[quick format 45,](#page-48-0) [54,](#page-57-0) [202](#page-205-0)

#### **R**

[radio antenna port 17,](#page-20-0) [24,](#page-27-0) [125,](#page-128-0) [204](#page-207-0) [Radio LED 51](#page-54-0) [RADIO port 24,](#page-27-0) [204](#page-207-0) [icon 24,](#page-27-1) [130](#page-133-0) [radio-modems, using 3](#page-2-0) [radios 38,](#page-41-0) [134](#page-137-0) [internal 39,](#page-42-0) [135](#page-138-0) [TRIMMARK 3 38,](#page-41-1) [134](#page-137-1)

[TRIMMARK IIe 38,](#page-41-2) [134](#page-137-2) [TRIMTALK 450S 38,](#page-41-3) [134](#page-137-3) [Range Pole antenna](#page-39-0) *See* RPA [raw observations 78](#page-81-0) [real time, configuring receiver in 64,](#page-67-0) [146](#page-149-0) [real-time configuration 146](#page-149-1) [rear panel 22,](#page-25-0) [129](#page-132-0) receiver [changing default settings 149](#page-152-1) [configuration 146](#page-149-2) [connecting to devices 174](#page-177-0) [current configuration 149](#page-152-2) [resetting 148](#page-151-0) [receiver bracket 32,](#page-35-0) [33](#page-36-0) [receiver bracket insert 32](#page-35-1) [receiver catch lock 22,](#page-25-0) [129](#page-132-0) [receiver data files 76](#page-79-0) [receiver firmware files 78](#page-81-1) [receiver setup 19–](#page-22-0)[45,](#page-48-1) [127–](#page-130-0)[136](#page-139-0) receivers, multiple [configuring identically 150](#page-153-0) [red LED 51](#page-54-1) [Reference Position record, in application](#page-68-0)  [file 65,](#page-68-0) [147](#page-150-0) [reference position, default 98,](#page-101-0) [171](#page-174-0) [reference receiver, charging batteries 58](#page-61-0) reference station [default 97,](#page-100-0) [171](#page-174-1) [default settings 97,](#page-100-0) [171](#page-174-1) [reformatting CompactFlash card 55](#page-58-0) [registration 10](#page-13-0) [release notes 10](#page-13-1) reset [full 202](#page-205-1) [soft 202](#page-205-2) [to factory defaults 49,](#page-52-2) [98,](#page-101-1) [139,](#page-142-2) [172](#page-175-0) [resetting the receiver 148](#page-151-0) rover [charging batteries 58](#page-61-0) [RPA 36](#page-39-0)

5700/5800 GPS Receiver User Guide **213**

[RPA bracket 30](#page-33-0) [RS-232 ports 17](#page-20-1) [RT17 output 94,](#page-97-0) [168](#page-171-0) [default settings 97,](#page-100-1) [171](#page-174-2) [RTCM input 17,](#page-20-2) [125](#page-128-1) [RTCM output 17,](#page-20-2) [125](#page-128-1) [default settings 97](#page-100-2) [RTK engine 17,](#page-20-3) [124](#page-127-0) [RTK/OTF data 17,](#page-20-4) [124](#page-127-1) [rubber duck antenna 30,](#page-33-1) [36](#page-39-1)

### **S**

[safety 4](#page-3-0) [Satellite Information message 189](#page-192-1) [Satellite LED](#page-54-2) *See* SV Tracking LED [scheduling logging sessions 68](#page-71-0) [security limits 126](#page-129-0) [serial format, default setting 97,](#page-100-3) [171](#page-174-3) [Serial Port Baud/Format record, in](#page-68-1)  [application file 65,](#page-68-1) [147](#page-150-1) [serial ports 16,](#page-19-0) [17,](#page-20-1) [23](#page-26-0) [pinouts 105,](#page-108-0) [176](#page-179-0) [setup 19–](#page-22-0)[45,](#page-48-1) [127–](#page-130-0)[136](#page-139-0) [backpack 36](#page-39-2) [guidelines 26,](#page-29-0) [131](#page-134-0) [pole-mounted 30,](#page-33-2) [133](#page-136-0) [postprocessed survey 28](#page-31-0) [TSC1/TSCe controller 34](#page-37-0) [signal processing 94,](#page-97-1) [168](#page-171-1) [size, of 5700 receiver 92](#page-95-0) [size, of 5800 receiver 166](#page-169-0) [Sleep mode 50,](#page-53-0) [102](#page-105-0) [SNR mask, default setting 97,](#page-100-4) [171](#page-174-4) [soft reset 202](#page-205-2) [specifications 91–](#page-94-0)[94,](#page-97-2) [165–](#page-168-0)[168](#page-171-2) [physical 92,](#page-95-1) [166](#page-169-1) [positioning 93,](#page-96-0) [167](#page-170-0) [technical 94,](#page-97-3) [168](#page-171-3) [standby, battery 52](#page-55-1)

starting logging [manually 49](#page-52-3) [start-up specifications 94,](#page-97-4) [168](#page-171-4) Static surveying [specifications 93,](#page-96-1) [167](#page-170-1) [Static/Kinematic record, in application](#page-68-2)  [file 65,](#page-68-2) [147](#page-150-2) stopping logging [manually 49](#page-52-4) [storage temperature 25,](#page-28-0) [92,](#page-95-2) [166](#page-169-2) [storing application files 70,](#page-73-0) [150](#page-153-1) [streamed output, default settings 97,](#page-100-5) [171](#page-174-5) [submeter-level accuracy 17,](#page-20-5) [124](#page-127-2) [supported file types 78](#page-81-2) [Survey Controller software](#page-57-1) *See* Trimble Survey Controller software [SV Enable/Disable record, in application](#page-68-3)  [file 65,](#page-68-3) [147](#page-150-3) [SV enabling, default settings 97,](#page-100-6) [171](#page-174-6) [SV Tracking LED 51](#page-54-2) [switching the receiver on and off 49,](#page-52-1) [52,](#page-55-0)  [139,](#page-142-1) [140](#page-143-0) Synchronized RTK mode [specifications 93,](#page-96-2) [167](#page-170-2)

## **T**

[technical specifications 94,](#page-97-3) [168](#page-171-3) temperature [operating range 25,](#page-28-0) [92,](#page-95-2) [166](#page-169-3) [storage range 25,](#page-28-0) [92,](#page-95-2) [166](#page-169-2) [time tag definition 117](#page-120-0) [time values in NMEA messages 185](#page-188-0) [Time, Position, and Fix Related Data](#page-190-0)  message 187 [Time, Position, and Fix Related Data, GGA](#page-189-0)  message 186 [Time, Position, Position Type, DOP](#page-193-1)  [message 190](#page-193-1)

[Time, Synchronized Position, Position Type,](#page-194-0)  DOP message 191 [Timed Activation record, in application](#page-68-4)  file 65 [timed application files 50,](#page-53-1) [68,](#page-71-0) [102](#page-105-1) [TNC connector 17,](#page-20-0) [109,](#page-112-0) [125](#page-128-0) [TNC ports 17,](#page-20-0) [125](#page-128-0) [top panel 23](#page-26-1) [tracking specifications 94,](#page-97-5) [168](#page-171-5) transferring [data files from CompactFlash card 76](#page-79-1) [data files from the receiver 71](#page-74-0) [Trimble Binary Streamed Output](#page-97-6) *See* GSOF output [Trimble Format \(CMR\)](#page-20-6) *See* CMR format [Trimble Survey Controller software 135,](#page-138-1)  [146](#page-149-3) [automatically enabling power](#page-63-1)  output 60 [logging data to 54](#page-57-1) [Trimble web site 9,](#page-12-0) [42,](#page-45-0) [135](#page-138-2) [TRIMMARK 3 radio 38,](#page-41-1) [134](#page-137-1) [TRIMMARK IIe radio 38,](#page-41-2) [134](#page-137-2) [TRIMTALK radio 38,](#page-41-3) [134](#page-137-3) [troubleshooting 199–](#page-202-0)[200](#page-203-0) TSC1/TSCe controller [deleting files on receiver with 78](#page-81-3) [mounting on pole 34](#page-37-0) [power supply 59](#page-62-0) [setup 34](#page-37-0) [turning the receiver on and off 49,](#page-52-1) [52,](#page-55-0) [139,](#page-142-1)  [140](#page-143-0) [Type approval 4](#page-3-1) [Type I CompactFlash cards 17,](#page-20-7) [45](#page-48-2) [types of files supported 78](#page-81-2)

#### **U**

[U.S. Department of Commerce 18,](#page-21-0) [126](#page-129-0)

[Universal Time Coordinated \(UTC\)](#page-188-1) *See* UTC [upgrading receiver firmware 60,](#page-63-2) [86,](#page-89-0) [143,](#page-146-1)  [160](#page-163-0) [USB cable, connecting for data transfer 74](#page-77-0) [USB port 16,](#page-19-1) [17,](#page-20-8) [25,](#page-28-1) [94,](#page-97-7) [131](#page-134-1) [use and care of 5700 receiver 18](#page-21-1) [use and care of 5800 receiver 126](#page-129-1) [UTC Day, Month, and Year, and Local Time](#page-201-0)  Zone Offset message 198 [UTC, NMEA time values 185](#page-188-1)

#### **V**

[Vector Information message 194](#page-197-2) voltage [minimum required to charge internal](#page-60-0)  batteries 57 [of internal batteries 60](#page-63-3) [VTG message 197](#page-200-0)

#### **W**

[WAAS 17,](#page-20-9) [124](#page-127-3) [specifications 93,](#page-96-3) [167](#page-170-3) [waking up, from Sleep mode 69](#page-72-0) [warm start, time required 94,](#page-97-4) [168](#page-171-4) [web site 9,](#page-12-0) [42,](#page-45-1) [135](#page-138-3) [weight, of 5700 receiver 92](#page-95-3) [weight, of 5800 receiver 166](#page-169-4) [whip antenna 30](#page-33-1) [WinFLASH software 85,](#page-88-0) [135,](#page-138-4) [159](#page-162-0) [installing 85,](#page-88-1) [159](#page-162-1) [upgrading receiver firmware with 86,](#page-89-0)  [160](#page-163-0) [world wide web site 9,](#page-12-0) [42,](#page-45-1) [135](#page-138-3)

# **Y**

[yellow GPS antenna cable 24,](#page-27-2) [204](#page-207-1) [yellow LEDs 50,](#page-53-2) [52](#page-55-2) [yellow TNC port 24,](#page-27-3) [204](#page-207-1)

## **Z**

[ZDA message 198](#page-201-1) [Zephyr antenna 31](#page-34-0) [Zephyr Geodetic antenna 31](#page-34-0)

#### **Reader Comment Form**

#### **5700/5800 GPS Receiver User Guide September 2002**

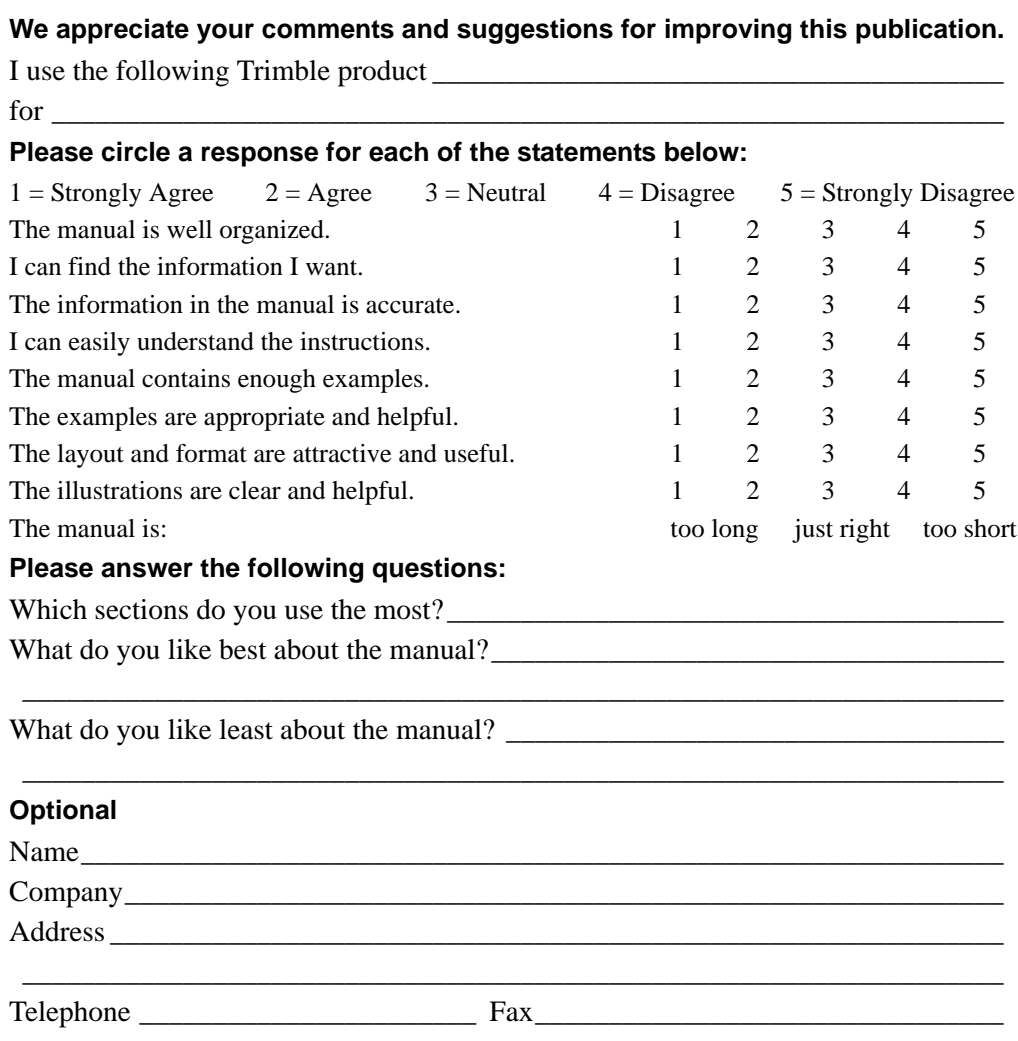

Please mail to Trimble Navigation Limited, 11 Birmingham Drive, P.O. Box 8729, Riccarton, Christchurch, New Zealand, Attn: Technical Publications group. Alternatively, e-mail your comments and suggestions to [ReaderFeedback@trimble.com.](mailto:ReaderFeedback@trimble.com) All comments and suggestions become the property of Trimble Navigation Limited.